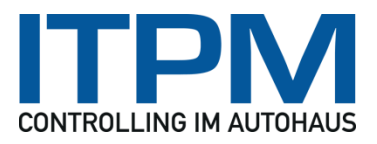

# **ITPM.cash!ACCOUNT Dokumentation**

Version 3.0.3 12.06.2018

## **Inhaltsverzeichnis**

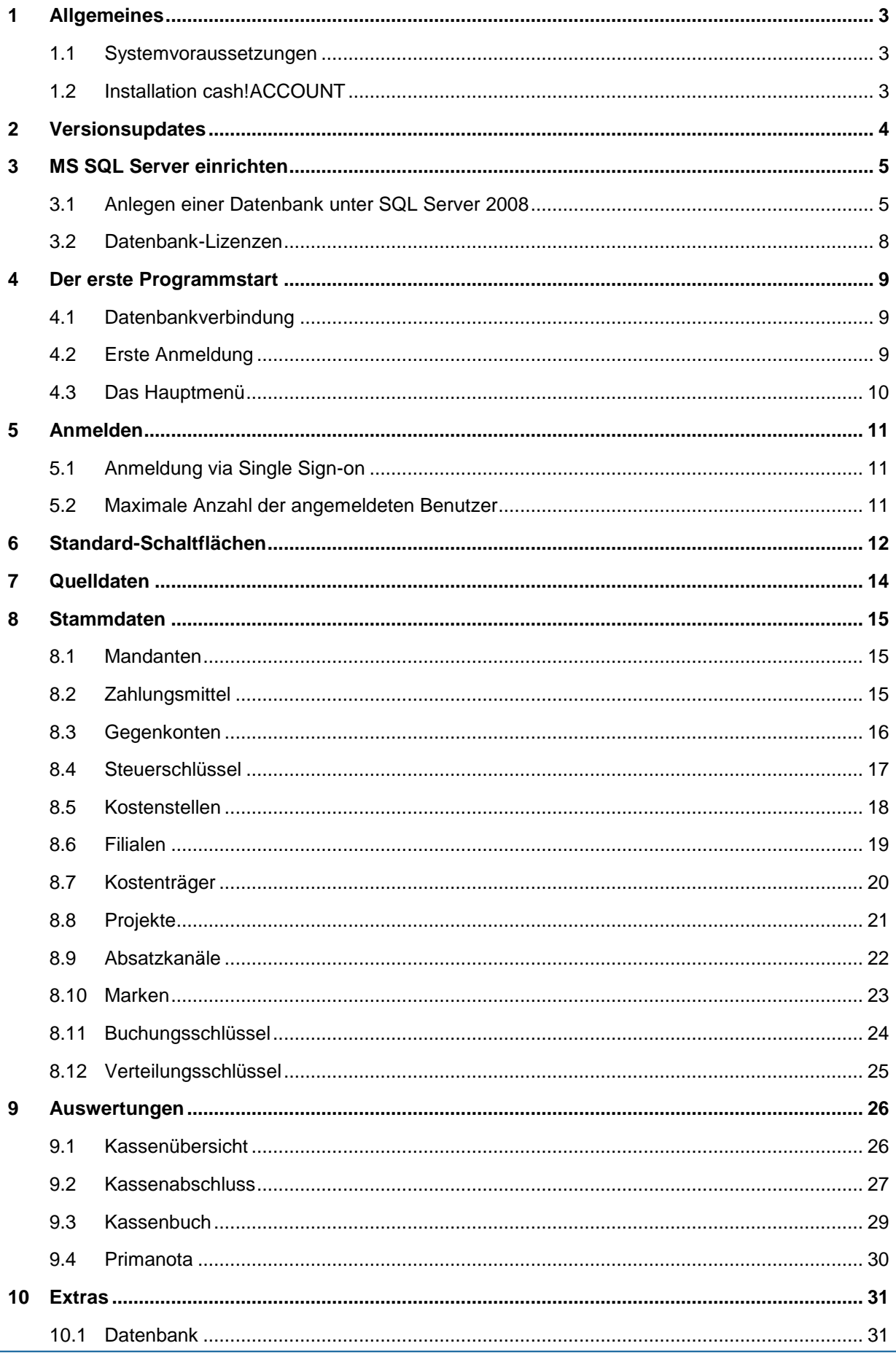

## **ITPM.cash!ACCOUNT**

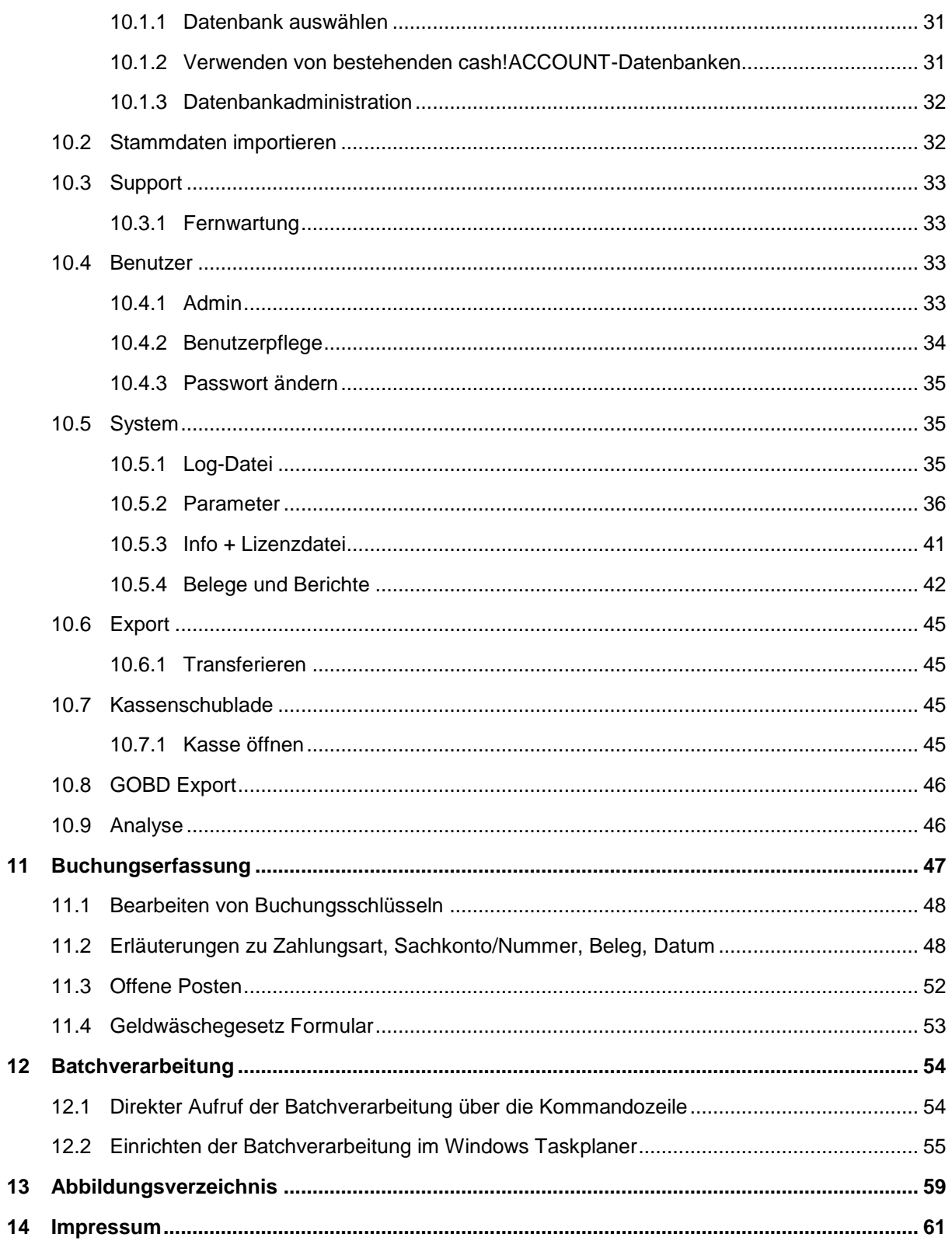

## <span id="page-3-0"></span>**1 Allgemeines**

## <span id="page-3-1"></span>**1.1 Systemvoraussetzungen**

Betriebssystem: ab Windows XP SP3, Microsoft .NET Framework 4.0, Internetzugang Systemleistung: ab Pentium III / 1GHz, 512MB RAM Freie Festplattenkapazität: ca. 120 MB Bildschirmauflösung: ab 1280x768 Pixel Datenbank: Microsoft SQL Server ab Version SQL Server 2005 Express

## <span id="page-3-2"></span>**1.2 Installation cash!ACCOUNT**

Installieren Sie cash!ACCOUNT auf der Workstation oder dem Terminalserver über die ZIP-Datei **cash!ACCOUNT \_3.x.x.zip**. Entpacken Sie hierzu den kompletten Archiv-Inhalt auf Ihr primäres Installationslaufwerk, beispielsweise "C:\".

cash!ACCOUNT wird automatisch im Unterverzeichnis "Programme\ITPM\cash!ACCOUNT " installiert.

## <span id="page-4-0"></span>**2 Versionsupdates**

Ab cash!ACCOUNT Version 3.0 werden Updates automatisch bei jedem Programmstart geprüft und ggf. heruntergeladen. Die Informationsleiste zu automatischen Updates befindet sich in der rechten oberen Bildschirmecke. Bei einer aktuellen Version wird Ihnen kurz eine entsprechende Benachrichtigung angezeigt (vgl. [Abb.1\)](#page-4-1). Die automatischen Updates können von Nutzern mit Administratorrechten über den Pa-rameter "ZUGRIFFAUFITPMSERVER" deaktiviert werden (vgl. Kap. [Parameter\)](#page-41-1).

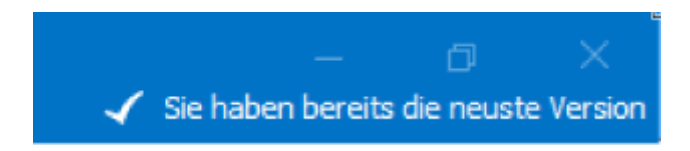

#### <span id="page-4-1"></span>**Abbildung 1: Bestätigung aktuelle Version**

Selbstverständlich können Sie auch jederzeit auf mögliche Updates prüfen, indem Sie die entsprechende Schaltfläche in der Hauptansicht betätigen (vgl. [Abb. 2\)](#page-4-2).

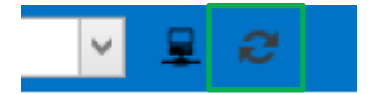

<span id="page-4-2"></span>**Abbildung 2: Schaltfläche für Updates**

## <span id="page-5-0"></span>**3 MS SQL Server einrichten**

cash!ACCOUNT läuft in Verbindung mit dem MS SQL Server 2008 oder einer höheren Version. Microsoft bietet mehrere Varianten des MS SQL Server 2008 bzw. der höheren Versionen an:

- SQL Server 2008 Express (kostenfreie Version, bis zu 4 GB Datenbankgröße, max. 1 GB RAM-Nutzung, max. 1 CPU wird verwendet)
- SQL Server 2008 Standard oder größer (kostenpflichtig)

Beim Anlegen der cash!ACCOUNT -Datenbank und dem Erstellen des Datenbankbenutzers unterscheiden sich die "SQL Server"-Versionen nur geringfügig.

In diesem Beispiel wird eine Datenbank auf dem SQL Server 2008 angelegt:

### <span id="page-5-1"></span>**3.1 Anlegen einer Datenbank unter SQL Server 2008**

Der erste Schritt ist die Freigabe des Zugriffes auf den SQL Server über das TCP/IP-Protokoll. Gehen Sie dazu bitte wie folgt vor:

Öffnen Sie den SQL-Server-Konfigurations-Manager. Sie finden diesen unter "Start" -> "Programme" -> "Microsoft SQL Server 2017" -> "Konfigurationstools" -> "SQL-Server-Konfigurations-Manager" oder in Windows 10 durch Eingabe von "Konfigurations" in die Suchleiste.

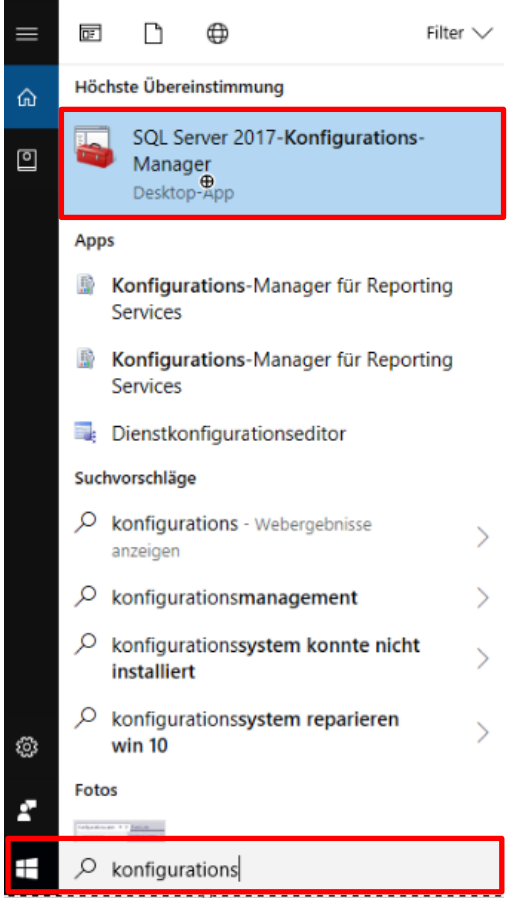

**Abbildung 3 Aufruf SQL-Server 2017 Konfigurations-Manager in Windows 10**

## **ITPM.cash!ACCOUNT**

#### Es öffnet sich folgendes Fenster:

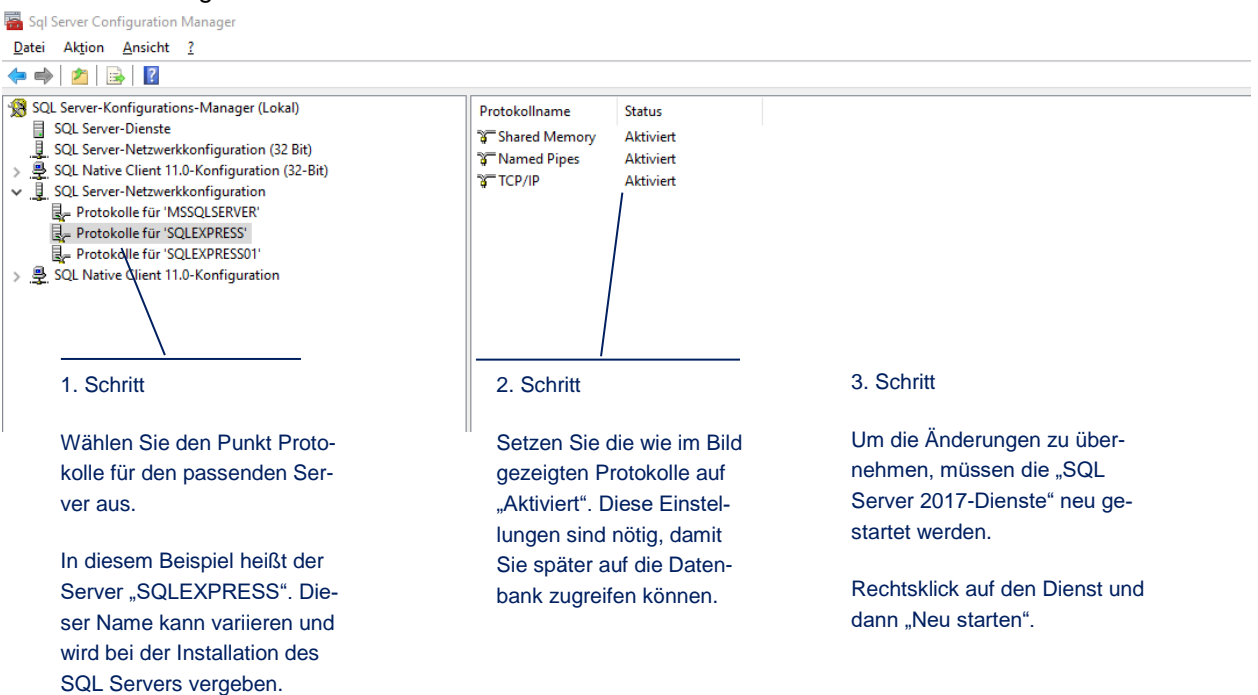

#### **Abbildung 4: SQL Server konfigurieren**

Sind alle Einstellungen vorgenommen, können Sie den Konfigurationsmanager beenden.

Nun folgt das Anlegen von Datenbank und Benutzer über die Managerkonsole

- 1. Starten Sie die Konsole des Microsoft SQL Server 2017 Managers bzw. der bei Ihnen vorhandenen Version des Managers. Sie finden den Manager unter "Start" -> "Programme" -> "Micro**soft SQL Server 2017" -> "SQL Management Studio 2017"** oder in Windows 10 durch Eingabe von "sql server management" in die Suchleiste.
- 2. Melden Sie sich als Administrator oder als Nutzer mit entsprechenden Admin-Rechten an.

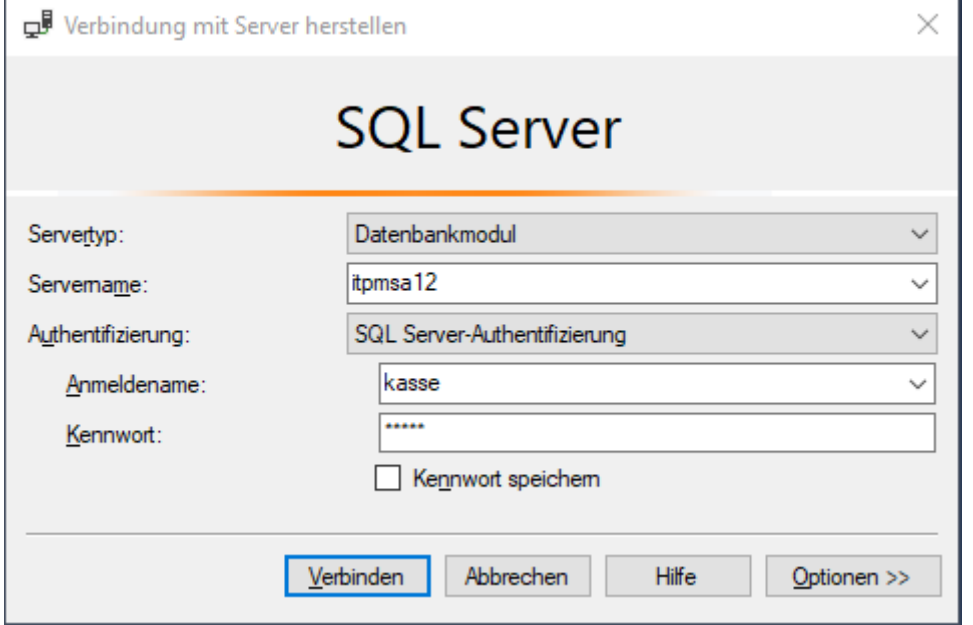

<span id="page-6-0"></span>**Abbildung 5: Anmeldung/Verbinden mit der DB in SQL Management Studio 2017**

## **ITPM.cash!ACCOUNT**

3. Wählen Sie nach erfolgreicher Anmeldung die Rubrik "Datenbanken" mit einem Rechtsklick aus und wählen Sie die Option "Neue Datenbank"

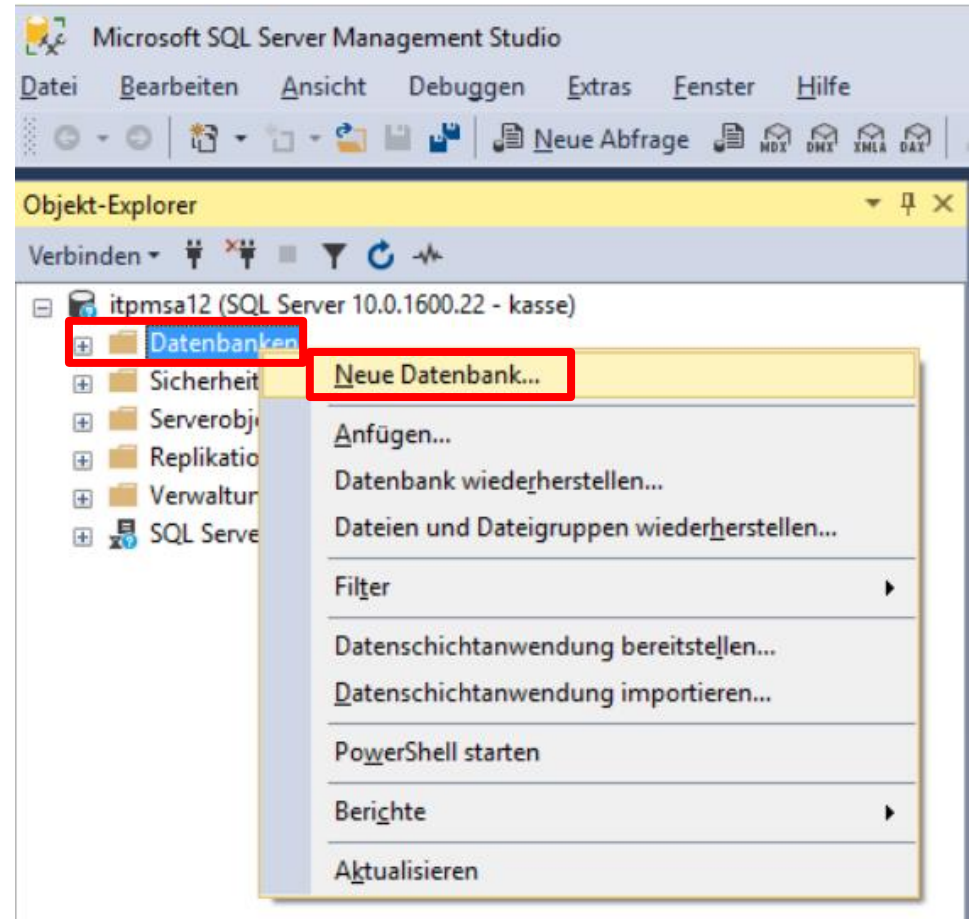

#### **Abbildung 6: Anlegen einer neuen Datenbank in SQL Management Studio 2017**

#### 4. Vergeben Sie anschließend einen Namen für die neu angelegte Datenbank

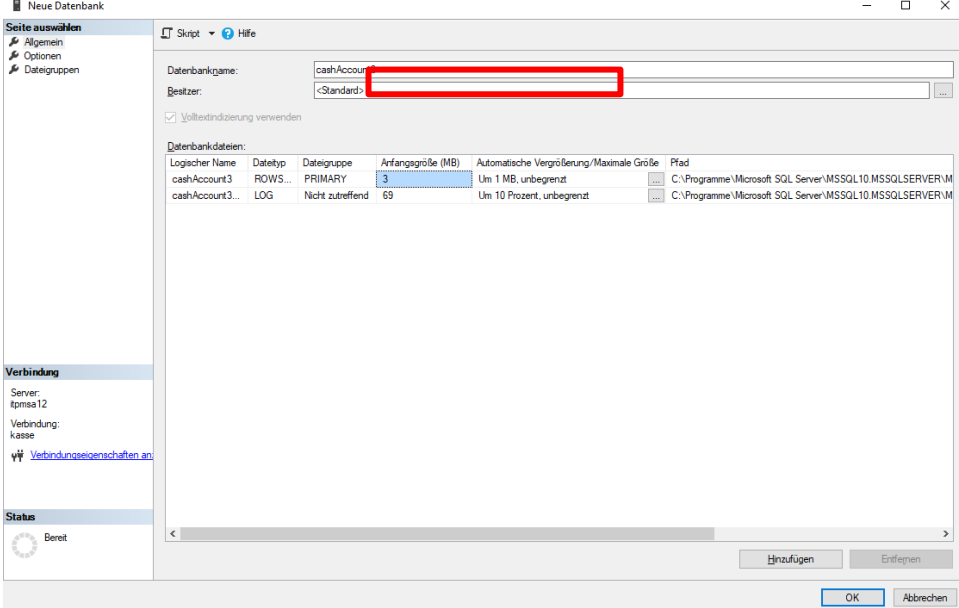

**Abbildung 7: Benennung und Konfiguration der neu erstellten Datenbank in SQL Management Studio 2017**

5. Legen Sie sich unter "Sicherheit" -> "Benutzer" zunächst einen Benutzer "Kasse" mit allen Rechten an. Dieser Benutzer dient nur der Datenbankerstellung. Die weitere Benutzerverwaltung erfolgt aus cash!ACCOUNT heraus.

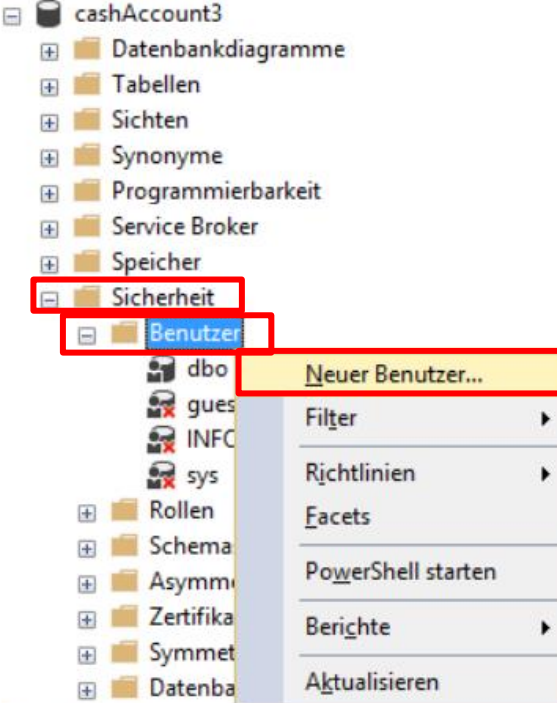

**Abbildung 8: Anlegen neuer Datenbankbenutzer in SQL Management Studio 2017**

6. Vergeben Sie unter dem Menüpunkt "Mitgliedschaft" die entsprechenden Berechtigungen bzw. Rollen für Ihren Datenbank-Administrator und bestätigen Sie Ihre Eingaben durch Betätigen der Schaltfläche **[OK]**

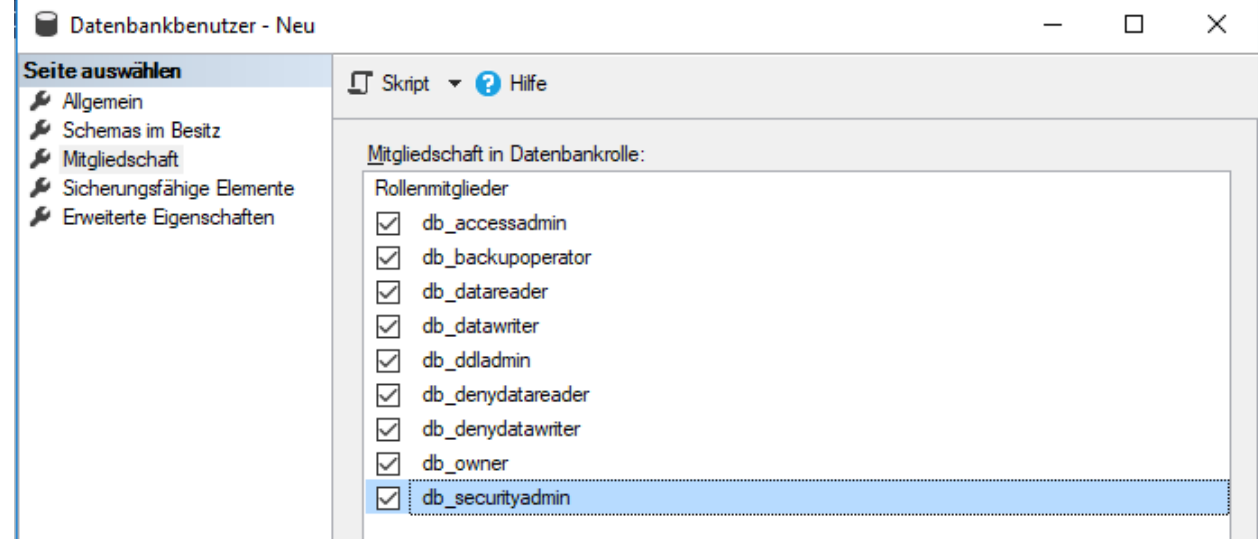

**Abbildung 9: Vergabe von DB-Berechtigungen in SQL Management Studio 2017**

7. Schließen Sie anschließend Ihr SQL Management Studio. Weitere Einstellungen sind nicht notwendig. Sie haben nun die Datenbank "cashAccount3" und den Benutzer "Kasse" mit dem Passwort "kasse" erfolgreich angelegt.

#### <span id="page-8-0"></span>**3.2 Datenbank-Lizenzen**

Bitte beachten Sie, dass für das Anlegen einer cash!Account-Datenbank jeweils einen Lizenzschlüssel benötigt. Ist dieser Lizenzschlüssel nicht vorhanden, gibt Ihnen das Programm eine entsprechende Meldung heraus. Wenden Sie sich in diesem Fall an unsere Support-Mitarbeiter.

## <span id="page-9-0"></span>**4 Der erste Programmstart**

## <span id="page-9-1"></span>**4.1 Datenbankverbindung**

Beim ersten Programmstart müssen die Verbindungsparameter für den SQL Server angeben werden.

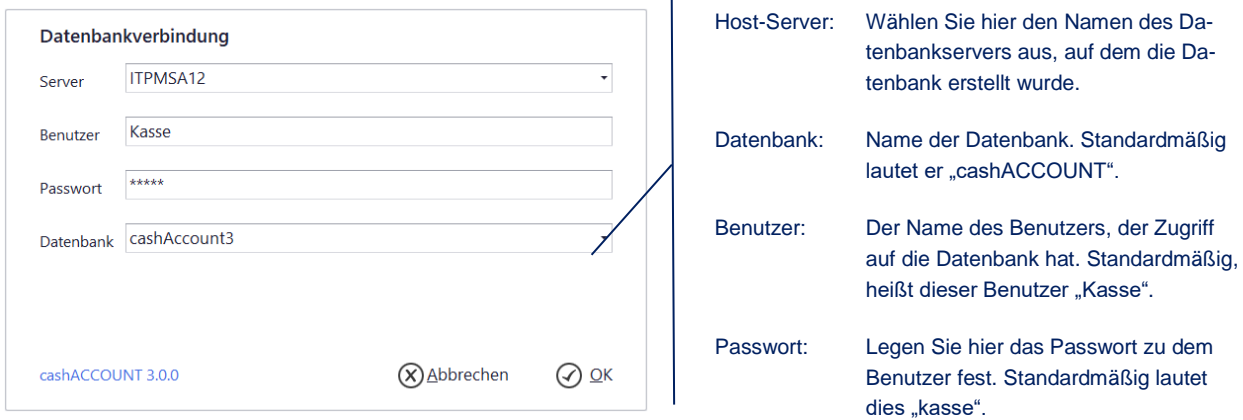

**Abbildung 10: Erster Start | Datenbankverbindung**

Diese Einstellungen können später geändert werden. Den Dialog dazu finden Sie unter dem Menüpunkt "Extras" -> "Datenbank auswählen". (vgl. Kap. [Extras\)](#page-31-0)

Wenn Sie mit **[OK]** bestätigen, wird geprüft, ob eine Verbindung zum SQL Server hergestellt werden kann.

Sind alle Einstellungen korrekt, gelangen Sie zum Anmeldebildschirm.

Sie können ebenfalls eine bereits vorhandene cash!ACCOUNT-Datenbank verwenden, die dann aktualisiert wird (vgl. [Kap.10.1.2\)](#page-31-3)

## <span id="page-9-2"></span>**4.2 Erste Anmeldung**

Bitte melden Sie sich mit dem Administrationsbenutzer **"Admin**" und dem Passwort **"Admi**" an. Weitere Details zu dem Benutzer "Admin" finden Sie im Abschnitt [Benutzer.](#page-33-2)

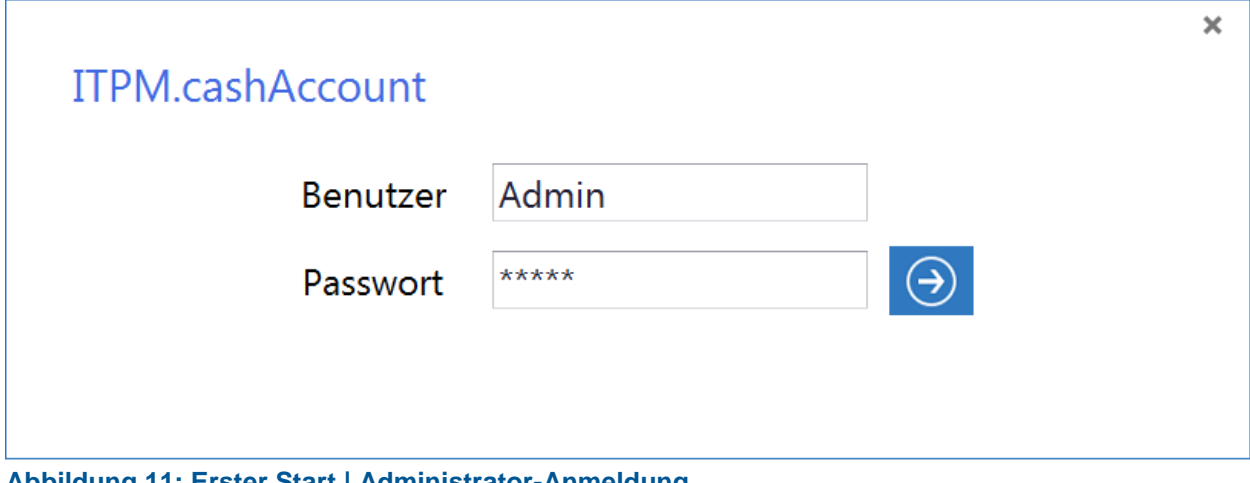

**Abbildung 11: Erster Start | Administrator-Anmeldung**

Bestätigen Sie mit einem Klick auf **[OK]**.

## <span id="page-10-0"></span>**4.3 Das Hauptmenü**

Nach der Anmeldung öffnet sich das Hauptfenster von cash!ACCOUNT.

- 1. Legen Sie als ersten Schritt einen [Mandanten](#page-15-1) an.
- 2. Legen Sie danach die [Zahlungsmittel](#page-15-2) an.
- 3. Nun können Sie Benutzer unter "Extras" -> "Benutzerpflege" anlegen und diesen [Zahlungsmit](#page-15-2)[tel](#page-15-2) zuweisen.
- 4. Beenden Sie das Programm und melden sich mit dem neu erstellten Benutzer an.

Wenn dem Benutzer ein [Zahlungsmittel](#page-15-2) zugewiesen wurde, und dadurch auch ein [Mandant,](#page-15-1) können Sie jetzt die weiteren Stammdaten pflegen. Achten Sie bitte darauf, dass den Stammdaten "Filialen" und **"Buchungsschlüssel"** eine erweiterte Rechteverwaltung zugrunde liegt.

Damit Sie [Filialen](#page-19-0) und [Buchungsschlüssel](#page-24-0) verwenden können, müssen diese einem Benutzer explizit zugeordnet sein. Wenn Sie die Stammdaten nicht mit dem Benutzer **"Admin"** pflegen, erhält der angemeldete Benutzer automatisch die Rechte für die gerade hinzugefügte Filiale oder den hinzugefügten Buchungsschlüssel.

Sollten dem Benutzer keine [Zahlungsmittel](#page-15-2) zugewiesen worden sein, kann der Benutzer auch keine Stammdaten pflegen. Weitere Informationen zur Rechte- und Benutzerverwaltung erhalten Sie im Kapitel [Benutzer.](#page-33-2)

## <span id="page-11-0"></span>**5 Anmelden**

Der Windows-Benutzername wird standardmäßig beim Start von cash!ACCOUNT vorgeschlagen. Neue Benutzer können Sie in cash!ACCOUNT unter dem Menüpunkt "Extras" -> "Benutzerpflege" hinzufügen.

Das Ändern des Passwortes erfolgt im Menüpunkt "Extras" -> "Passwort ändern". Das Kapitel [Extras](#page-31-0) geht näher auf die Benutzerpflege und das Ändern des Passwortes ein. Wenn Sie das "Schließen-Kreuz" in der rechten oberen Ecke betätigen, wird cash!ACCOUNT geschlossen.

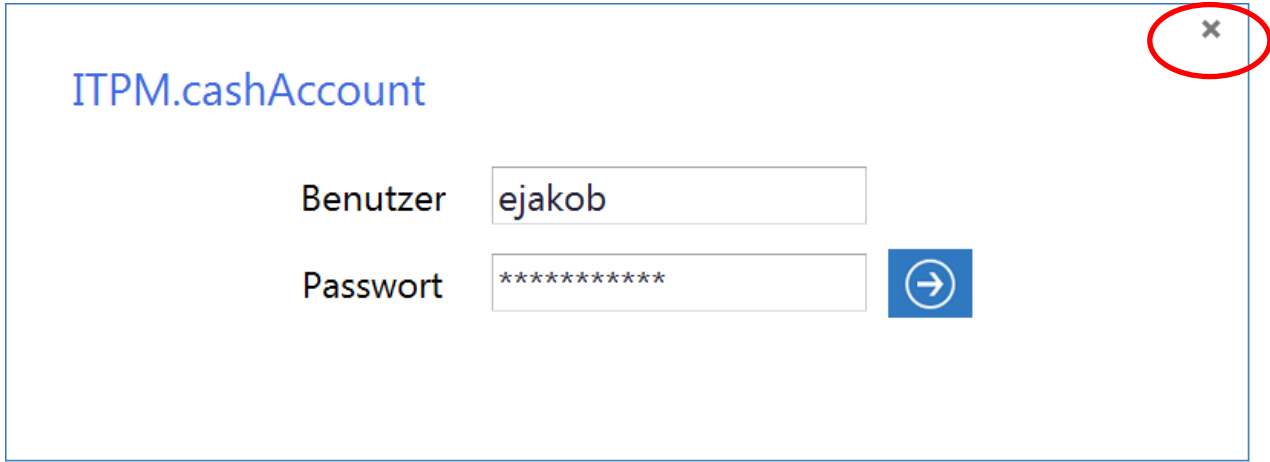

#### **Abbildung 12: Anmeldung**

## <span id="page-11-1"></span>**5.1 Anmeldung via Single Sign-on**

Ab cash!ACCOUNT 3.0 besteht für Anwender die Möglichkeit einer Anmeldung via Single-Sign-on. Bei diesem Verfahren können Benutzer nach einmaliger Authentifizierung an einem Arbeitsplatz auf alle ihnen zugewiesenen Rechner, Dienste und Anwendungsprogramme zugreifen.

Um dieses Feature für cash!ACCOUNT nutzen zu können, müssen die Benutzer über entsprechende Freigabe(n) zur Nutzung von cash!ACCOUNT innerhalb einer Gruppe verfügen. Üblicherweise wird dies unter Windows über die vom Administrator eingerichtete Benutzerverwaltung bzw. das ActiveDirectory gesteuert. cash!ACCOUNT erkennt, ob sich ein Benutzer in der mit entsprechenden Freigaben ausgestatteten Gruppe befindet. Ein erneuter Anmeldevorgang über die Anmeldemaske entfällt dann, da der Login-Vorgang übersprungen und cash!ACCOUNT direkt mit dem passenden Benutzer gestartet wird. Wenden Sie sich zur genauen Einrichtung von Gruppen und Benutzern ggf. an Ihren Administrator oder IT-Dienstleister.

## <span id="page-11-2"></span>**5.2 Maximale Anzahl der angemeldeten Benutzer**

Bei jedem Start wird geprüft, wie viele Benutzer aktuell mit cash!ACCOUNT arbeiten. Folgende Fehlermeldung tritt beim Anmelden auf, wenn laut den Lizenzinformationen die maximale Anzahl der im Programm angemeldeten Benutzer erreicht ist.

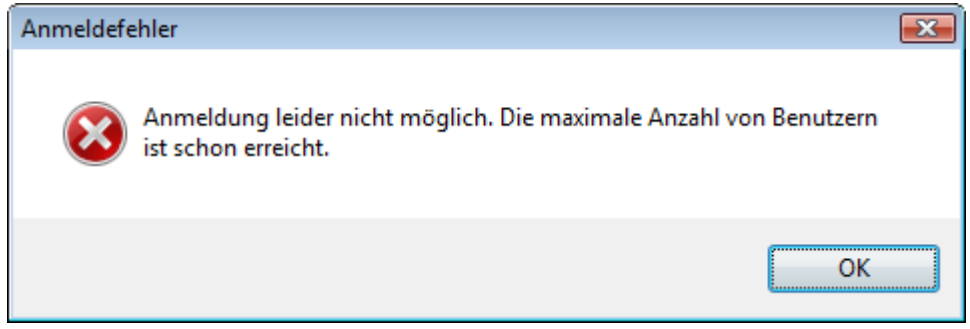

**Abbildung 13: Anmeldung | Fehler: Maximale Anzahl an Benutzern erreicht**

## <span id="page-12-0"></span>**6 Standard-Schaltflächen**

In vielen Masken kommen folgende Schaltflächen vor:

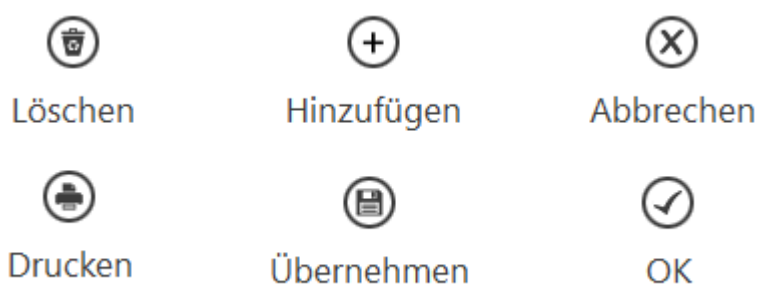

### **Abbildung 14: Häufig vorkommende Schaltflächen**

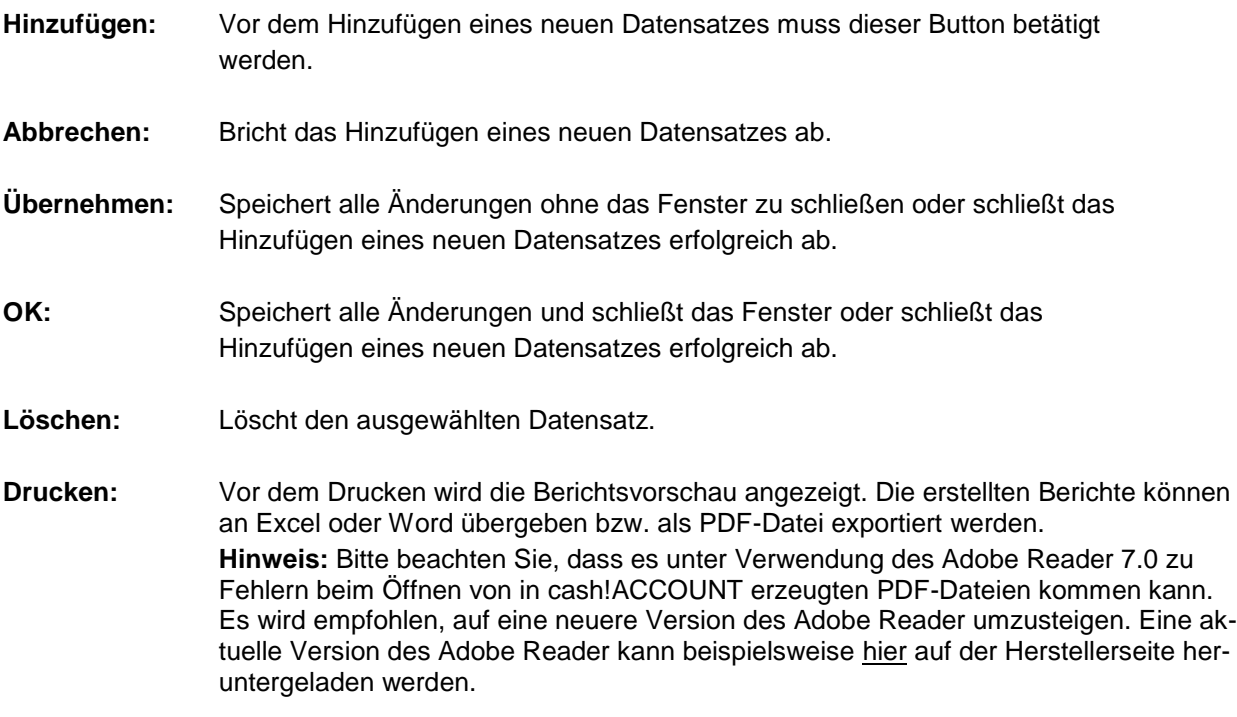

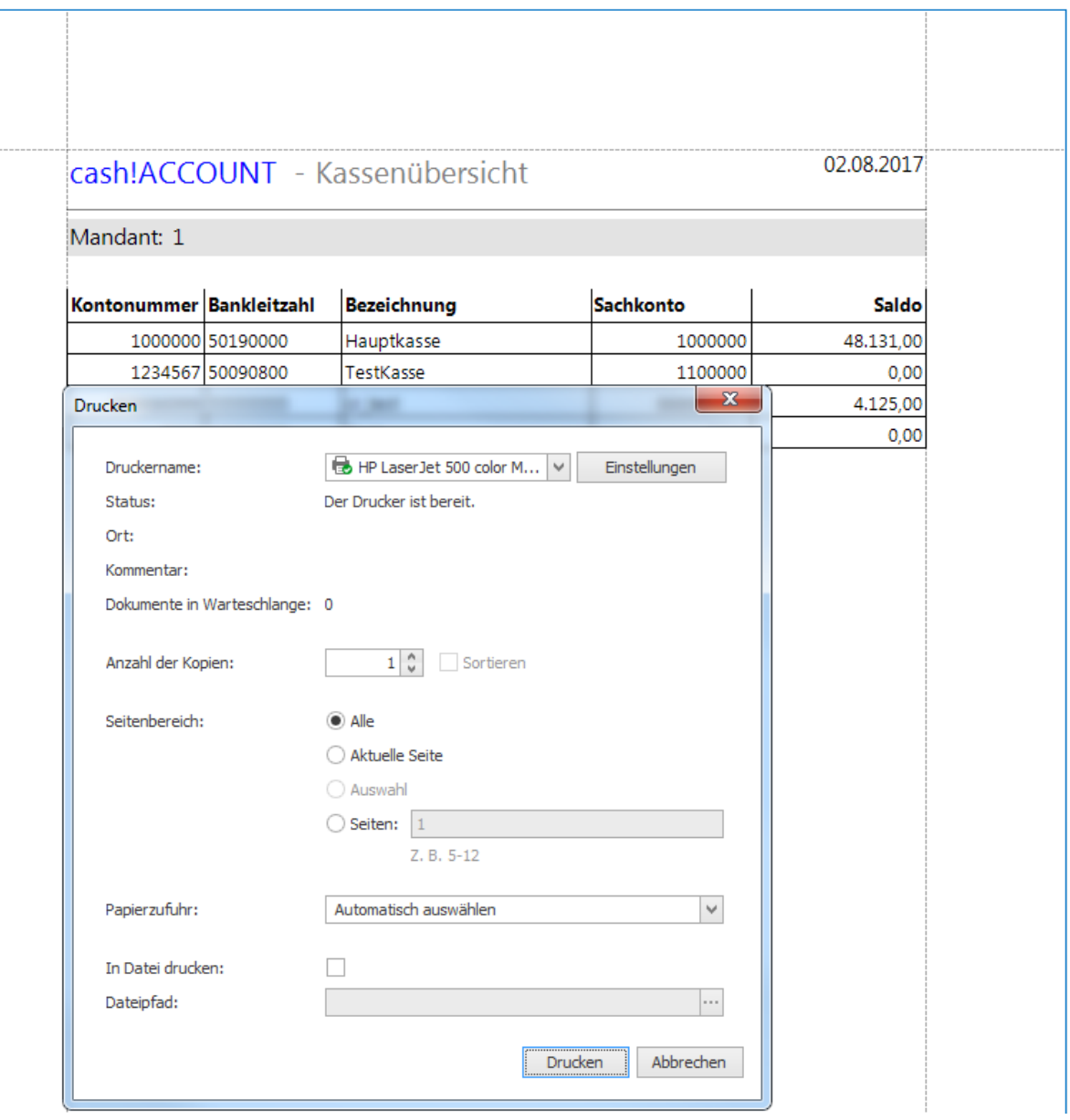

**Abbildung 15: Bericht drucken**

Vor Beginn des eigentlichen Druckvorgangs, können Sie weitere Einstellungen zum Druck vornehmen. Wählen Sie in dieser Ansicht die Anzahl der Kopien, den Seitenbereich sowie den zu verwendenden Drucker aus.

## <span id="page-14-0"></span>**7 Quelldaten**

Nach der Anmeldung gelangen Sie ins Hauptmenü. Von hier aus können Sie alle weiteren Menüpunkte erreichen.

Mit der Schaltfläche **[X]** rechts oben schließen Sie das Programm.

Das Hauptmenü setzt sich im Einzelnen aus vier übergeordneten Menüpunkten zusammen.

**[Buchungserfassung](#page-47-0)**, **[Stammdaten](#page-15-0)**, **[Auswertungen](#page-26-0)** und **[Extras](#page-31-0)**.

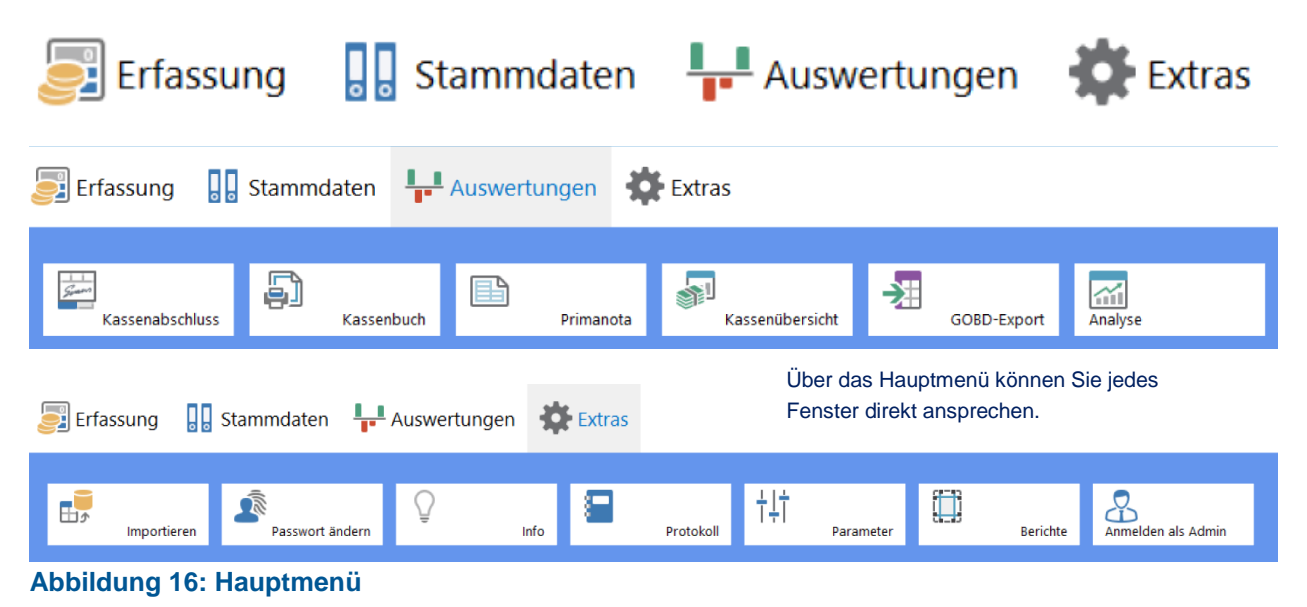

## <span id="page-15-0"></span>**8 Stammdaten**

## <span id="page-15-1"></span>**8.1 Mandanten**

Über **"Stammdaten" -> "Mandanten"** gelangen Sie zur Eingabemaske für die Mandanten.

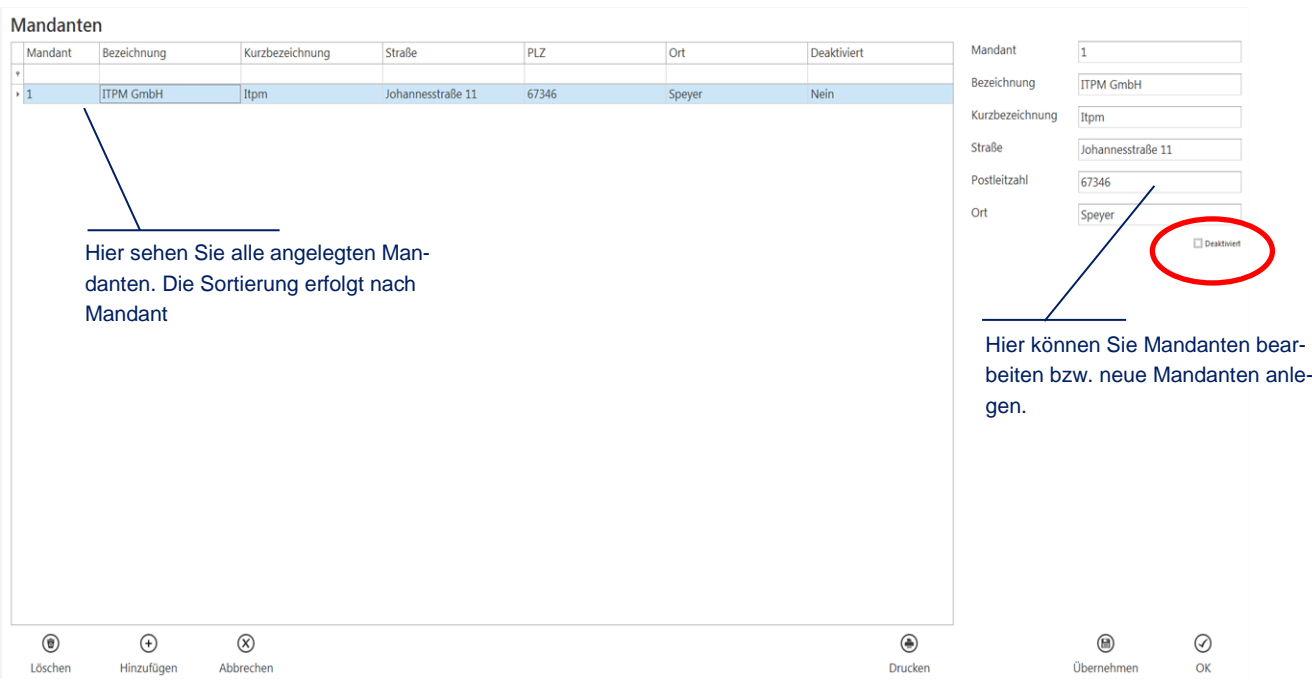

#### **Abbildung 17: Stammdaten | Mandanten**

## <span id="page-15-2"></span>**8.2 Zahlungsmittel**

Unter dem Menüpunkt "Stammdaten" -> "Zahlungsmittel" gelangen Sie zur Eingabemaske für Zahlungsmittel. Hier können Sie die Zahlungsmittel je Mandant pflegen. In der Maske wird Ihnen immer der aktuelle Kassensaldo pro Zahlungsmittel angezeigt. Der aktuelle Saldo kann nicht per Hand verändert werden.

**Zahlungsmittel** 

<span id="page-15-3"></span>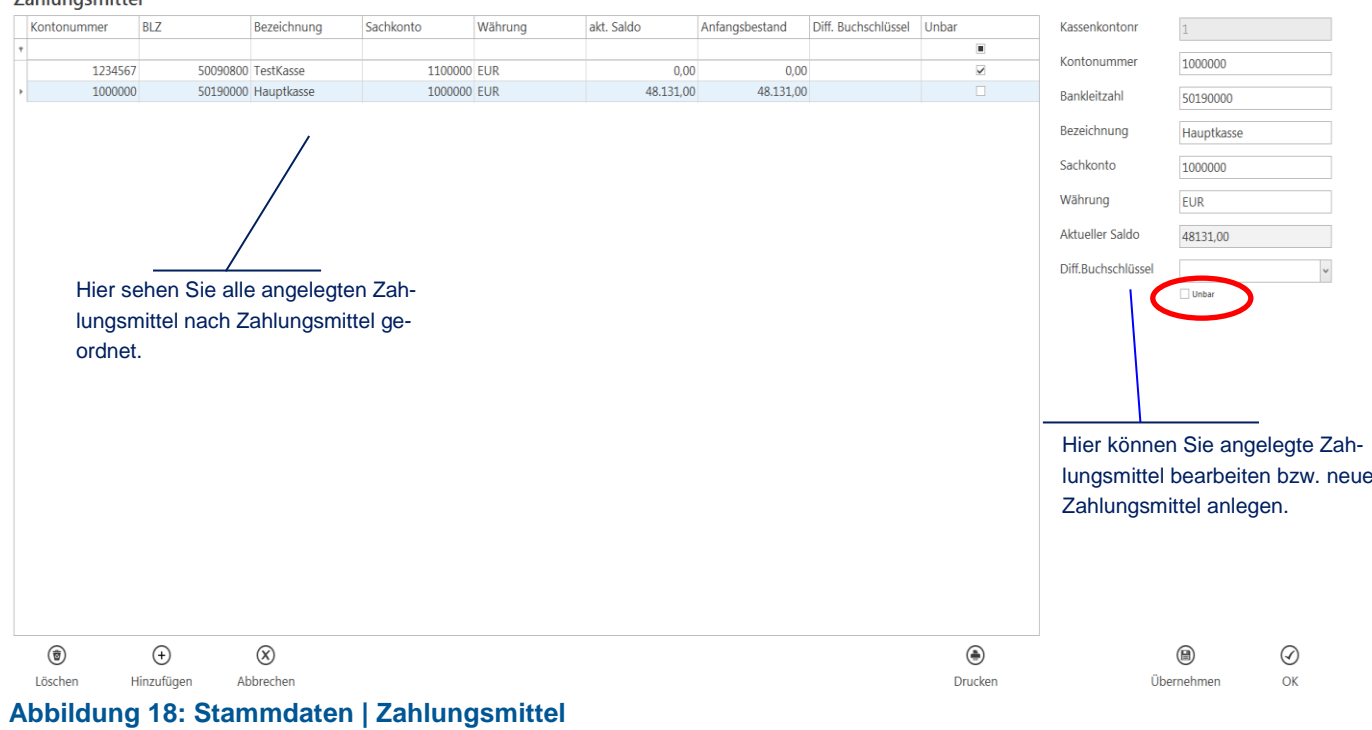

Der Erstbestand einer Kasse kann später über die [Buchungserfassung](#page-47-0) eingetragen und geändert werden. Die Buchung des Erstbestandes wird nicht in die Finanzbuchhaltung übertragen.

Weitere Informationen zum Thema "Erstbestand" finden Sie im Kapitel [Buchungserfassung.](#page-47-0)

Das Feld **"Differenzbuchung – Buchungsschlüssel"** gibt einen Buchungsschlüssel an, der verwendet wird, wenn beim Erstellen eines Kassenabschlusses für dieses Zahlungsmittel eine Differenzausgleichsbuchung stattfinden soll.

Über die Checkbox "Unbar" legen Sie fest, ob es sich um ein unbares Zahlungsmittel handelt, beispielsweise für Karten- oder Scheckzahlungen. Für unbare Zahlungsmittel wird kein Saldo geführt (vgl. [Abb.](#page-15-3)  [18\)](#page-15-3).

**Achtung:** Bereits bebuchte Zahlungsmittel können nicht mehr gelöscht werden.

**Hinweis:** Angelegte Zahlungsmittel müssen erst einem Benutzer zugewiesen werden, bevor diese verwendet werden können.

## <span id="page-16-0"></span>**8.3 Gegenkonten**

Über den Menüpunkt "Stammdaten" -> "Gegenkonten" gelangen Sie zur Eingabemaske für die Gegenkonten. Die Gegenkonten werden pro Mandant gepflegt.

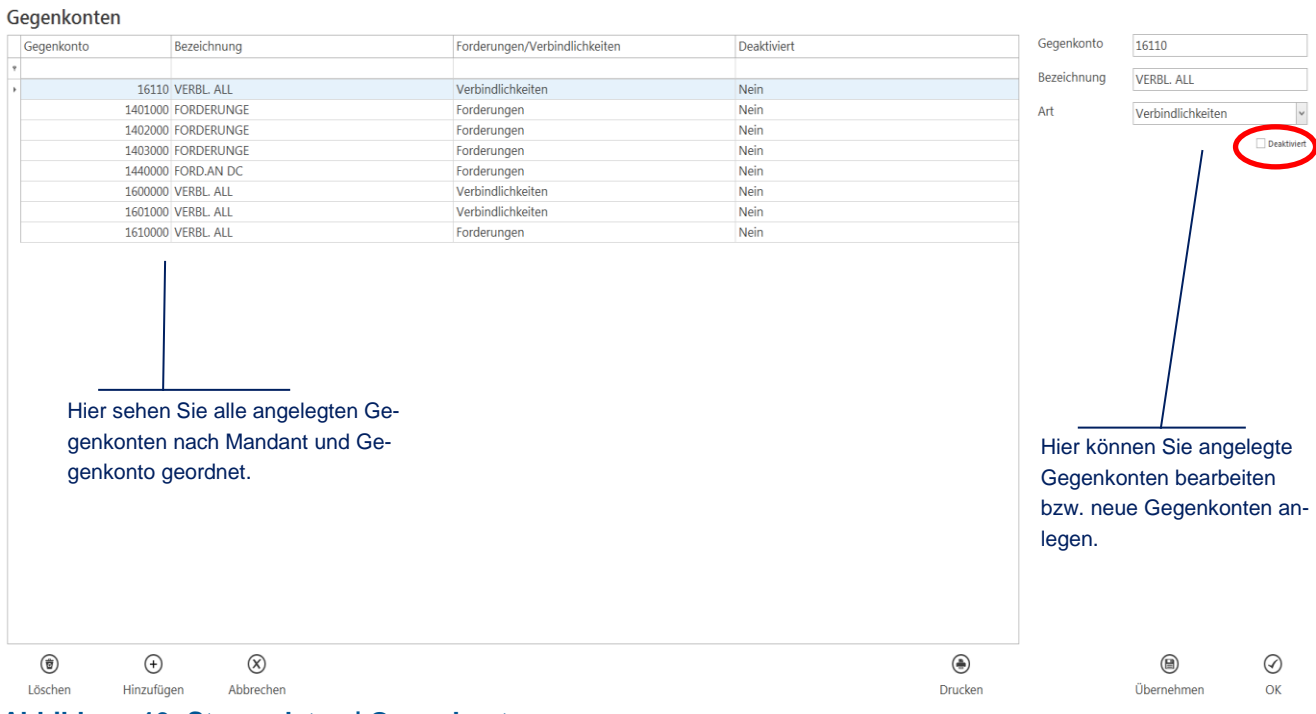

<span id="page-16-1"></span>**Abbildung 19: Stammdaten | Gegenkonten**

**Achtung:** In Buchungen verwendete Gegenkonten können nicht mehr gelöscht werden. Nicht mehr benötigte Gegenkonten können über eine entsprechende Checkbox deaktiviert werden (vgl. [Abb. 19\)](#page-16-1).

## <span id="page-17-0"></span>**8.4 Steuerschlüssel**

Unter dem Menüpunkt "Stammdaten" -> "Steuerschlüssel" können Sie die Steuerschlüssel hinterlegen bzw. verwalten.

Die Steuerschlüssel werden pro Mandant hinterlegt.

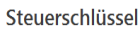

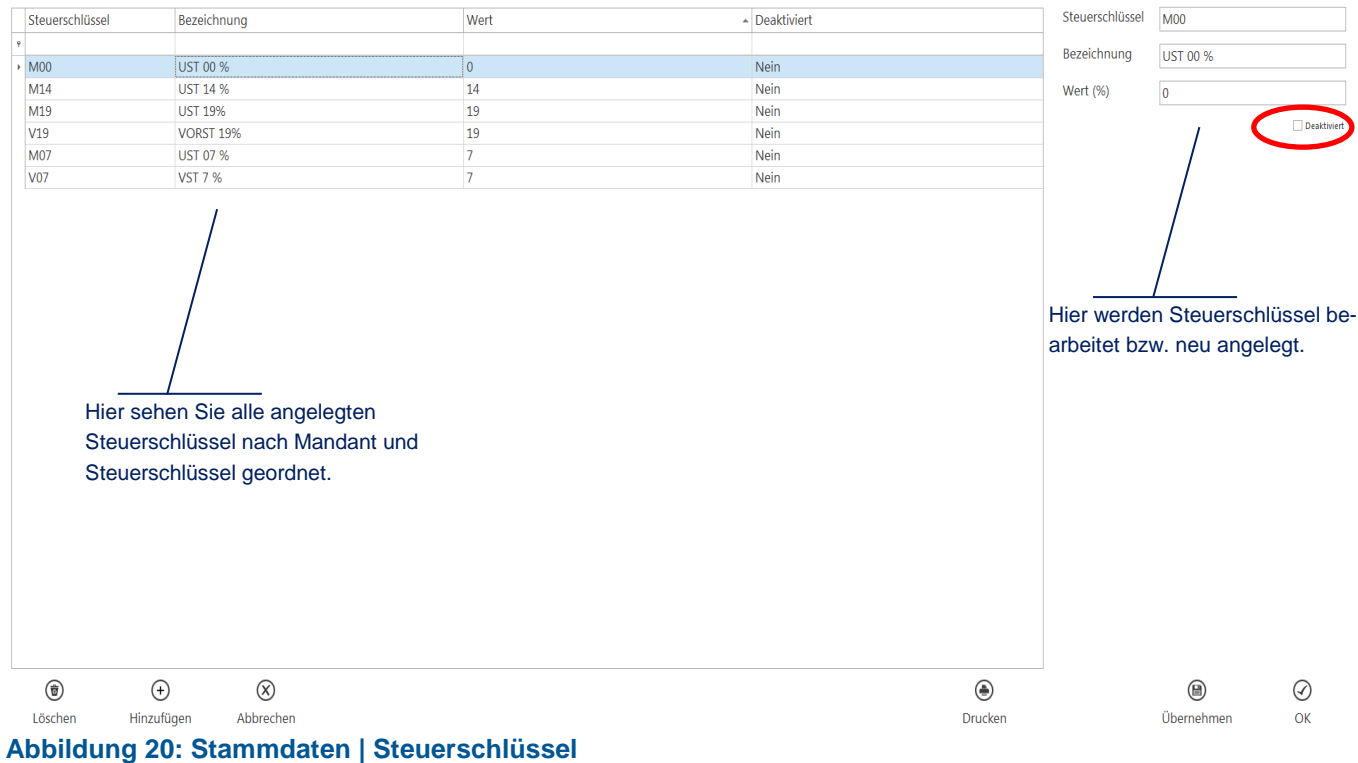

<span id="page-17-1"></span>**Achtung:** In Buchungen verwendete Steuerschlüssel können nicht mehr gelöscht werden. Bitte benutzen Sie die Checkbox "Deaktivieren", damit diese Steuerschlüssel nicht mehr in der Buchungserfassung verwendet werden (vgl. [Abb. 20\)](#page-17-1).

## <span id="page-18-0"></span>**8.5 Kostenstellen**

Unter dem Menüpunkt "Stammdaten" -> "Kostenstellen" erscheint folgende Eingabemaske. Die Kostenstellen werden pro Mandant gepflegt.

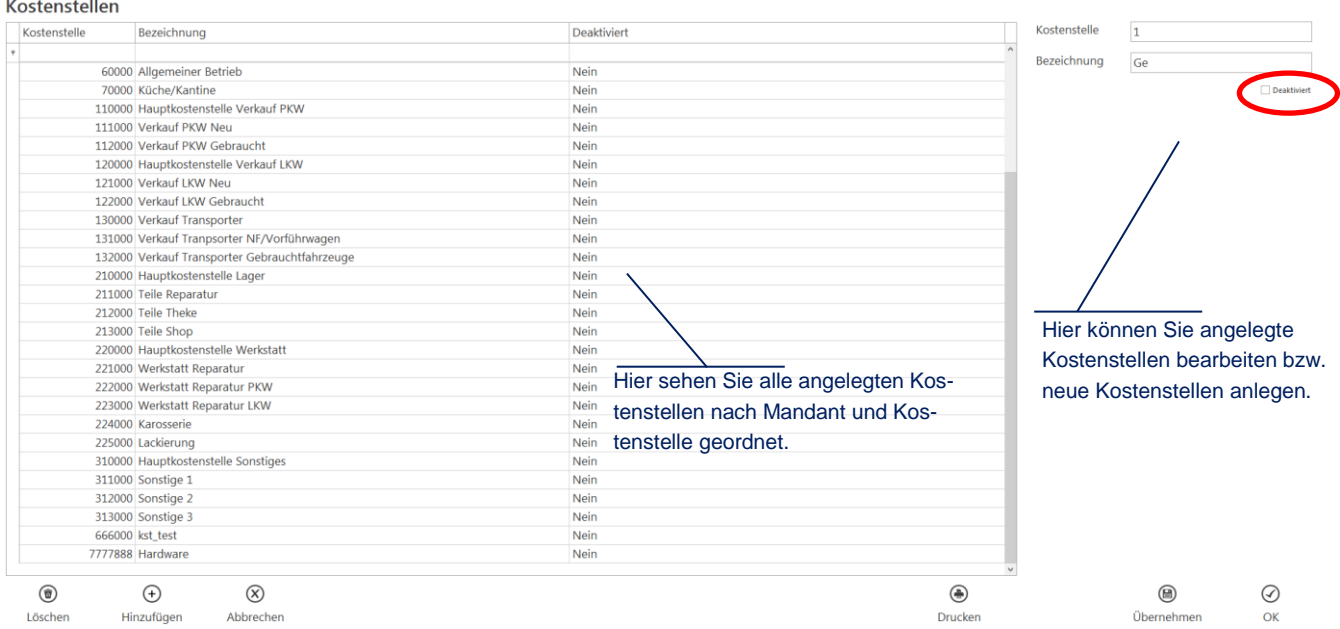

#### <span id="page-18-1"></span>**Abbildung 21: Stammdaten | Kostenstellen**

**Achtung:** Bereits in Kassenbuchungen verwendete Kostenstellen können nicht mehr gelöscht werden. Aktivieren Sie die Checkbox "Deaktiviert", sodass die entsprechende Kostenstelle nicht mehr verwendet werden kann (vgl. [Abb. 21\)](#page-18-1).

## <span id="page-19-0"></span>**8.6 Filialen**

Unter dem Menüpunkt "Stammdaten" -> "Filialen" gelangen Sie zur Eingabemaske für Filialen. Hier können Sie alle Filialen eingeben, die Sie in den Buchungen verwenden möchten.

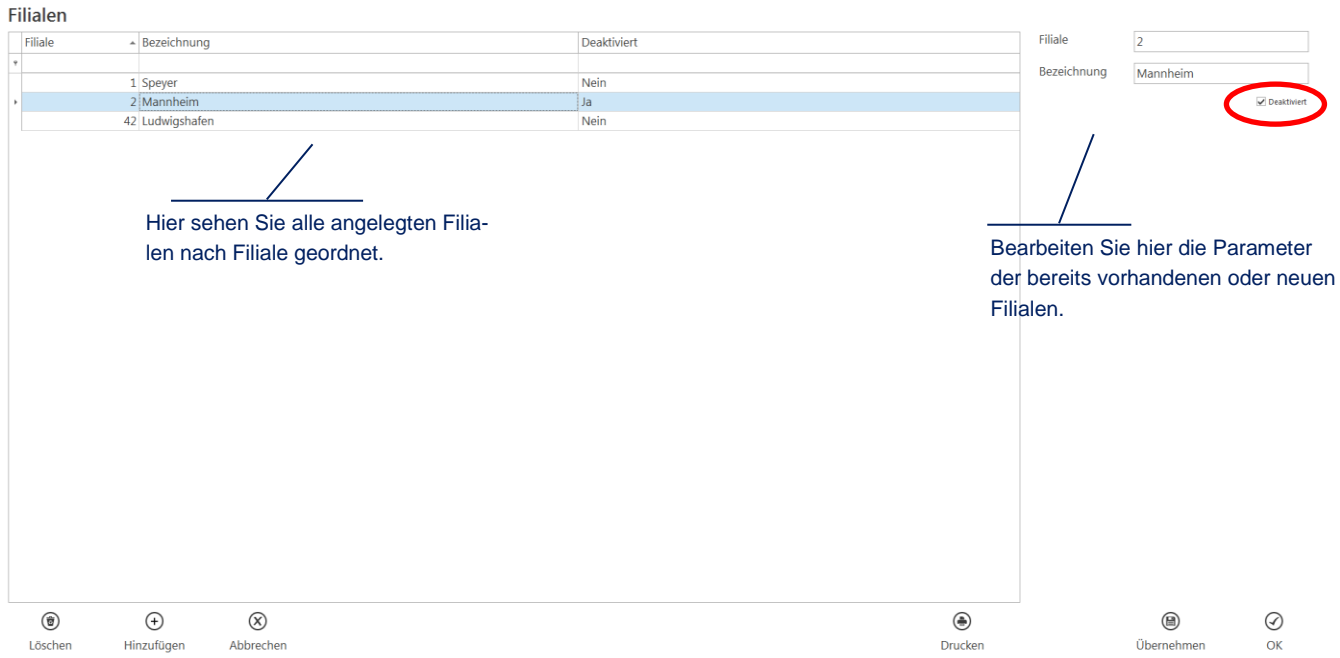

#### <span id="page-19-1"></span>**Abbildung 22: Stammdaten | Filialen**

- **Achtung:** Filialen, die schon in Buchungen verwendet wurden, können nicht mehr gelöscht werden. Sie können diese Filialen aber über die Checkbox "Deaktiviert" deaktivieren. Deaktivierte Filialen werden nicht mehr in der Buchungsmaske angezeigt (vgl. [Abb. 22\)](#page-19-1).
- **Hinweis:** Angelegte Filialen müssen erst einem Benutzer zugewiesen werden, bevor diese weiterverwendet werden können.

Eine Zuweisung der Filiale(n) erfolgt automatisch, wenn angemeldete Benutzer (nicht "Admin") eine Filiale hinzufügen.

## <span id="page-20-2"></span><span id="page-20-0"></span>**8.7 Kostenträger**

Unter dem Menüpunkt "Stammdaten" -> "Kostenträger" öffnet sich die Eingabemaske für Kostenträger.

Kostenträger werden je Mandant gepflegt.

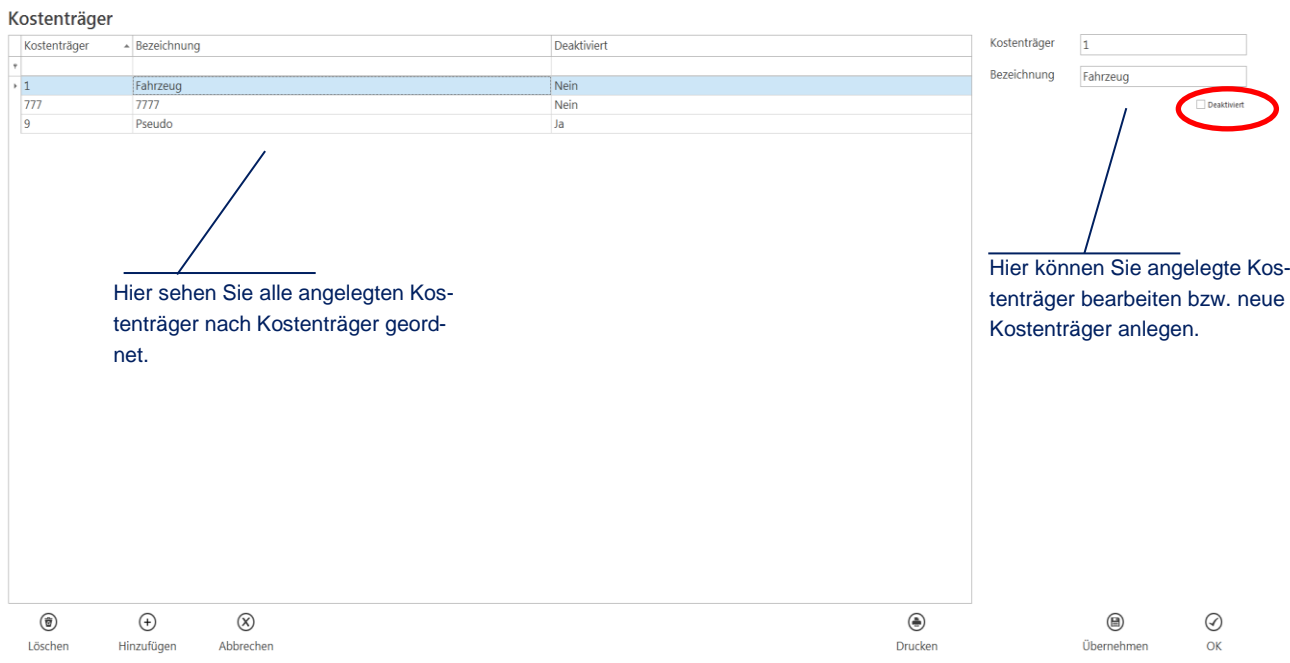

#### <span id="page-20-1"></span>**Abbildung 23: Stammdaten | Kostenträger**

**Achtung:** In Buchungen verwendete Kostenträger können nicht mehr gelöscht werden. Sollen diese Kostenträger nicht mehr in der Buchungserfassung angezeigt werden, setzen Sie einen Ha-ken bei der Checkbox "Deaktiviert" (vgl. [Abb. 23\)](#page-20-1).

## <span id="page-21-2"></span><span id="page-21-0"></span>**8.8 Projekte**

Über "Stammdaten" -> "Projekte" öffnet sich die Eingabemaske für Projekte. Die Projekte werden je Mandant gepflegt.

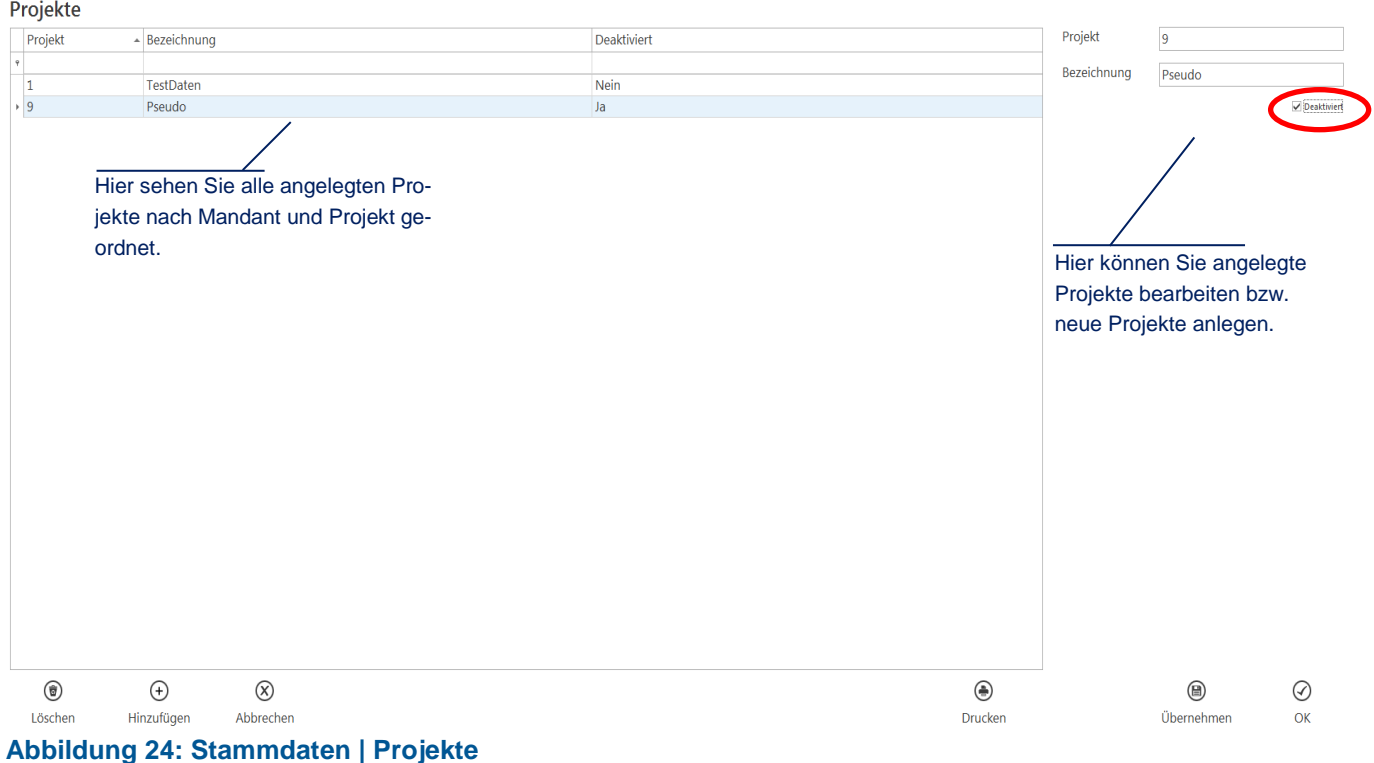

<span id="page-21-1"></span>**Achtung:** Bereits verwendete Projekte können nicht mehr gelöscht, sondern lediglich über die Check-box "Deaktiviert" deaktiviert werden (vgl. [Abb. 24\)](#page-21-1).

## <span id="page-22-0"></span>**8.9 Absatzkanäle**

Über "Stammdaten" -> "Absatzkanäle" gelangen Sie zur Eingabemaske für die Absatzkanäle.

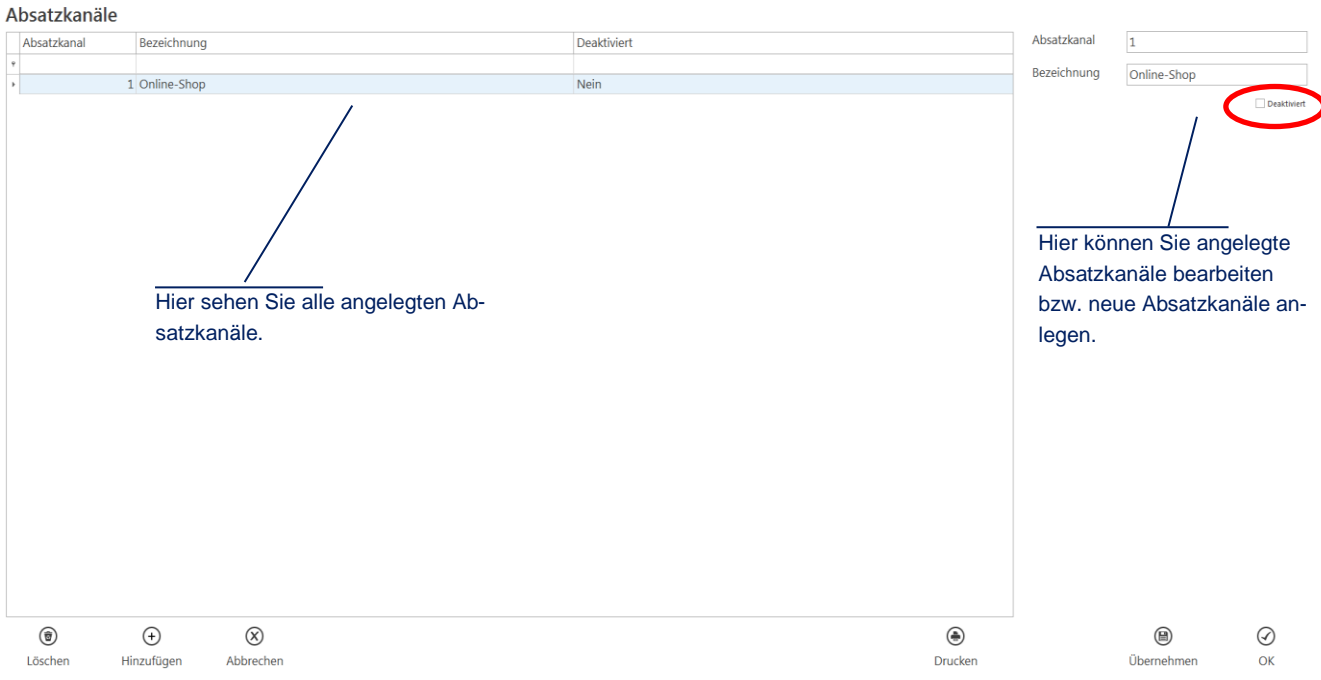

#### <span id="page-22-1"></span>**Abbildung 25: Stammdaten | Absatzkanäle**

**Achtung:** Bereits verwendete Absatzkanäle können nicht mehr gelöscht, sondern lediglich über die Checkbox "Deaktiviert" deaktiviert werden (vgl. [Abb. 25\)](#page-22-1).

## <span id="page-23-0"></span>**8.10 Marken**

Über "Stammdaten" -> "Marken" öffnet sich die Eingabemaske für Marken. Die Marken werden je Mandant gepflegt.

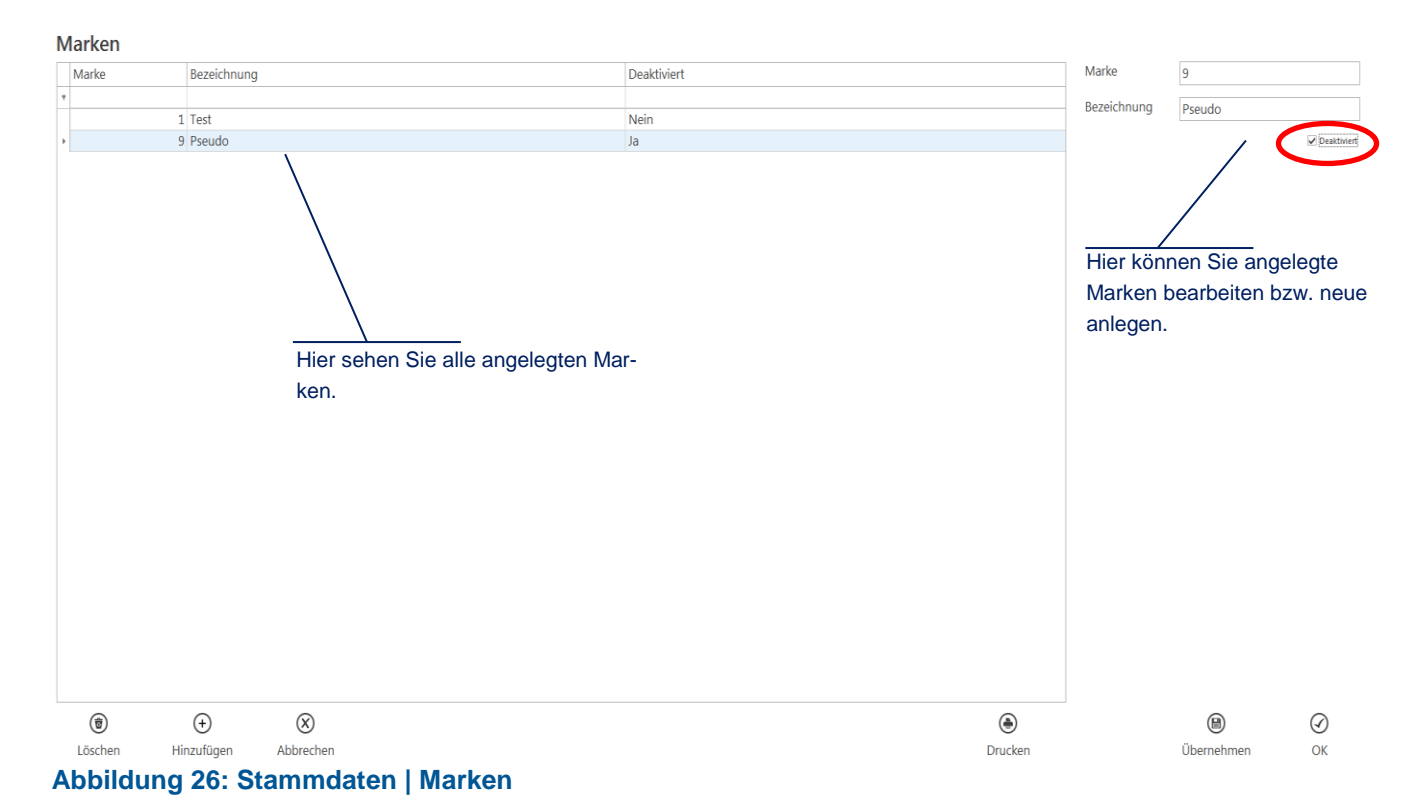

<span id="page-23-1"></span>**Achtung:** Bereits verwendete Marken können nicht mehr gelöscht, sondern lediglich über die Checkbox **"Deaktiviert"** deaktiviert werden (vgl. [Abb. 26\)](#page-23-1).

## <span id="page-24-0"></span>**8.11 Buchungsschlüssel**

Über "Stammdaten" -> "Buchungsschlüssel" gelangen Sie zur Eingabemaske für Ihre Buchungsschlüssel.

Buchungsschlüssel sind Buchungsvorlagen für den Kassenbediener und enthalten Buchungsparameter für sich häufig wiederholende Zahlungsvorgänge.

Nach Anlage von Buchungsschlüsseln, können diese in der Buchungserfassungsmaske verwendet werden.

Die Schlüsselnummer wird automatisch vergeben. Nähere Informationen dazu finden Sie im Abschnitt [Buchungserfassung.](#page-47-0)

#### Buchungsschlüssel

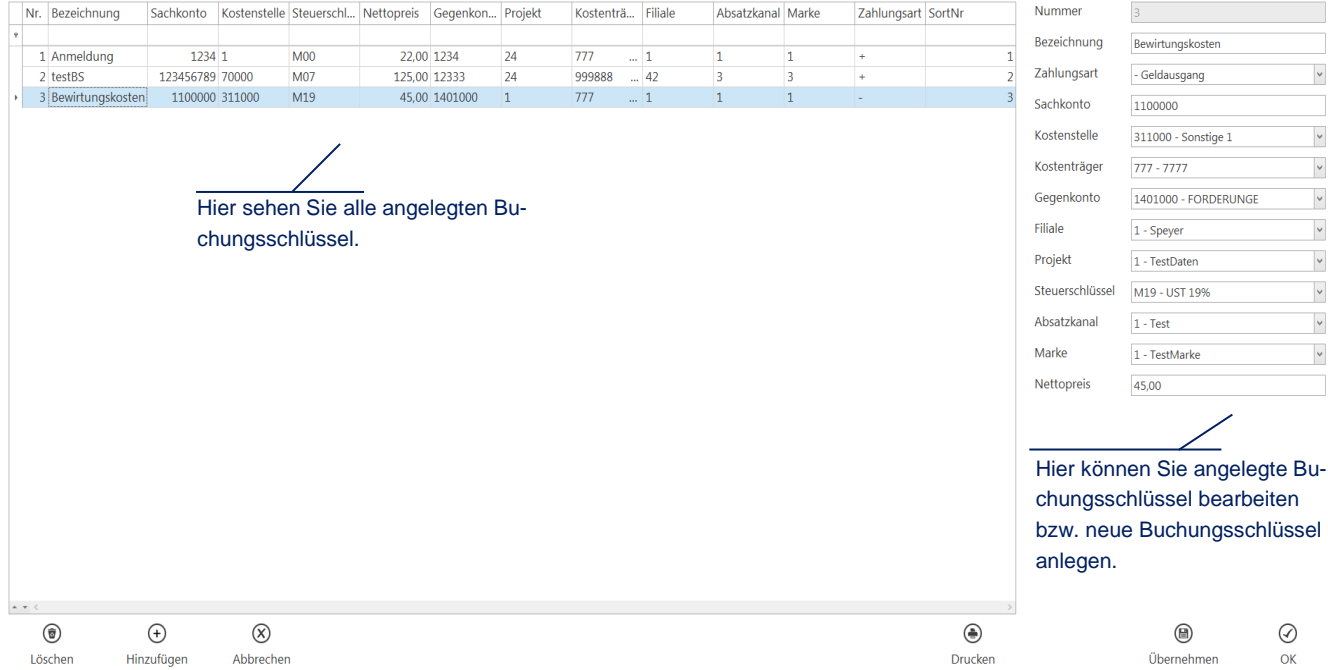

#### **Abbildung 27: Stammdaten | Buchungsschlüssel**

**Hinweise:** Angelegte Buchungsschlüssel müssen erst einem [Benutzer](#page-33-2) zugewiesen werden, bevor diese für den jeweiligen [Benutzer](#page-33-2) sichtbar werden.

> Über die **[Pfeil-Hoch]**- und **[Pfeil-Runter]**-Schaltflächen in der jeweiligen Spaltenüberschrift können Sie Anzeigereihenfolge der Buchungsschlüssel anpassen. Klicken Sie hierzu mit der linken Maustaste in eine der Spaltenüberschriften.

Wenn ein Buchungsschlüssel als "Differenzbuchung – Buchungsschlüssel" in einem Zahlungsmittel verwendet werden soll, müssen alle Felder bis auf den Nettopreis gefüllt sein.

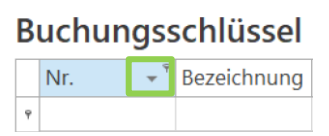

<span id="page-24-1"></span>**Abbildung 28: Stammdaten | Buchungsschlüssel, Schaltfläche Anzeigereihenfolge**

## <span id="page-25-0"></span>**8.12 Verteilungsschlüssel**

Über "Stammdaten" -> "Verteilungsschlüssel" gelangen Sie zur Eingabemaske für die Verteilungsschlüssel.

Über einen Verteilungsschlüssel können Sie Sachkontobuchungen auf unterschiedliche [Kostenstellen,](#page-18-0) [Filialen,](#page-19-0) [Projekte,](#page-21-2) [Absatzkanäle,](#page-22-0) [Marken](#page-23-0) und/oder [Kostenträger](#page-20-2) verteilen. cash!ACCOUNT erzeugt im Hintergrund mehrere Buchungen, je nachdem, wie viele Anteile sie pro Schlüssel gepflegt haben. Nähere Informationen dazu finden Sie im Abschnitt [Buchungserfassung.](#page-47-0)

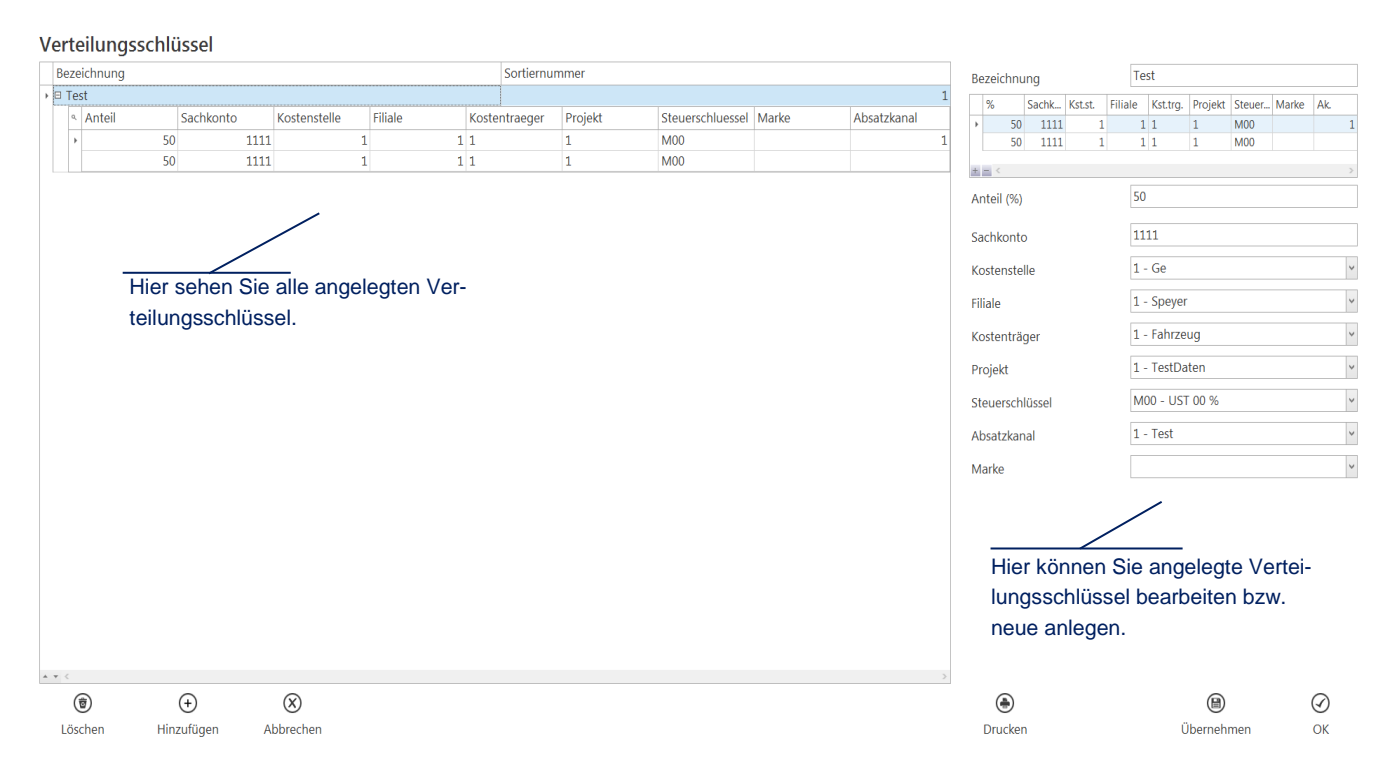

#### **Abbildung 29: Stammdaten | Verteilungsschlüssel**

**Hinweise:** Angelegte Verteilungsschlüssel müssen erst einem [Benutzer](#page-33-2) zugewiesen werden, bevor diese für den jeweiligen [Benutzer](#page-33-2) sichtbar werden.

> Über die **[Pfeil-Hoch]**- und **[Pfeil-Runter]**-Schaltflächen können Sie Anzeigereihenfolge der Verteilungsschlüssel anpassen (vgl. [Abb. 28,](#page-24-1) Abschnitt [Buchungsschlüssel\)](#page-24-0).

## <span id="page-26-0"></span>**9 Auswertungen**

## <span id="page-26-1"></span>**9.1 Kassenübersicht**

Wenn Sie unter dem Menüpunkt "Auswertungen" auf "Kassenübersicht" klicken, wird Ihnen ein Bericht mit allen in den [Stammdaten](#page-15-0) eingegebenen [Zahlungsmitteln](#page-15-2) dargestellt. Der Bericht ist nach [Man](#page-15-1)[danten](#page-15-1) sortiert und enthält folgende Felder: **Kontonummer**, **Bankleitzahl**, **Bezeichnung**, **Sachkonto** und den aktuellen **Saldo** zum [Zahlungsmittel.](#page-15-2)

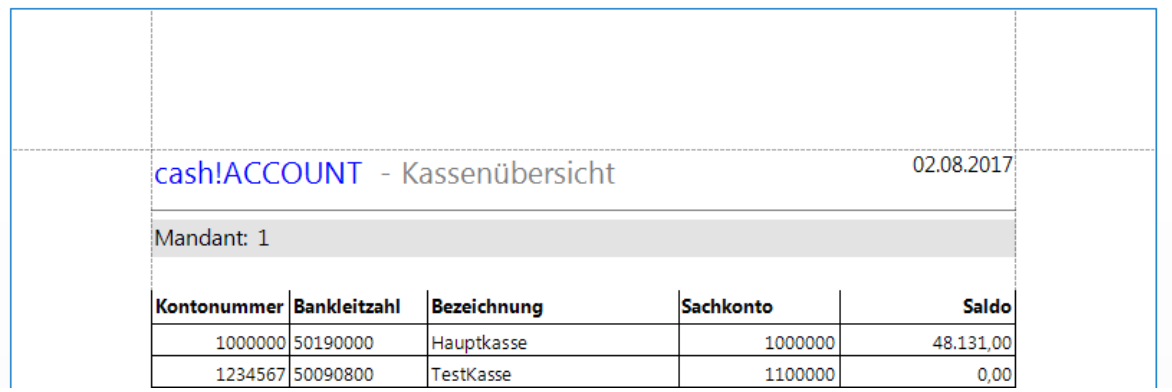

**Abbildung 30: Auswertung | Kassenübersicht**

## <span id="page-27-0"></span>**9.2 Kassenabschluss**

Den Kassenabschluss erreichen Sie unter "Auswertungen" -> "Kassenabschluss".

Der Kassenabschluss dient zum Abgleich Ihrer aktuellen Kassenbestände mit den tatsächlichen Geldbeständen. Der Kassenabschluss kann beliebig oft aufgerufen werden. Jeder Kassenabschluss erhält dabei eine fortlaufende Nummer. Beim Erstellen eines Probedrucks wird die Nummer nicht fortgeschrieben.

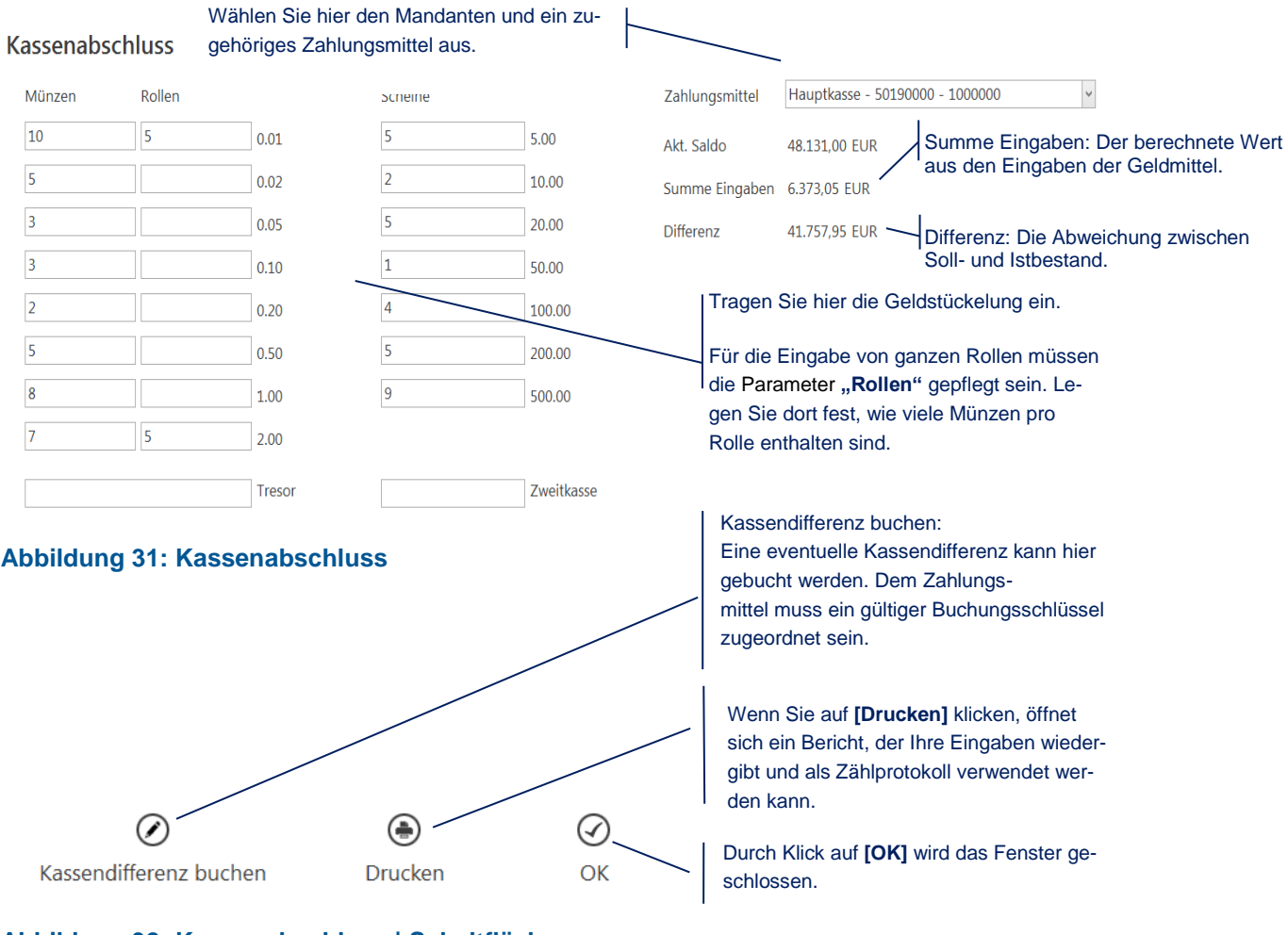

**Abbildung 32: Kassenabschluss | Schaltflächen**

## **ITPM.cash!ACCOUNT**

|                 |                                  |        |       | cash!ACCOUNT - Kassenabstimmung Probedruck |                   |             |        |                     |       | 02.08.2017 |  |
|-----------------|----------------------------------|--------|-------|--------------------------------------------|-------------------|-------------|--------|---------------------|-------|------------|--|
|                 | Mandant: 1 - ITPM GmbH           |        |       |                                            |                   |             |        |                     |       |            |  |
|                 | Konto: 1000000                   |        |       |                                            | BLZ: 50190000     |             |        | <b>Währung: EUR</b> |       |            |  |
|                 | Aktueller Kassensaldo: 48.131,00 |        |       |                                            |                   |             |        |                     |       |            |  |
| Geldstückelung: |                                  |        |       |                                            |                   |             |        |                     |       |            |  |
| Einzelmünzen:   |                                  |        |       |                                            | Rollengeld:       |             |        |                     |       |            |  |
| <b>EUR</b>      | $0.01 \times$                    | $10 =$ |       | 0,10                                       |                   | EUR  0.01 x |        |                     | $5 =$ | 2.50       |  |
| <b>EUR</b>      | 0.02 x                           |        | $5 =$ | 0.10                                       |                   | EUR  0,02 x |        |                     | $0 =$ | 0,00       |  |
| <b>EUR</b>      | $0.05 \times$                    |        | $3 =$ | 0.15                                       |                   | EUR  0,05 x |        |                     | $0 =$ | 0,00       |  |
| <b>EUR</b>      | 0.10 x                           |        | $3 =$ | 0,30                                       |                   | EUR  0.10 x |        |                     | $0 =$ | 0,00       |  |
| <b>EUR</b>      | 0,20 x                           |        | $2 =$ | 0,40                                       |                   | EUR  0.20 x |        |                     | $0 =$ | 0,00       |  |
| <b>EUR</b>      | 0,50 x                           |        | $5 =$ | 2.50                                       |                   | EUR  0,50 x |        |                     | $0 =$ | 0,00       |  |
| <b>EUR</b>      | 1.00 x                           |        | $8 =$ | 8.00                                       |                   | EUR 1.00 x  |        |                     | $0 =$ | 0.00       |  |
| <b>EUR</b>      | $2,00 \times$                    |        | $7 =$ | 14,00                                      |                   | EUR 2,00 x  |        |                     | $5 =$ | 250,00     |  |
| Scheine:        |                                  |        |       |                                            | <b>Sonstiges:</b> |             |        |                     |       |            |  |
| EUR             | $5,00 \times$                    |        | $5 =$ | 25,00                                      | <b>Tresor:</b>    |             |        | <b>EUR</b>          |       | 0,00       |  |
| <b>EUR</b>      | $10.00 \times$                   |        | $2 =$ | 20.00                                      | Zweitkasse:       |             |        | <b>EUR</b>          |       | 0.00       |  |
| <b>EUR</b>      | 20,00 x                          |        | $5 =$ | 100,00                                     |                   |             |        |                     |       |            |  |
| <b>EUR</b>      | $50,00 \times$                   |        | $1 =$ | 50,00                                      |                   |             |        |                     |       |            |  |
| <b>EUR</b>      | $100,00 \times$                  |        | $4 =$ | 400,00                                     |                   |             |        |                     |       |            |  |
| <b>EUR</b>      | 200,00 x                         |        | $5 =$ | 1.000,00                                   |                   |             |        |                     |       |            |  |
| <b>EUR</b>      | 500,00 x                         |        | $9 =$ | 4.500,00                                   |                   |             |        |                     |       |            |  |
| Ergebnis:       |                                  |        |       |                                            |                   | Name:       | ejakob |                     |       |            |  |
| Summe:          | <b>EUR</b>                       |        |       | 6.373,05                                   |                   |             |        |                     |       |            |  |

**Abbildung 33: Auswertung | Kassenabschluss**

## <span id="page-29-0"></span>**9.3 Kassenbuch**

Das Kassenbuch finden Sie unter dem Menüpunkt "Auswertungen" -> "Kassenbuch".

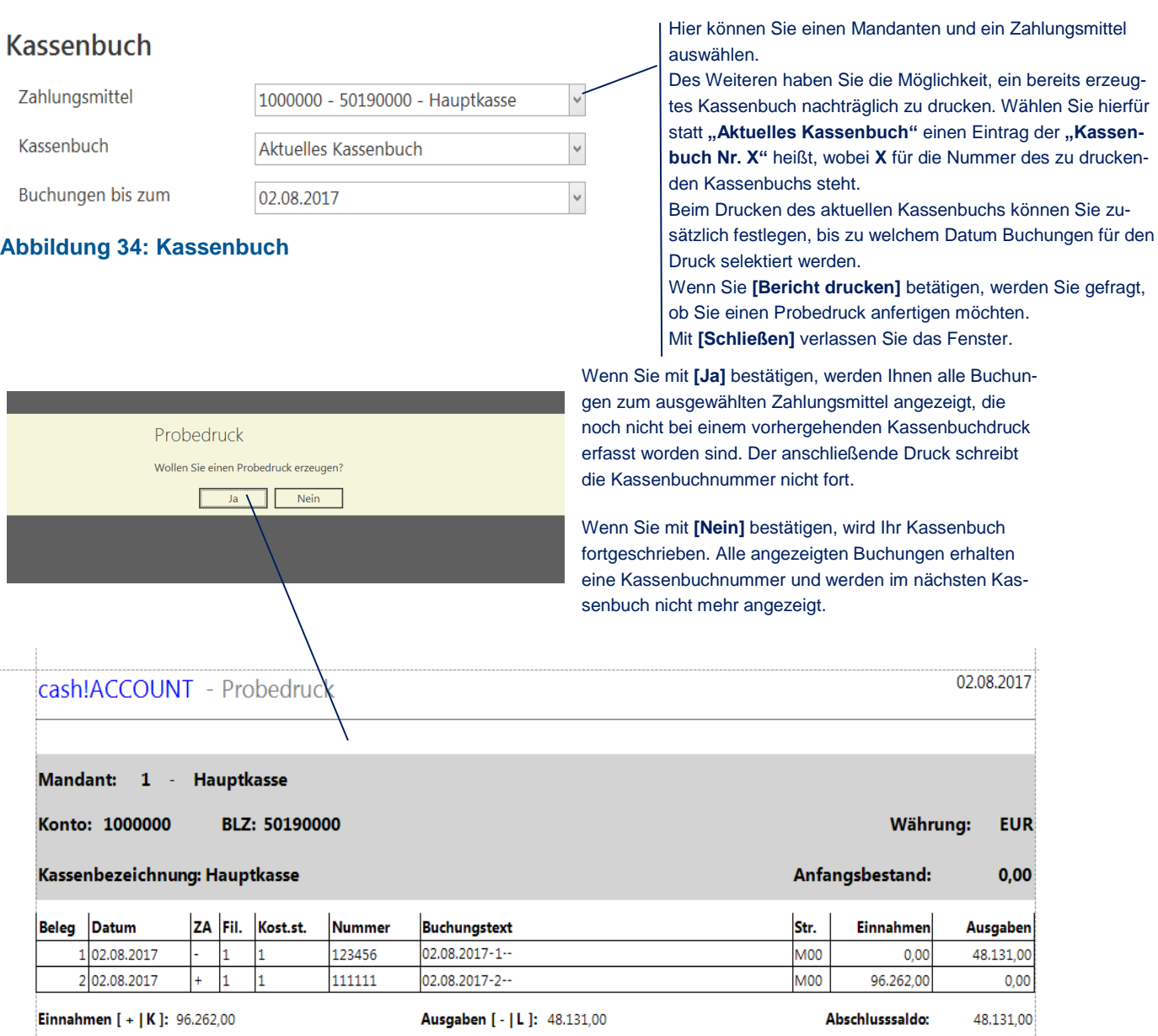

#### **Abbildung 35: Auswertung | Kassenbuch**

Das Kassenbuch muss nicht regelmäßig erstellt werden. Es enthält immer alle Buchungen, die seit dem letzten Kassenbuchdruck erfasst wurden.

Die Kassenbucherstellung ist **unabhängig** von der Übergabe der Daten an die Finanzbuchhaltung.

### <span id="page-30-0"></span>**9.4 Primanota**

Die Primanota finden Sie über den Menüpunkt **"Auswertungen" -> "Primanota"**. Der mit Primanota erstellte Ausdruck ermöglicht Ihnen einen Überblick über alle getätigten Buchungen. Sie können den Ausdruck für beliebige Zeiträume und Zahlungsmittel durchführen. Zuerst gelangen Sie in folgende Oberfläche:

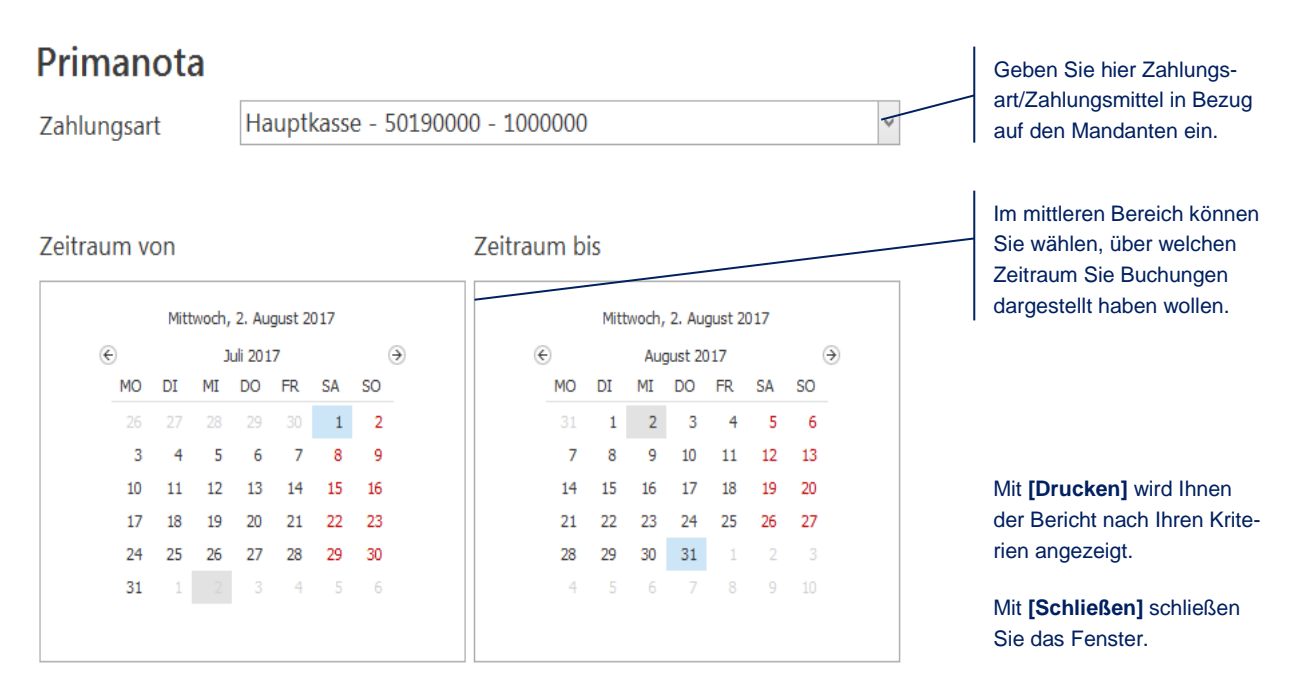

#### **Abbildung 36: Primanota**

Es werden alle Buchungen angezeigt, die den ausgewählten Kriterien entsprechen, unabhängig davon, ob die Buchungen schon an die Finanzbuchhaltung übergeben oder im Kassenbuch gedruckt wurden. Die Primanota ist nach Datum und Belegnummer sortiert.

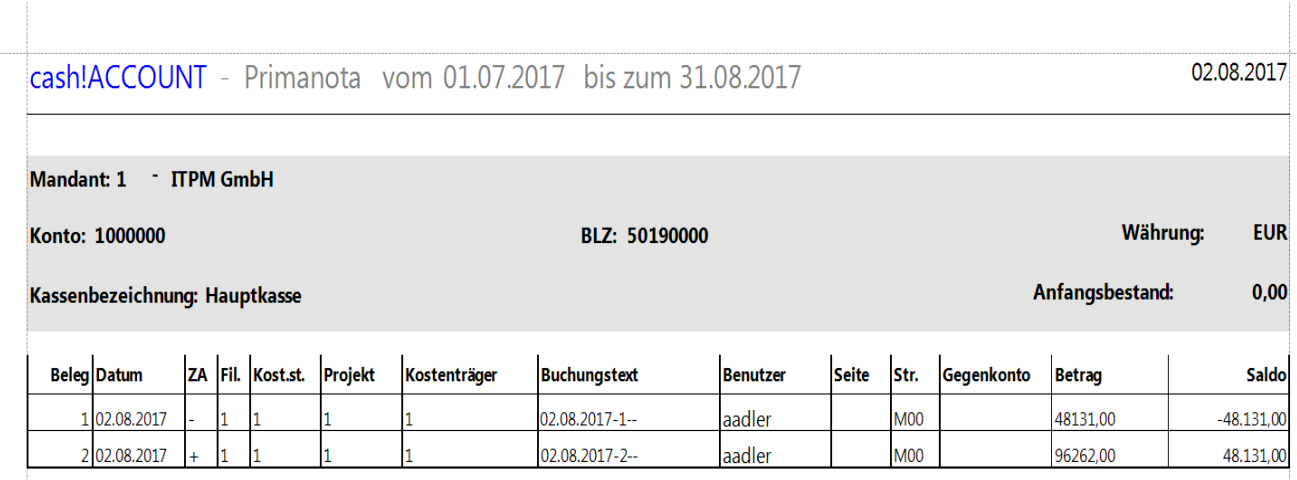

**Abbildung 37: Auswertung | Primanota**

## <span id="page-31-0"></span>**10 Extras**

## <span id="page-31-1"></span>**10.1 Datenbank**

#### <span id="page-31-2"></span>**10.1.1 Datenbank auswählen**

Die Datenbankverbindung zum SQL Server können Sie jederzeit im Programm unter dem Punkt "Ext**ras" -> "Datenbank auswählen"** ändern. Dieses Menü steht allerdings nur dem Benutzer **"Admin"** zur Verfügung.

Die Verbindungsparameter zur Datenbank werden lokal auf dem Rechner gespeichert.

Wenn Sie die Verbindungen ändern, wird beim nächsten Start von cash!ACCOUNT eine neue Datei "lo**gin.txt"** in dem von Ihnen ausgewählten cash!ACCOUNT - Programmordner (z.B.

C:\Users\[name]\Desktop\cashAccount) erzeugt, in der die Verbindungsparameter zur Datenbank eingetragen sind.

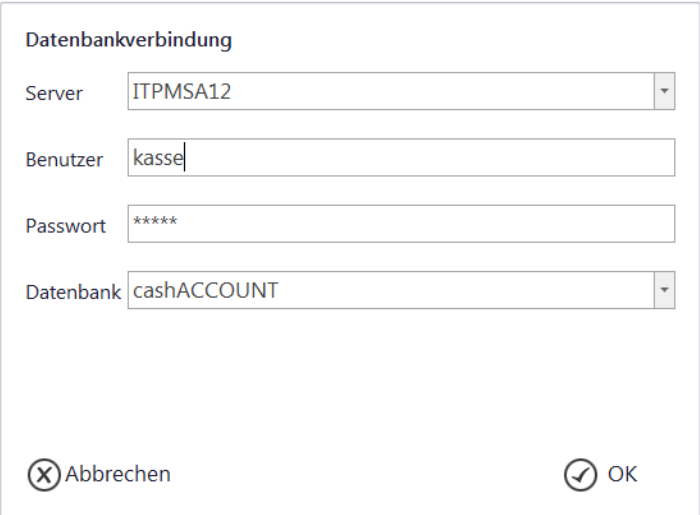

#### **Abbildung 38: Datenbankverbindung einstellen**

#### <span id="page-31-3"></span>**10.1.2 Verwenden von bestehenden cash!ACCOUNT-Datenbanken**

Wenn Sie bereits mit einer vorherigen Version von cash!ACCOUNT gearbeitet und eine entsprechende Datenbank angelegt haben, können Sie diese ebenfalls unter "Extras" -> "Datenbank auswählen" auswählen. Dieses Menü steht allerdings nur dem Benutzer "Admin" zur Verfügung. Geben Sie die entsprechenden Parameter für Ihre bereits vorhandene Datenbank ein, der weitere Aktualisierungsvorgang erfolgt im Anschluss automatisch.

#### <span id="page-32-0"></span>**10.1.3 Datenbankadministration**

Sind Sie als Benutzer **"Admin"** angemeldet, haben Sie die Möglichkeit, einige Tabellen der cash!ACCOUNT -Datenbank direkt zu verändern bzw. abzufragen. **Datenhankadminictration** 

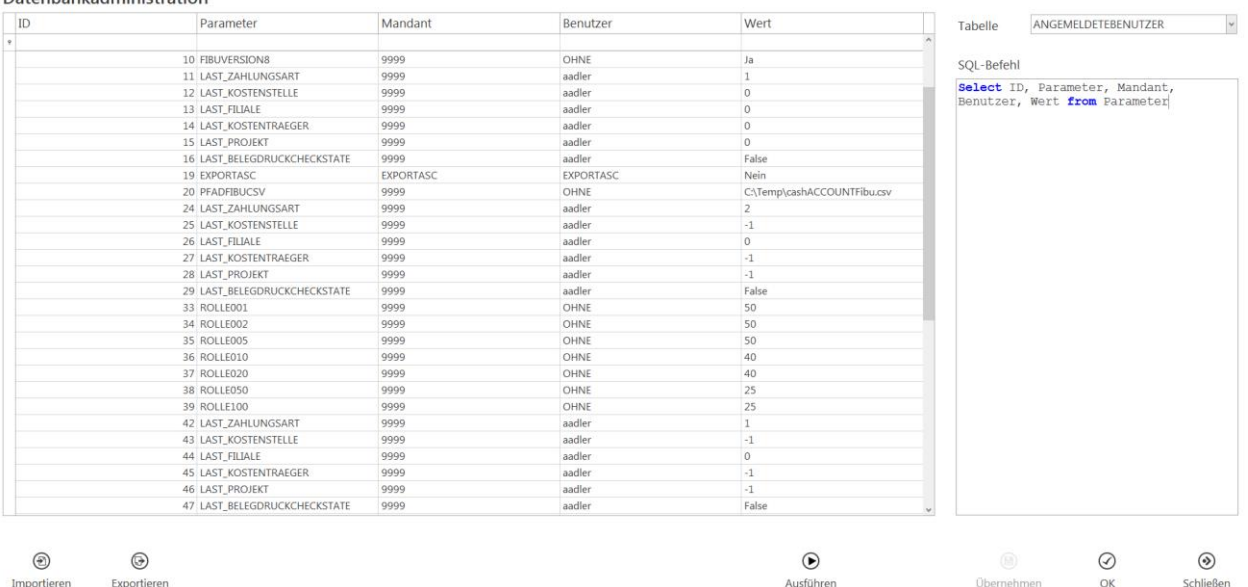

#### **Abbildung 39: Datenbankadministration**

### <span id="page-32-1"></span>**10.2 Stammdaten importieren**

Über **"Stammdaten" -> "Importieren"** erreichen Sie die Maske zum Importieren von Stammdaten aus der HUP Finanzbuchhaltung.

Wählen Sie unter "**Importkriterien"** den Mandanten und die Art der zu importierenden [Stammdaten](#page-15-0) (*[Ge](#page-16-0)[genkonten](#page-16-0)*, *[Steuerschlüssel](#page-17-0)*, *[Kostenstellen](#page-18-0)*, *[Filialen](#page-19-0)*, *[Kostenträger](#page-20-2)*, *[Projekte](#page-21-2)*). In der linken Tabelle sehen Sie die bisher in cash!ACCOUNT vorhandenen Datensätze. Auf der rechten Seite sehen Sie die verfügbaren [Stammdaten](#page-15-0) aus der HUP Finanzbuchhaltung.

Wählen Sie alle [Stammdaten](#page-15-0) auf der rechten Seite aus, die Sie importieren möchten und klicken Sie anschließend auf die Schaltfläche **[Ausgewählte Stammdaten importieren]**. Sollten einige der ausgewählten Import-Stammdaten bereits in cash!ACCOUNT vorhanden sein, werden diese übersprungen.

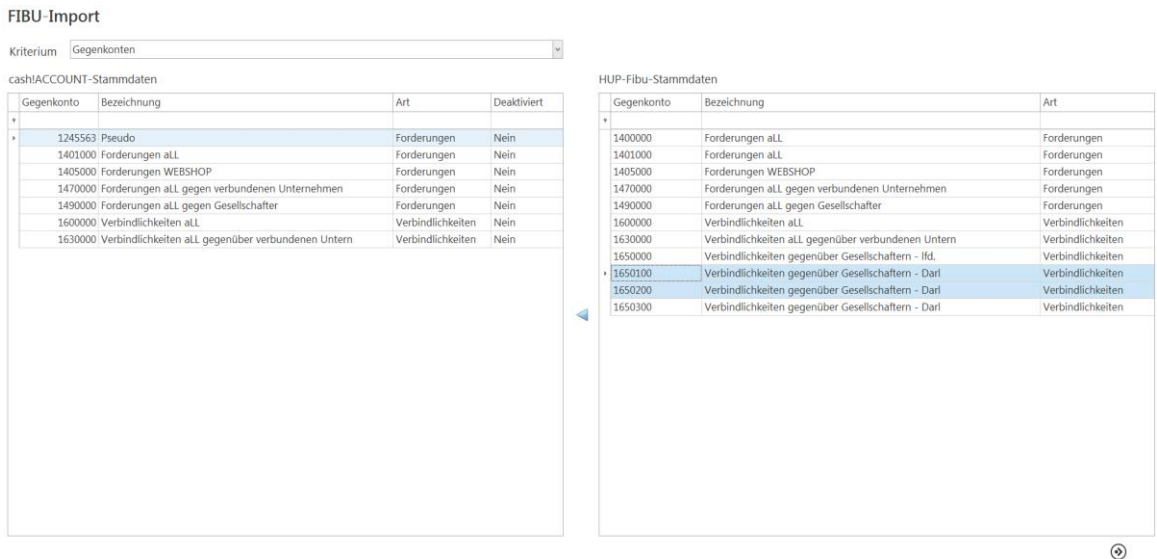

Schließen

**Abbildung 40: Stammdaten | Importieren**

### <span id="page-33-0"></span>**10.3 Support**

## <span id="page-33-1"></span>**10.3.1 Fernwartung** Mandant 1 - ITPM GmbH

Über das Hilfssymbol **"Fernwartung"** starten Sie die Fernwartungssoftware *TeamViewer*. Nach einer kurzen Initialisierung erscheint im Anwendungsfenster Ihre ID. Teilen Sie diese bitte der/m Support-Mitarbeiter/in mit.

### <span id="page-33-2"></span>**10.4 Benutzer**

#### <span id="page-33-3"></span>**10.4.1 Admin**

Der Benutzer "Admin" sollte ausschließlich zum ersten Programmstart oder zum Entfernen von Benutzerinformationen, die bei unplanmäßigen Programmabbrüchen in der Datenbank zurückgeblieben sind, verwendet werden.

Bei der Anmeldung geben Sie bitte als Benutzername "Admin" mit dem Passwort "Admi" ein. Beachten Sie die Groß- und Kleinschreibung.

Der Benutzer "Admin" dient ausschließlich der Systemadministration, mit ihm können keine Buchungen getätigt oder Auswertungen aufgerufen werden.

Aus Sicherheitsgründen kann das Passwort des Administrators nachträglich geändert werden. Öffnen Sie hierzu im Menü ["Extras"](#page-31-0) den Unterpunkt "Passwort ändern" und geben Sie im Feld Benutzername

"Admin" ein. Anschließend legen Sie das neue Passwort fest, indem Sie es unter "Passwort neu" und **"Passwort bestätigen"** eintragen. Mit **[OK]** bestätigen Sie die Änderung.

#### <span id="page-34-0"></span>**10.4.2 Benutzerpflege**

In der Benutzerpflege können Sie Benutzer anlegen und pflegen. Darüber hinaus werden dem Benutzer hier die Zugriffsrechte auf die einzelnen [Zahlungsmittel,](#page-15-2) [Filialen,](#page-19-0) oder [Buchungsschlüssel](#page-24-0) zugewiesen. Sie können darüber hinaus hinterlegen, welcher Benutzer einen Transfer der Buchungsdaten in die FiBu durchführen und eine eventuell angeschlossene [Kassenschublade](#page-45-2) über den Menüpunkt "Kasse öffnen" öffnen darf.

Im oberen Teil des Fensters sehen Sie die Eingabe zum Anlegen von neuen Benutzern. **Beachten Sie:** Die maximale Länge des Benutzernamens ist auf 20 Zeichen begrenzt.

Im unteren Teil können Sie bestehenden Benutzern die Sichtbarkeits-/Bearbeitungsrechte zum ausgewählten Kriterium [\(Zahlungsmittel,](#page-15-2) [Filialen,](#page-19-0) [Buchungsschlüssel\)](#page-24-0) zuweisen.

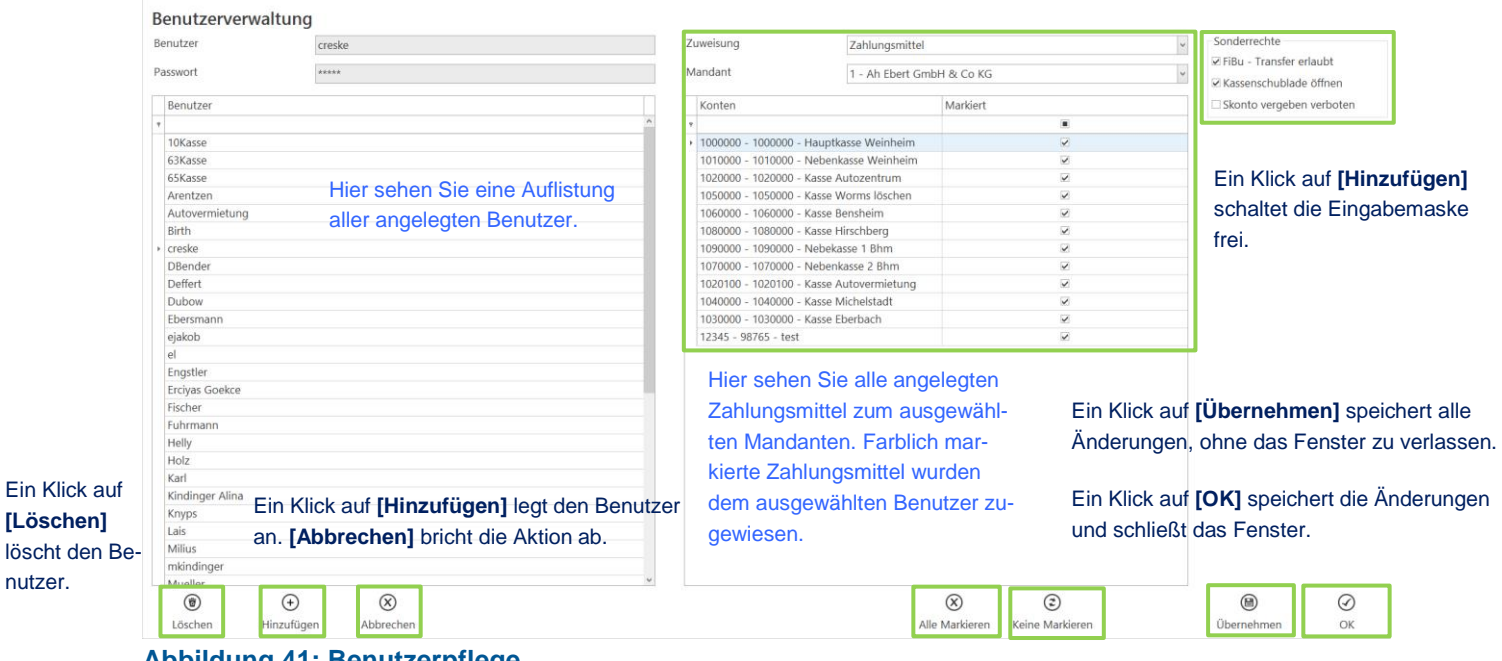

**Abbildung 41: Benutzerpflege**

**[Löschen]**

nutzer.

#### <span id="page-35-0"></span>**10.4.3 Passwort ändern**

Passwortänderungen können Sie über den Menüpunkt "Extras" -> "Passwort ändern" vornehmen. Wenn das Passwort erfolgreich geändert wurde, erhalten Sie eine Benachrichtigung über ein Informationsfenster.

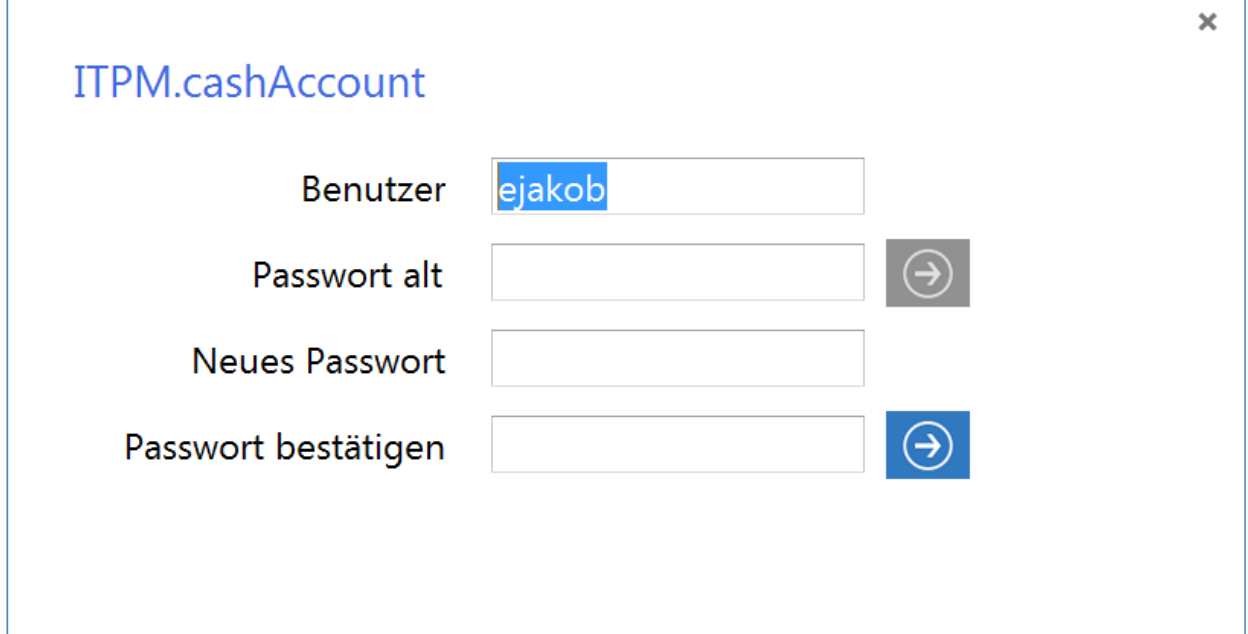

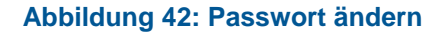

### <span id="page-35-1"></span>**10.5 System**

#### <span id="page-35-2"></span>**10.5.1 Log-Datei**

Unter den Punkt "Extras" -> "Protokoll" können Sie sich das System-Protokoll anzeigen lassen.

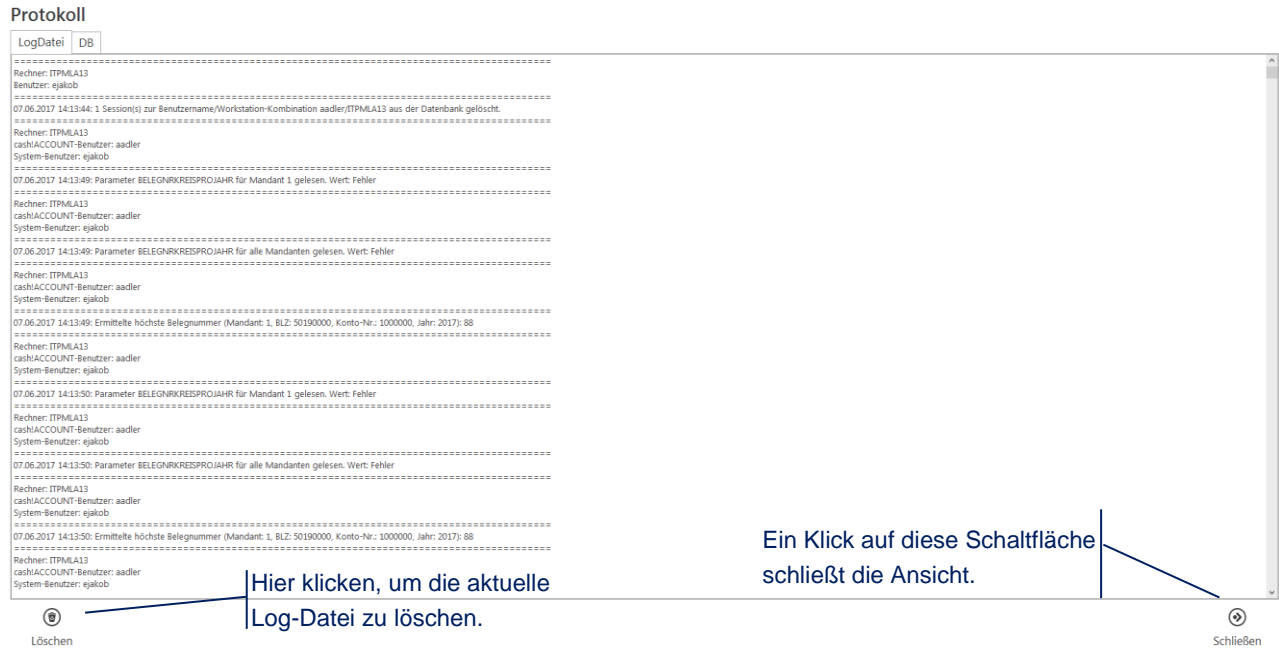

**Abbildung 43: Log-Datei**

#### <span id="page-36-0"></span>**10.5.2 Parameter**

In der Parameterpflege können Sie individuelle Einstellungen für cash!ACCOUNT vornehmen. Die Parameter werden im Folgenden einzeln erläutert.

Sie erreichen die Parameterpflegemaske über den Aufruf von "Extras" -> "Parameter".

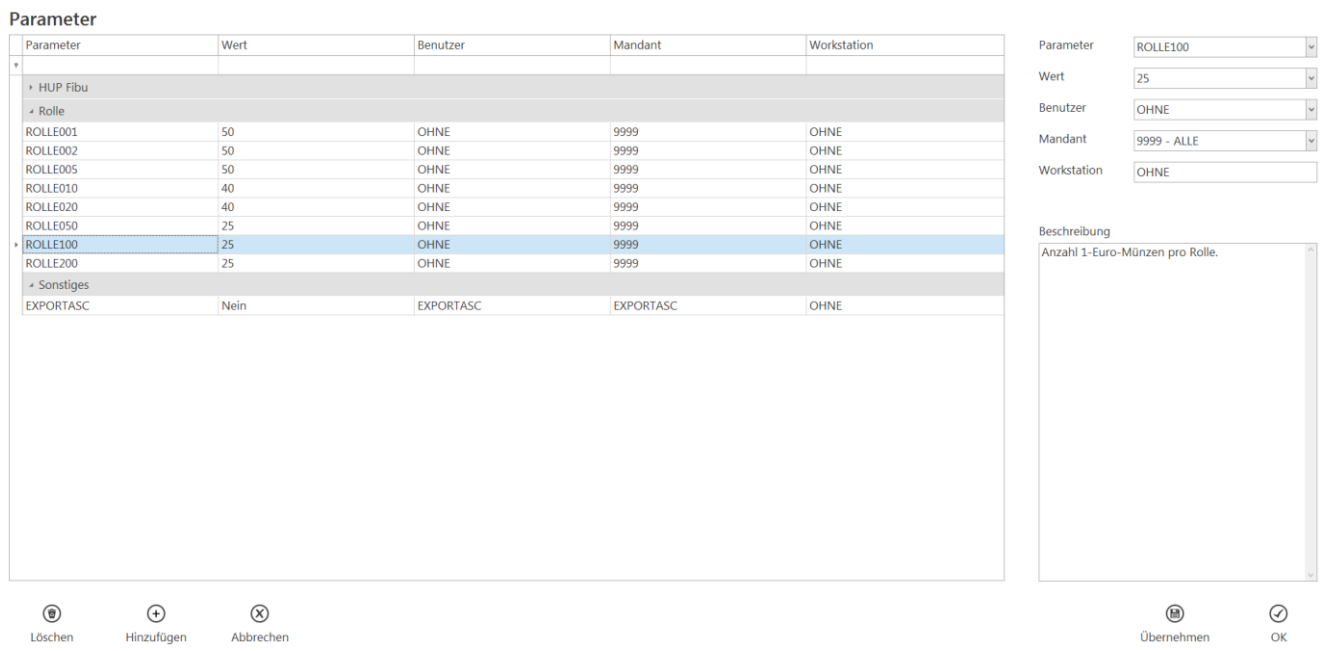

#### **Abbildung 44: Parameter**

#### 10.5.2.1 alphaPLUS

#### 10.5.2.1.1 ALPHA\_IP, ALPHA\_DEFCOLLECTION, ALPHA\_PASSWORT, ALPHA\_USER

In diesen Parametern werden die Verbindungseigenschaften zum Fakturierungssystem *alpha plus* gepflegt. Die Beschreibung der einzelnen Parameter finden Sie rechts unten im Textfeld über den Standard-Schaltflächen.

Ohne diese Parameter haben Sie in der Buchungserfassung keinen Zugriff auf aktuell offene Rechnungen, die noch nicht im Rahmen des Tagesabschlusses verarbeitet wurden.

#### 10.5.2.1.2 ALPHA\_MAPPING

Sollte bei Ihnen die *alpha plus*-Firmennummer von der FiBu-Mandantennummer abweichen, können Sie mit diesem Parameter je Mandant die korrespondierende Firma eintragen.

**Hinweis:** Dieser Parameter wird nicht benötigt, wenn *alpha plus*-Firma und FiBu-Mandant identisch sind.

#### 10.5.2.2 Autoline

10.5.2.2.1 AUTOLINE\_IP, AUTOLINE\_DATENBANK, AUTOLINE\_PASSWORT, AUTOLINE\_USER

In diesen Parametern werden die Verbindungseigenschaften zum Fakturierungssystem *Autoline* gepflegt. Die Beschreibung der einzelnen Parameter finden Sie rechts unten im Textfeld über den Standard-Schaltflächen.

Ohne diese Parameter haben Sie in der Buchungserfassung keinen Zugriff auf aktuell offene Rechnungen, die noch nicht im Rahmen des Tagesabschlusses verarbeitet wurden.

#### 10.5.2.2.2 AUTOLINE\_MAPPING

Sollte bei Ihnen die *Autoline*-Firmennummer von der cash!ACCOUNT -Mandantennummer abweichen, können Sie mit diesem Parameter für jeden Mandanten die korrespondierende Firma eintragen. **Hinweis:** Dieser Parameter wird nicht benötigt, wenn *Autoline*-Firma und FiBu-Mandant identisch sind.

## **ITPM.cash!ACCOUNT**

#### 10.5.2.3 Belegkopf: Name1, Name2, Straße, SPlz, Ort, Telefon, Telefax

Diese Parameter müssen für den Belegdruck (Quittung, Bon) aus der [Buchungserfassung](#page-47-0) heraus gepflegt sein. Sie sind abhängig vom Benutzer und der Workstation. Beim Erstellen des Belegs zu einer Buchung werden jene Belegkopfdaten selektiert, die für den aktuell angemeldeten Benutzer und die verwendete Workstation hinterlegt sind.

#### 10.5.2.4 C/A/R/E

#### 10.5.2.4.1 CARE\_IP, CARE\_DEFCOLLECTION, CARE\_PASSWORT, CARE\_USER

In diesen Parametern werden die Verbindungseigenschaften zum Fakturierungssystem *C/A/R/E* gepflegt. Die Beschreibung der einzelnen Parameter finden Sie rechts unten im Textfeld über den Standard-Schaltflächen.

#### 10.5.2.4.2 CARE\_MAPPING

Mit diesem Parameter können Sie ein Mapping von einer Kombination von *C/A/R/E*-Firma und *C/A/R/E*-Filiale auf eine Fibu-Mandant/FiBu-Filiale-Kombination definieren.

#### **Hinweis:**

Damit die Verbindung zu Ihrer *alpha plus*- bzw. *C/A/R/E*-Datenbank hergestellt werden kann, muss auf ihrem lokalen Gerät der "iSeries Access"-ODBC-Treiber installiert werden:

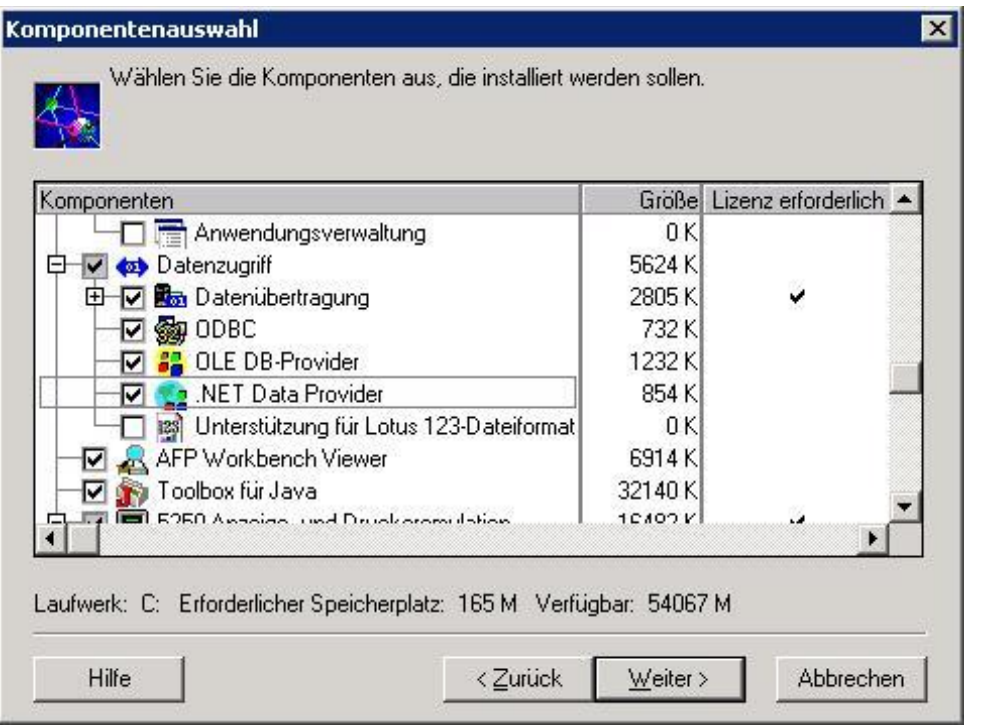

#### Abbildung 45: "iSeries Access"-Treiberinstallation

#### 10.5.2.5 CIDCAR

10.5.2.5.1 CIDCAR

Legt fest, ob für den ausgewählten Mandanten das DMS *CIDCAR* verwendet wird.

#### 10.5.2.5.2 CIDCAR\_KDNR\_FORMEL

Definiert eine Formel, die auf Debitorennummern aus *CIDCAR* angewendet wird, um sie mit der eingegebenen Kundennummer vergleichbar zu machen. Diese wird nur benötigt, wenn die Kundennummern zwischen *CIDCAR* und FiBu voneinander abweichen.

#### 10.5.2.6 DATEV

Ist dieser Parameter mit **"Ja"** gepflegt, werden Vorzeichen beim Dateiexport entsprechend den Soll-und Haben-Buchungen angepasst. Die Zahlbeträge werden bei negativen Werten umgedreht.

#### 10.5.2.7 FibuVersion8/9

Pflegen Sie diesen Parameter mit "Ja", um festzulegen, dass Sie die Version 8/9 verwenden. Wenn Sie nicht mit **"Ja"** gepflegt haben, erhalten Sie ggf. Fehlermeldungen beim Exportieren der Buchungsdaten in die FiBu und beim Suchen von Kunden- und Lieferantennummern.

#### 10.5.2.7.1 FIBU\_INSTANCE, FIBU\_IP, FIBU\_PORT, FIBU\_PASSWORD, FIBU\_USER

In diesen Parametern werden die Verbindungsparameter zur Datenbank FiBu festgelegt. Die Beschreibung der einzelnen Parameter finden Sie rechts unten im Textfeld über den Standard-Schaltflächen. Ohne diese Parameter ist es nicht möglich, einen Export in die Finanzbuchhaltung durchzuführen oder sich offene Posten und Personenkonten anzeigen zu lassen.

#### 10.5.2.7.2 FIBU\_KOSTENSTELLE, FIBU\_KOSTENTRÄGER, FIBU\_FILIALE, FIBU\_PROJEKT

In der neuen FiBu Version 8/9 werden die Felder Kostenstelle, Kostenträger, Filiale und Projekt als Kostendimensionen betrachtet. Jedem dieser Felder kann eine Kostendimensionsnummer (KOSDIM) von 1 bis 4 zugewiesen werden.

Standardmäßig erfolgt folgende Zuordnung:

- Kostenstelle = Kostendimension 1,
- Kostenträger = Kostendimension 2,
- Filiale = Kostendimension 3,
- Projekt = Kostendimension 4.

Die Standardeinstellung ist KOSDIM3.

Sollten Sie eine abweichende Kostendimensionszuordnung in Ihrer FiBu vorliegen haben, müssen Sie diese Zuweisung in cash!ACCOUNT über die Pflege dieser vier Parameter vornehmen.

**Hinweis:** Diese Parameter müssen nicht gepflegt werden, wenn die Kostendimensionszuordnung beim FiBu-Standard belassen wurde.

#### 10.5.2.7.3 FIBU\_SQL

Pflegen Sie diesen Parameter mit "Ja", um festzulegen, dass es sich bei der Fibu um einen Microsoft SQL Server handelt. Ist dieser Parameter nicht bzw. mit **..Nein** " gepflegt wird von einer Oracle-Datenbank ausgegangen.

#### 10.5.2.8 SAP-FIBU

#### 10.5.2.8.1 ODBC\_FIBU

Hinterlegen Sie hier den ODBC-String, der für den Zugriff auf die SAP-HANA-Datenbank zum Lesen der offenen Posten verwendet wird.

Beispiel: DRIVER={HDBODBC32};UID=cashACC;PWD=itpm;SERVERNODE=192.168.1.180:30015

#### 10.5.2.8.2 ODBC\_FIBU\_MAPPING

Hier können Sie eine vom cash!ACCOUNT [-Mandanten](#page-15-1) abweichende Mandantennummer (in SAP =Buchungskreis) hinterlegen. Mit dieser abweichenden Mandantennummer werden die OP aus der FiBu gelesen und in die Exportdatei mit den Kassenbuchungen geschrieben.

#### 10.5.2.9 Sonstiges

#### <span id="page-38-0"></span>10.5.2.9.1 BELEGDATUMZURUECKSETZEN

Ist dieser Parameter mit **"Ja"** gepflegt, wird nach erfolgter Buchung das Belegdatum auf den aktuellen Tag zurückgesetzt.

#### 10.5.2.9.2 BELEGDRUCKSOFORT

Ist dieser Parameter mit "Ja" gepflegt, erscheint beim Belegdruck keine Druckvorschau, sondern der Beleg wird direkt auf dem hinterlegten Drucker ausgedruckt.

Dieser Parameter kann anwendungsweit mit dem Workstation-Eintrag **"OHNE"** gepflegt werden oder pro Workstation eine abweichende Einstellung enthalten. Die Einstellung für eine bestimmte Workstation hat höhere Priorität.

#### 10.5.2.9.3 BELEGNRKREISPROJAHR

Ist dieser Parameter mit **"Ja"** gepflegt, wird die Belegnummer bei einem Jahreswechsel wieder ab 1 gezählt.

#### 10.5.2.9.4 BELEGPFAD

Hinterlegen Sie hier den Pfad, in dem die Druckbelege abgespeichert werden sollen. Zur Erfassung von Buchungen und weiterer Verarbeitungsschritte muss dieser Parameter gepflegt sein. Sollte dies nicht der Fall sein, gibt cash!ACCOUNT einen entsprechenden Hinweis aus.

#### 10.5.2.9.5 BUCHSCHLUESSELNAMEISTBUCHTEXT

Standardmäßig wird beim Übernehmen eines [Buchungsschlüssels](#page-24-0) der Buchungstext mit der Bezeichnung des [Buchungsschlüssels](#page-24-0) vorbelegt. Ist dieses Verhalten nicht gewünscht, weisen Sie diesem Parameter den Wert **"Nein"** zu.

#### 10.5.2.9.6 BUCHUNGEN

Hier können Sie einen Wert hinterlegen, der angibt, wie viele bereits getätigte Buchungen in der [Bu](#page-47-0)[chungserfassung](#page-47-0) maximal anzeigt werden.

#### 10.5.2.9.7 BUCHUNGSALTER

Legen Sie hier fest, wie der Zeitraum des Belegdatums eingeschränkt werden soll:

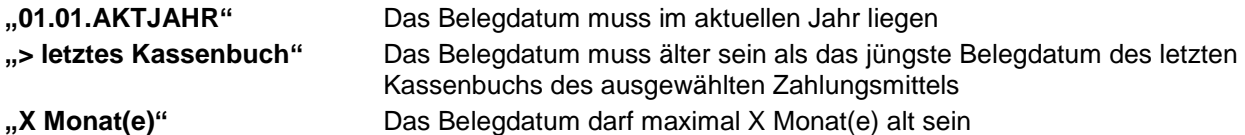

#### 10.5.2.9.8 EXPORTASC

Dieser Parameter muss auf **"Ja"** gesetzt sein, wenn eine CSV-Exportdatei mit Kassenbuchungen für den späteren Import in die Finanzbuchhaltung erzeugt werden soll.

Wenn dieser Parameter nicht oder auf **"Nein"** gesetzt ist, findet eine Übertragung direkt in die HUP-Finanzbuchhaltungsdatenbank statt.

#### 10.5.2.9.9 INTERNETUPDATE

Ist dieser Parameter mit dem Wert **"Ja"** gepflegt, wird beim Programmstart von cash!ACCOUNT automatisch nach einer aktualisierten Lizenz geprüft und diese gegebenenfalls heruntergeladen.

#### 10.5.2.9.10KASSENLADECOMPORT

Legen Sie hier den Namen des COM-Ports fest, an den der (USB-) Öffner Ihrer Kassenschublade – bzw. die Kassenschublade direkt – angeschlossen ist.

#### 10.5.2.9.11KASSENLADENUMMER

Der (USB-) Öffner verfügt über zwei Kassenschubladenanschlüsse. Wählen Sie die Anschlussnummer aus, an die Ihre Kasse angeschlossen ist.

Ist Ihre Kassenschublade direkt an einen seriellen Port angeschlossen, muss dieser Parameter nicht gepflegt werden.

#### 10.5.2.9.12KDNR00\_ERWEITERUNG

Wenn mit "Ja" gepflegt, wird bei Kundennummern unter 6 Stellen am Ende "00" angefügt.

#### 10.5.2.9.13LADEOPSSOFORT

Diese Einstellung bestimmt das Ladeverhalten der offenen Posten. Ist der Parameter nicht, oder mit dem Wert "Nein" gepflegt, klicken Sie, um das Selektieren der OPs zur eingegebenen Kunden- bzw. Lieferantennummer anzustoßen, auf die Schaltfläche **[OPs]**. Ist der Parameter mit **"Ja"** gepflegt, werden die OPs sofort geladen, nachdem das Eingabefeld für die Kunden- bzw. Lieferantennummer verlassen wurde.

#### 10.5.2.9.14LOGBUCHUNG

Wenn mit **"Ja**" gepflegt, wird der Buchungsvorgang detailliert protokolliert.

#### 10.5.2.9.15LOGTRANSFER

Wenn mit **"Ja**" gepflegt, wird der gesamte Datentransfer an die FiBu mitgeloggt.

#### 10.5.2.9.16PARAMETERNURADMI

Ist dieser Parameter mit "Ja" gepflegt, können die Parameter nur vom Benutzer "Admin" gepflegt werden. Des Weiteren werden Beleg- und Berichtsdesigner deaktiviert.

**Hinweis:** Dieser Parameter kann nur verändert/angelegt werden, wenn Sie als Benutzer **"Admin"** angemeldet sind.

#### 10.5.2.9.17PDFBELEGDEAKTIVIERT

Ist dieser Parameter mit **"Ja"** gepflegt, wird beim Drucken eines Buchungsbelegs keine automatische PDF-Sicherung erzeugt.

Stattdessen erhält der Anwender beim Aktivieren des Belegdrucks die Zusatzoption, einen PDF-Export durchzuführen.

**Hinweis:** Bitte beachten Sie, dass es unter Verwendung des Adobe Reader 7.0 zu Fehlern beim Öffnen von PDF-Dateien kommen kann, die in cash!ACCOUNT erzeugt wurden. Es wird empfohlen, auf eine neuere Version des Adobe Reader umzusteigen. Eine aktuelle Version des Adobe Readers kann [hier](https://acrobat.adobe.com/de/de/acrobat/pdf-reader.html) auf der Herstellerseite heruntergeladen werden.

10.5.2.9.18ROLLE001, ROLLE002, ROLLE005, ROLLE010, ROLLE020, ROLLE050, ROLLE100, ROLLE200

Diese Parameter geben an, wie viele Münzen in einer Rolle zusammengefasst werden. Die Angaben werden beim Kassenabschluss verwendet.

#### 10.5.2.9.19SITZUNGSDAUER

Geben Sie hier die Dauer in Stunden an, die eine Programmsitzung ohne Aktivität gültig sein darf. Ungültige Programmsitzungen werden aus der Datenbank gelöscht.

#### <span id="page-40-0"></span>10.5.2.9.20SPLITBUCHUNG

Ist dieser Parameter auf **"Ja"** gesetzt, wird eine Buchung, die aus mehreren offenen Posten besteht, in Einzelposten aufgeteilt und gebucht.

#### 10.5.2.9.21STAMMDATENNURADMI

Ist dieser Parameter mit "Ja" gepflegt, können die Stammdaten nur vom Benutzer "Admin" gepflegt werden.

Hinweis: Dieser Parameter kann nur verändert/angelegt werden, wenn Sie als Benutzer "Admin" angemeldet sind.

#### 10.5.2.9.22STANDARDKOSTENTRÄGER

Wählen Sie den Kostenträger aus, auf den standardmäßig gebucht werden soll. Das entsprechende Feld wird in der Buchungsmaske ausgeblendet.

#### 10.5.2.9.23STANDARDPROJEKT

Wählen Sie das [Projekt](#page-21-2) aus, auf das standardmäßig gebucht werden soll. Das entsprechende Feld wird in der Buchungsmaske ausgeblendet.

#### <span id="page-41-1"></span>10.5.2.9.24ZUGRIFFAUFITPMSERVER

Dieser Parameter kann nur von Administratoren gepflegt werden. Ist er mit "Ja" gepflegt, dürfen automatisch Updates heruntergeladen und installiert werden. Der Standardwert ist "Ja". Dies gilt auch für den Fall, wenn der Parameter überhaupt nicht gesetzt ist.

#### <span id="page-41-0"></span>**10.5.3 Info + Lizenzdatei**

Unter dem Punkt "Extras" -> "Lizenzinformationen" finden Sie allgemeine Informationen zu cash!ACCOUNT, wie z.B. die Version, den Lizenznehmer, die Datenbank und die Kundennummer. Darüber hinaus können Sie über das Internet eine neue Lizenz anfordern.

Lizenzinformationen

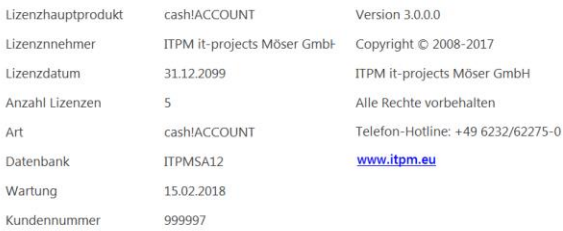

ACHTUNG: Dieses Programm ist durch EU-Urheberrechtsgesetze und Bestimmungen internationaler Verträge geschützt<br>Unbefugte Vervielfältigung oder unbefugter Vertrieb dieses Programms oder eines Teils davon sind strafbar. Dies

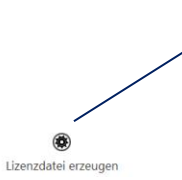

Wenn Sie auf **[Lizenzdatei erzeugen]** klicken, stellt cash!ACCOUNT eine Anfrage an den Web-Server, ob eine Lizenz bereitsteht. Die Lizenz wird automatisch in die Datenbank geschrieben.

**Abbildung 46: Lizenzdatei erzeugen**

#### <span id="page-42-0"></span>**10.5.4 Belege und Berichte**

Verwalten Sie unter dem Menüpunkt "Extras" -> "Berichte" Belege und Berichte. cash!ACCOUNT bietet Ihnen die Möglichkeit zur individuellen Gestaltung der beim Buchen und Drucken erstellten Belege/Berichte.

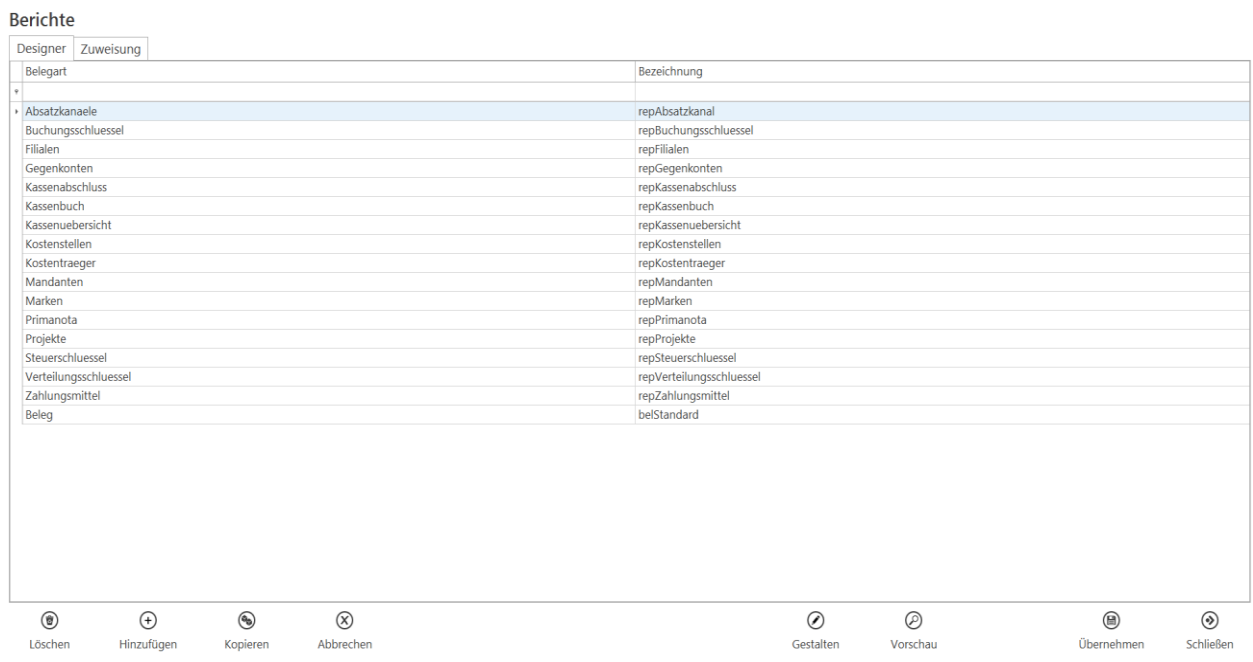

#### **Abbildung 47: Berichts/Belegvorlagen verwalten**

Unter dem ersten Reiter "Designer" stehen ihnen zahlreiche Funktionen von der Erstellung eines Berichts/Belegs über die Gestaltung bis hin zum Löschen zur Verfügung.

Durch einen Klick auf **[Löschen]** wird das zurzeit ausgewählte Dokument gelöscht. **[Hinzufügen]** erstellt ein neues Dokument. Es gibt auch die Möglichkeit, bereits erstellte Dokumente neu zu erstellen. Hierzu klicken Sie auf die Schaltfläche **[Kopieren].** Dabei wird der aktuell ausgewählte Beleg kopiert und sie können im Nachhinein einen neuen Namen für das Dokument bestimmen.

Die Vorlagen für Belege und Berichte werden versionsabhängig aktualisiert. Sollten Sie ggf. einen Standardbeleg/bericht gelöscht haben, sind diese Vorlagen nicht verloren. Erstellen Sie einfach einen neuen Bericht/Beleg mit der entsprechenden Bezeichnung (z.B. "Projekte"). Die aktuelle Vorlage steht Ihnen danach zur Bearbeitung erneut zur Verfügung.

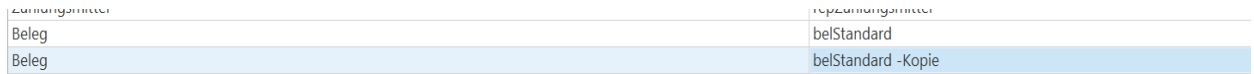

**Abbildung 48: Berichte | Kopie**

#### <span id="page-43-0"></span>10.5.4.1 Belege/Berichte gestalten

Ein Klick auf die Schaltfläche **[Gestalten]** öffnet den Designer. Im Designer können Sie Dokumente nach ihren Vorstellungen entwerfen/verändern.

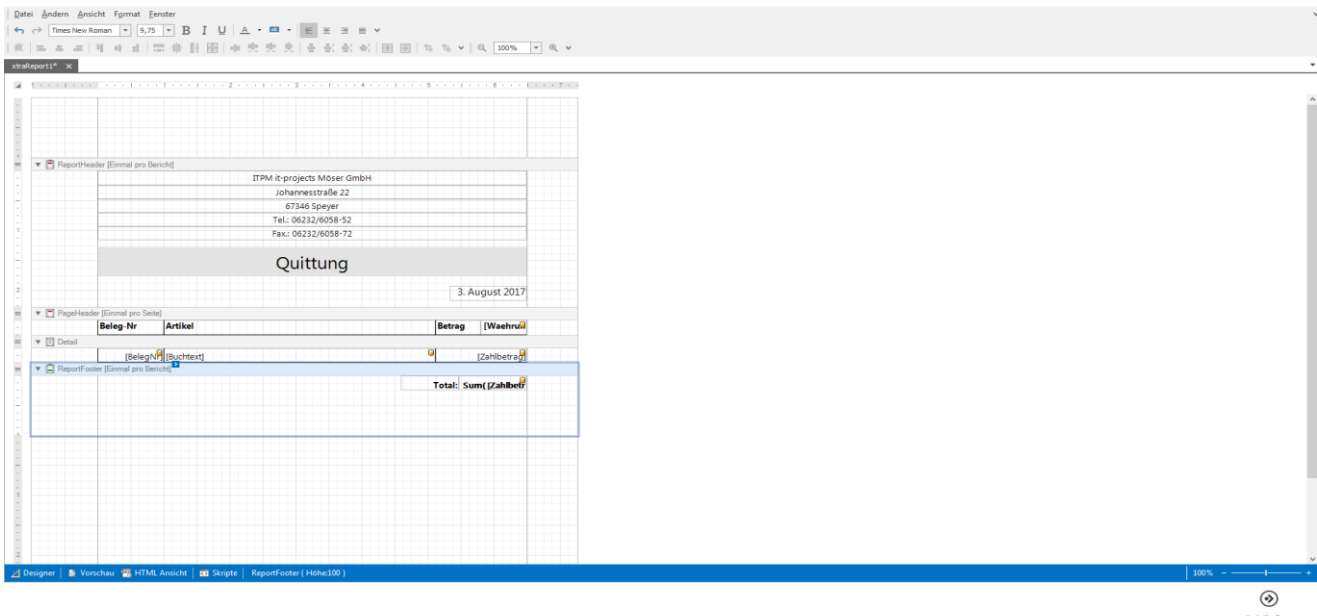

#### **Abbildung 49: Berichte | Designer**

Sie können den Standardbeleg verändern, um z.B. ein Firmenlogo einzufügen, das fortan auf den Druckbelegen zu sehen sein wird.

Standardmäßig werden die Druckbelege und Berichte im Anwendungsverzeichnis gespeichert. Per Klick auf **[Vorschau]** wird Ihnen eine Druckvorschau angezeigt.

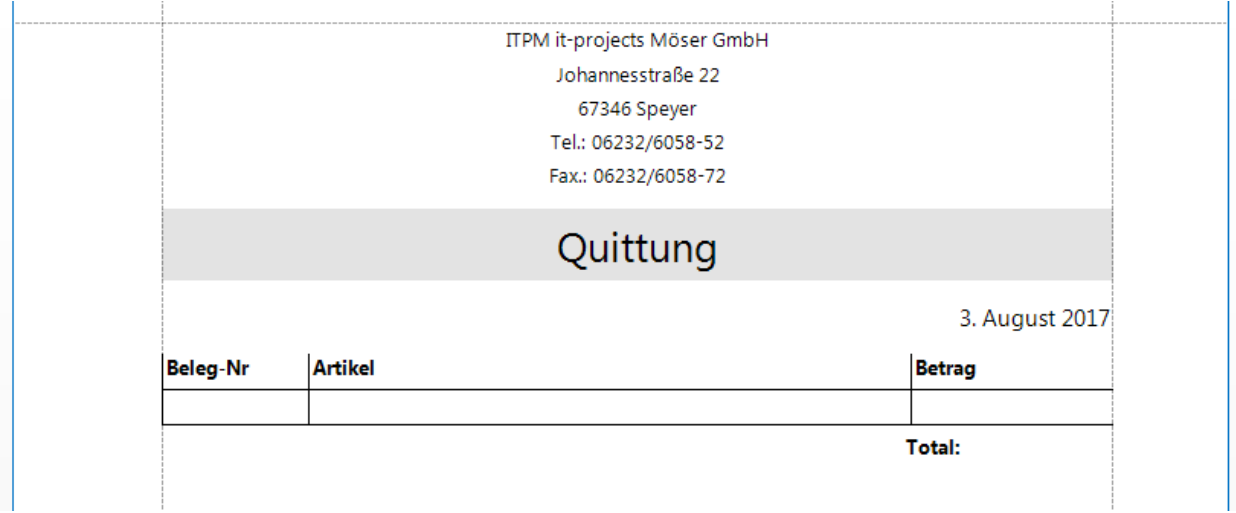

#### **Abbildung 50: Beleg | Vorschau**

Die einzelnen Druckbelege können den angelegten Benutzern direkt zugewiesen werden. Die Zuweisung erfolgt in Abhängigkeit der Benutzer/Workstation -Kombination.

#### 10.5.4.2 Belege und Berichte zuweisen

**Berichte** 

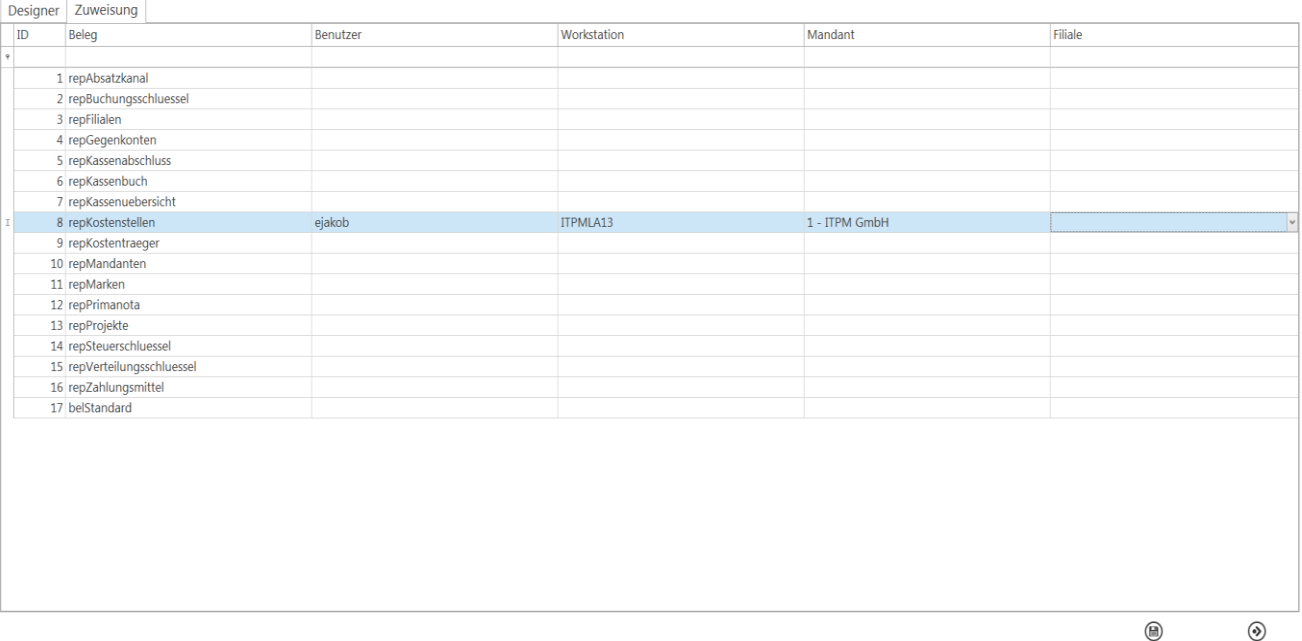

Ühernehmen Schließer

#### **Abbildung 51: Berichte | Zuweisung**

Ist einem Benutzer an einer Workstation ein bestimmter Beleg zugewiesen, wird dieser Beleg standardmäßig verwendet, wenn beim Buchen der Belegdruck gewünscht wird.

Es ist auch möglich, einen Beleg einer bestimmten [Filiale](#page-19-0) eines [Mandanten](#page-15-1) zuzuweisen. Diese Einstellung hat immer Priorität, selbst wenn dem Benutzer ein Beleg zugewiesen ist.

Ist dem Benutzer kein Beleg zugewiesen und es existieren mehrere Belege, erscheint ein Auswahldialog in der Buchungserfassungsmaske.

#### **Hinweis:** Ist der Parameter **"PARAMETERNURADMI"** mit **"Ja"** gepflegt, erscheint die Belegverwaltung bei normalen Benutzern nicht im Menü.

#### 10.5.4.3 Berichtsdesigner direkt aufrufen

Unter dem Menüpunkt **"Extras" -> "Berichtsdesigner"** können Sie den neuen Berichtsdesigner öffnen. In diesem Fenster können Sie einen cash!ACCOUNT -Bericht aus einer vorgegebenen Liste auswählen. Über die Schaltfläche **[Gestalten]** können Sie den Druckbericht optisch anpassen.

Außerdem gibt es die Möglichkeit, pro Benutzer/Workstation-Kombination ein benutzerdefiniertes Verzeichnis anzugeben, in dem die Berichtsdateien abgelegt werden. Dies ist z.B. dann nützlich, wenn Sie die Druckberichte angepasst haben (z.B. Einfügen des Firmenlogos) und Sie möchten, dass für alle Anwender dieser Druckbericht beim Drucken verwendet wird. Die Berichtsdateien sollten in diesem Fall in einem Verzeichnis liegen, auf dass alle Benutzer auch Zugriff haben, beispielsweise ein Netzlaufwerk. Wird kein benutzerdefinierter Pfad hinterlegt, werden die Berichtsdateien automatisch aus dem Standardverzeichnis ausgelesen. Dies ist immer der Installationsort von cash!ACCOUNT im Unterverzeichnis "Berichte".

**Hinweis:** Ist der Parameter "PARAMETERNURADMI" mit "Ja" gepflegt, erscheint der Berichtsdesigner bei normalen Benutzern nicht im Menü.

## <span id="page-45-0"></span>**10.6 Export**

#### <span id="page-45-1"></span>**10.6.1 Transferieren**

Unter dem Menüpunkt "Extras" -> "Transferieren" sehen Sie alle [Zahlungsmittel](#page-15-2) die dem zurzeit ausgewählten [Mandanten](#page-15-1) zugeordnet sind.

Mit einem Klick auf die Checkbox rechts neben dem der Kontenbezeichnung markieren Sie das [Zah](#page-15-2)[lungsmittel,](#page-15-2) dessen Daten Sie beim nächsten Transfer mit übergeben wollen.

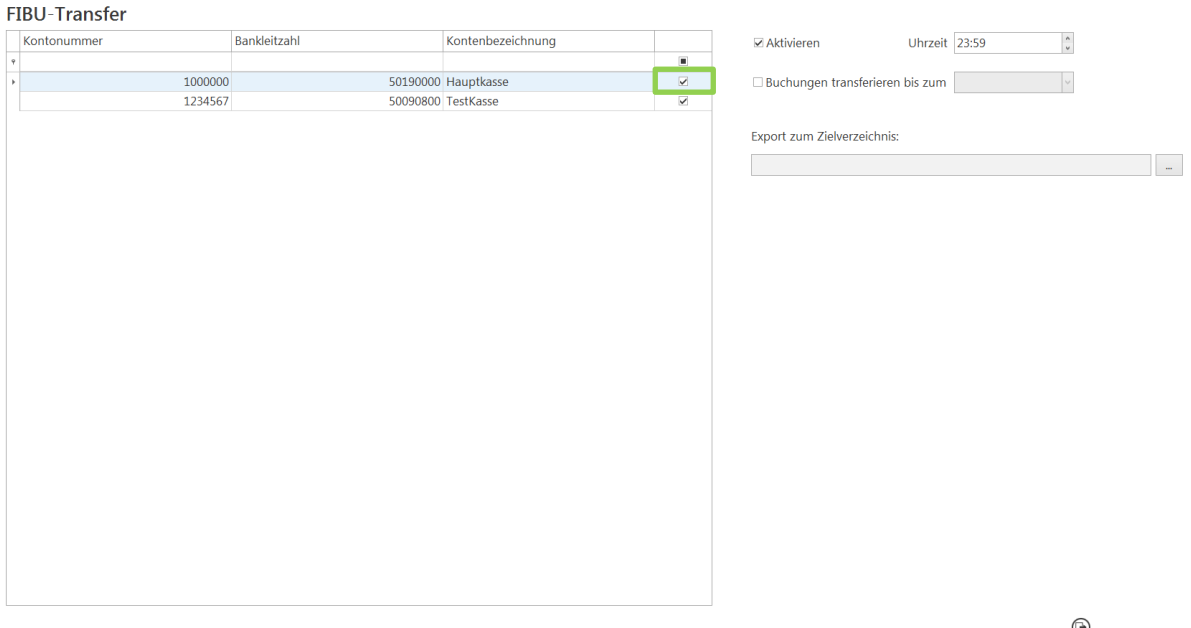

#### **Abbildung 52: Export/Transfer**

Wenn Sie bei **"Aktivieren"** einen Haken setzen, können Sie eine Uhrzeit eingeben, die angibt, wann der automatische Transfer täglich stattfinden soll.

Wenn Sie einen Haken bei "Transfer" -> "Buchungen transferieren bis zum" setzen, können Sie ein Datum auswählen, bis zu welchem Buchungsdatum alle Buchungen zu den gewählten Zahlungsmitteln transferiert werden. Diese Funktion steht beim "automatischen Transfer" nicht zur Verfügung. Wenn Sie auf **[Jetzt transferieren]** klicken, wird der Transfer sofort durchgeführt. Möchten Sie den automatischen Transfer verwenden, klicken Sie auf **[Schließen]** um die vorgenommenen Einstellungen zu speichern.

**Hinweis:** Dieser Menüpunkt ist nur bei entsprechender Benutzerberechtigung verfügbar.

#### <span id="page-45-2"></span>**10.7 Kassenschublade**

#### <span id="page-45-3"></span>**10.7.1 Kasse öffnen**

Eine über einen USB-Port an den PC angeschlossene und konfigurierte Kassenschublade wird bei jedem Buchungsvorgang automatisch geöffnet.

Zusätzlich kann das Öffnen der Kassenlade auch manuell über den Menüpunkt "Extras" -> "Kasse öff**nen"** angestoßen werden.

**Hinweis:** Dieser Menüpunkt ist nur bei entsprechender Benutzerberechtigung verfügbar.

letzt Transferieren

## <span id="page-46-0"></span>**10.8 GOBD Export**

Um eine Zusammenfassung der seit 2015 geltenden GOBD (Grundsätze zur ordnungsmäßigen Führung und Aufbewahrung von Büchern, Aufzeichnungen und Unterlagen in elektronischer Form sowie zum Datenzugriff) zu erstellen, verwenden Sie unter "Auswertungen" den "GOBD-Export".

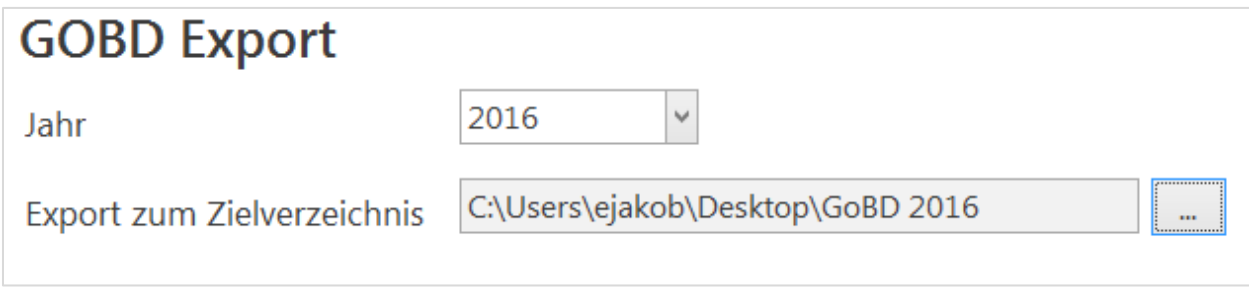

#### **Abbildung 53: GOBD Export**

Über die Schaltfläche **[…]** geben Sie das Verzeichnis an, in dem Sie die notwendigen Informationen in elektronischer Form speichern wollen.

Das Betätigen der Schaltfläche **[Exportieren]** führt den Export aus.

## <span id="page-46-1"></span>**10.9 Analyse**

Unter **"Extras" -> "Analyse"** haben Sie die Möglichkeit, sich genaue Statistiken zu den einzelnen Kassen und Umsätzen in einem Dashboard anzeigen zu lassen. Neben einer übersichtlichen Darstellung stellt Ihnen die Analyse zahlreiche Filteroptionen zur Verfügung, mit denen Sie detailliert Buchungen und Kassenvorgänge – auch nach Filialen gestaffelt - betrachten können. Ebenfalls bietet Ihnen in diese Ansicht eine tabellarische Darstellung der einzelnen Kassenvorgänge, die Sie ebenfalls via Filter nach Ihren Wünschen auswerten können.

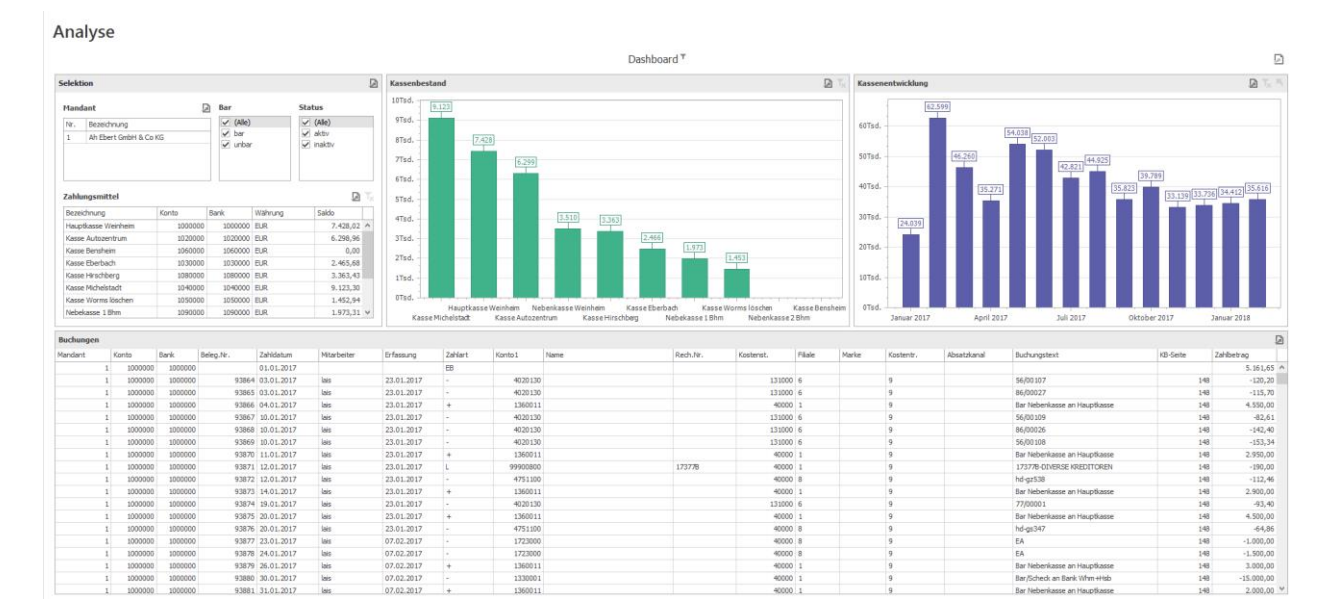

#### **Abbildung 54: Analyse**

## <span id="page-47-0"></span>**11 Buchungserfassung**

In der Buchungserfassung werden alle Kassenbuchungen abgewickelt. Sie können mit der **Tabulator-** oder der **Enter-Taste** von Eingabefeld zu Eingabefeld springen. Eine **Erstbestandsbuchung** können Sie wie folgt buchen:

- Als **Zahlungsart** muss eine Sachkontenbuchung eingestellt sein
- Das **Sachkonto** muss 99999999 lauten
- Das **Datum** muss auf den 01.01.1999 eingestellt sein
- Diese Buchung wird nicht in der [Primanota](#page-30-0) oder im [Kassenbuch](#page-29-0) angezeigt
- Die Erstbestandsbuchung wird auch nicht an die Finanzbuchhaltung übertragen
- Um den Erstbestand zu ändern, müssen Sie eine neue Erstbestandsbuchung durchführen

#### Buchungserfassung

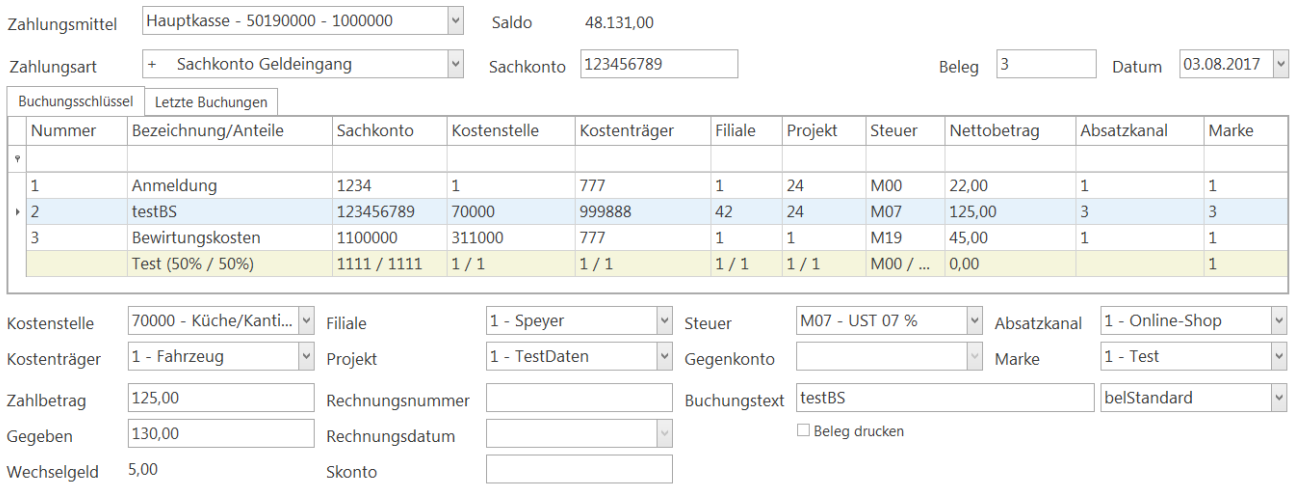

#### <span id="page-47-1"></span>**Abbildung 55: Buchungserfassung**

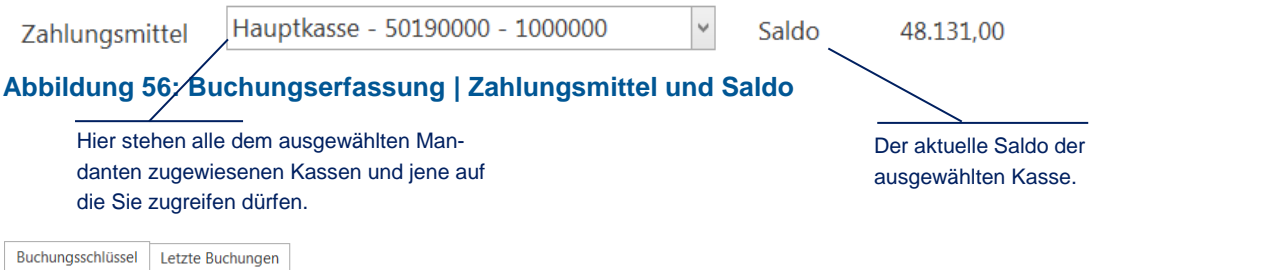

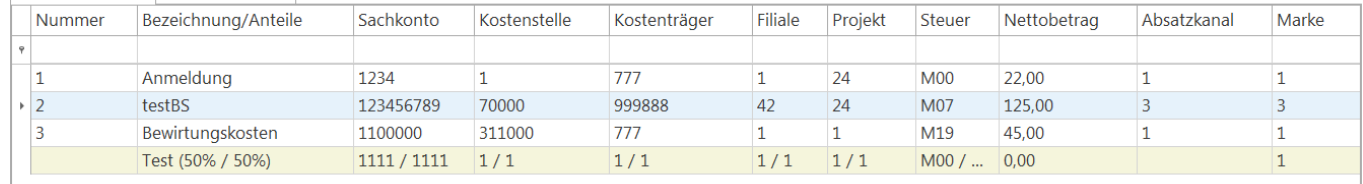

#### **Abbildung 57: Buchungserfassung | Buchungsschlüssel / Verteilungsschlüssel**

## <span id="page-48-0"></span>**11.1 Bearbeiten von Buchungsschlüsseln**

Wenn Sie wiederkehrende Geschäftsfälle als [Buchungsschlüssel](#page-24-0) hinterlegt haben, sehen Sie diese in einer entsprechenden Auswahlliste (vgl. [Abb. 55\)](#page-47-1). Dies setzt allerdings voraus, dass Ihren Benutzern die Sichtbarkeitsrechte für die erstellten [Buchungsschlüssel](#page-24-0) zugewiesen sind.

Sie können einen beliebigen Schlüssel auswählen und dessen Werte mit einem Doppelklick auf die betreffende Zeile in die [Buchungserfassung](#page-47-0) übernehmen.

Mit der **Tabulator-** oder der **Enter-Taste** springen Sie zum nächsten Feld, ohne einen [Buchungsschlüs](#page-24-0)[sel](#page-24-0) zu übernehmen.

Die angezeigten [Buchungsschlüssel](#page-24-0) sind abhängig von dem ausgewählten Mandanten und werden nur bei Sachkontobuchungen angezeigt.

Zusätzlich zu den [Buchungsschlüsseln](#page-24-0) werden Ihnen hier auch die [Verteilungsschlüssel](#page-25-0) angezeigt. Um Ihnen die Unterscheidung zu erleichtern, sind diese beige hinterlegt. Ebenso wie einen [Buchungsschlüs](#page-24-0)[sel,](#page-24-0) übernehmen Sie einen [Verteilungsschlüssel](#page-25-0) mit einem Doppelklick. Der aktuell ausgewählte [Vertei](#page-25-0)[lungsschlüssel](#page-25-0) wird als markiert dargestellt. Ist ein [Verteilungsschlüssel](#page-25-0) ausgewählt, werden die Felder *Sachkonto*, *Kostenstelle*, *Kostenträger*, *Filiale* sowie *Projekt* und *Steuer* gegebenenfalls deaktiviert, falls diese vom [Verteilungsschlüssel](#page-25-0) vorgegeben sind, da die Einzelbuchungen ihre Werte nun nicht mehr aus dieser Auswahl beziehen. Um die Auswahl eines [Verteilungsschlüssels](#page-25-0) wieder rückgängig zu machen, führen Sie einen Doppelklick auf den Schlüssel (hellblauer Hintergrund) aus.

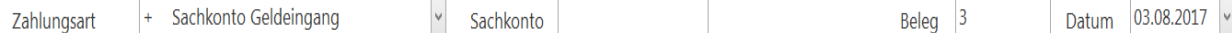

**Abbildung 58: Buchungserfassung | Zahlungsart, Sachkonto/Nummer, Beleg, Datum**

### <span id="page-48-1"></span>**11.2 Erläuterungen zu Zahlungsart, Sachkonto/Nummer, Beleg, Datum**

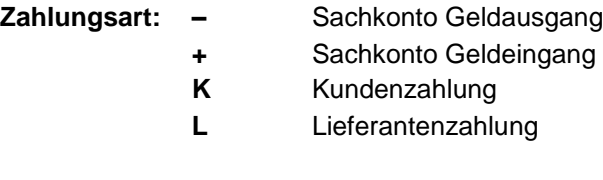

**Nummer:** Geben Sie hier bei einer Kunden- bzw. Lieferantenzahlung die Kunden- bzw. Lieferantennummer ein.

> Bei einer Sachkontenzahlung geben Sie die zu bebuchende Sachkontennummer ein. Wenn Sie die **HUP FiBu** als Finanzbuchhaltung verwenden, können Sie mit der Taste **F8** oder der Schaltfläche **[Pers. Konten]** ein weiteres Fenster öffnen, in dem Sie gezielt nach einer Kunden- bzw. Lieferantennummer suchen können. Haben Sie das Fakturierungssystem **alphaPLUS** im Einsatz, werden Kunden in diesem System statt in der **HUP Fibu** gesucht.

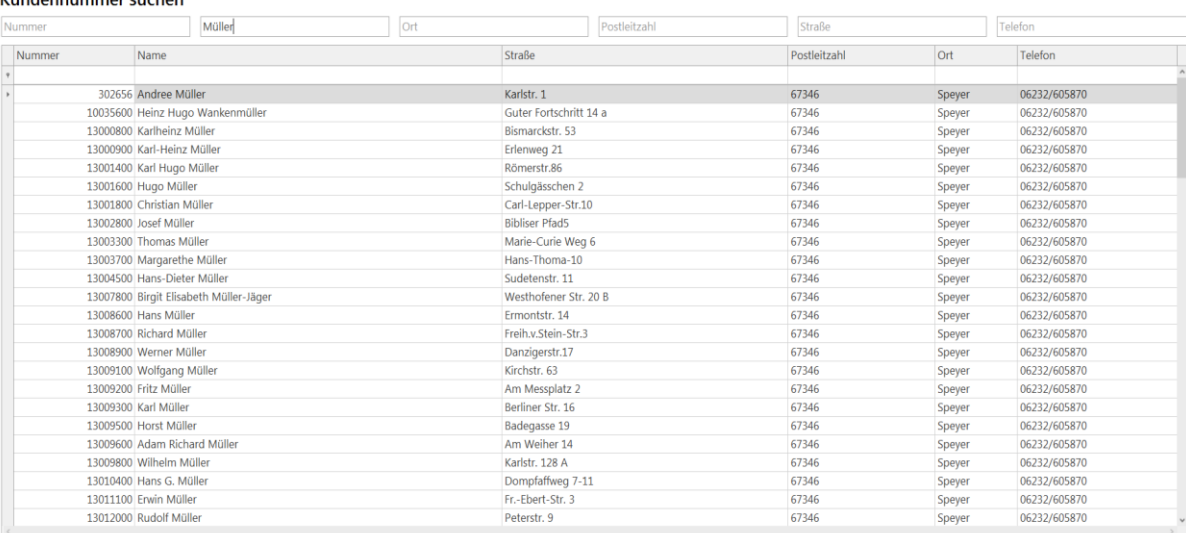

#### **Abbildung 59: Buchungserfassung | Personen- und Lieferantenkonten**

Kundennummer sucher

## **ITPM.cash!ACCOUNT**

Mit einem Doppelklick auf eine beliebige Stelle des gewünschten Kunden übernehmen Sie die Nummer in die [Buchungserfassung.](#page-47-0)

302656 Nummer Andree Müller

**Abbildung 60: Buchungserfassung | Personensuche übertragen**

Per Klick auf die Schaltfläche **[OPs]** wird geprüft, ob Sie die "HUP Fibu" Finanzbuchhaltung und/oder "**alphaPLUS"** als Fakturierungssystem eingestellt haben. Wenn Sie eines der zwei Systeme verwenden und eine Kunden- bzw. Lieferantenzahlung durchführen wollen, werden Ihnen alle offenen Posten dargestellt (vgl. Abschnitt [Offene Posten\)](#page-52-1). Ist diese Schaltfläche nicht sichtbar, ist der Parameter **"LadeOPsSofort"** mit **"Ja"** gepflegt (vgl. Abschnitt [LadeOPsSofort\)](#page-6-0).

- **Datum:** Geben Sie hier das Zahlungsdatum ein. Als Standardeinstellung wird Ihnen das aktuelle Tagesdatum vorgeschlagen. Ein Datum, das weiter als 3 Monate zurückliegt, kann nicht bebucht werden.
- **Beleg:** Als Standardeinstellung wird Ihnen eine freie Belegnummer vorgeschlagen, die Sie aber ändern können. Wenn die von Ihnen eingegebene Belegnummer schon vergeben wurde, werden Sie darauf hingewiesen.

Die Belegnummer wird nach jedem Buchungsvorgang automatisch um 1 erhöht.

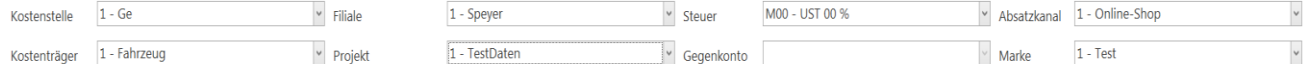

#### **Abbildung 61: Buchungserfassung | Buchungsdetails 1**

- **Kostenstelle**: Wählen Sie hier eine Kostenstelle aus. Es werden Ihnen jene [Kostenstellen](#page-18-0) vorgeschlagen, die Sie in den [Stammdaten](#page-15-0) gepflegt haben.
- **Kostenträger**: Wählen Sie hier einen [Kostenträger](#page-20-2) aus.
- **Filiale**: Wählen Sie hier eine [Filiale](#page-19-0) aus den [Stammdaten](#page-15-0) aus.

**Projekt**: Wählen Sie hier ein [Projekt](#page-21-2) aus den [Stammdaten](#page-15-0) aus.

**Steuer**: Dieses Feld ist nur bei Sachkontenbuchungen aktiviert. Sie müssen den [Steuerschlüssel](#page-17-0) in den [Stammdaten](#page-15-0) angelegt haben, um ihn hier zu verwenden. Der Inhalt des Felds kann auch gelöscht werden, um eine Sachkontenbuchung ohne [Steuerschlüssel](#page-17-0) vornehmen zu können. Erfolgt jedoch eine Eingabe, muss es sich um einen gültigen [Steuerschlüssel](#page-17-0) handeln. Basierend auf Ihrer Sachkontoeingabe, liest cash!ACCOUNT einen in der **HUP Fibu** vorbelegten [Steuerschlüssel](#page-17-0) aus und schränkt die Auswahl auf diesen [Steuerschlüssel](#page-17-0) ein. Ist in der FiBu zu diesem Konto eine Steuerart festgelegt, werden nur [Steuerschlüssel](#page-17-0) zur Auswahl angeboten, die zu dieser Steuerart gehören. Findet cash!ACCOUNT für das aktuelle Konto in der FiBu einen [Steuerschlüssel](#page-17-0) bzw. eine Steuerart, aber keine passenden Schlüssel in Ihren cash!ACCOUNT [-Stammdaten,](#page-15-0) werden Sie über diesen Umstand informiert. **Gegenkonto**: Dieses Feld ist nur bei Kunden- und Lieferantenzahlungen aktiviert. Das [Gegenkonto](#page-16-0) muss in den [Stammdaten](#page-15-0) gepflegt sein, damit eine Buchung darauf möglich ist.

#### **Absatzkanal**: Wählen Sie hier einen [Absatzkanal](#page-22-0) aus den [Stammdaten](#page-15-0) aus.

**Marke**: Wählen Sie hier eine [Marke](#page-23-0) aus den [Stammdaten](#page-15-0) aus.

## **ITPM.cash!ACCOUNT**

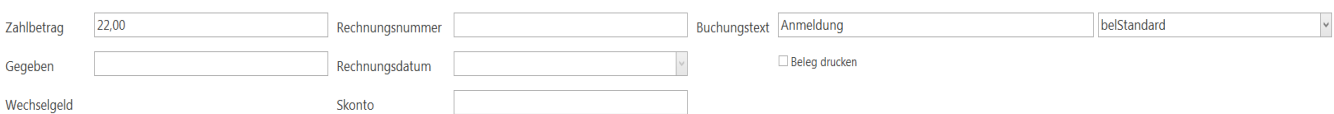

### **Abbildung 62: Buchungserfassung | Buchungsdetails 2**

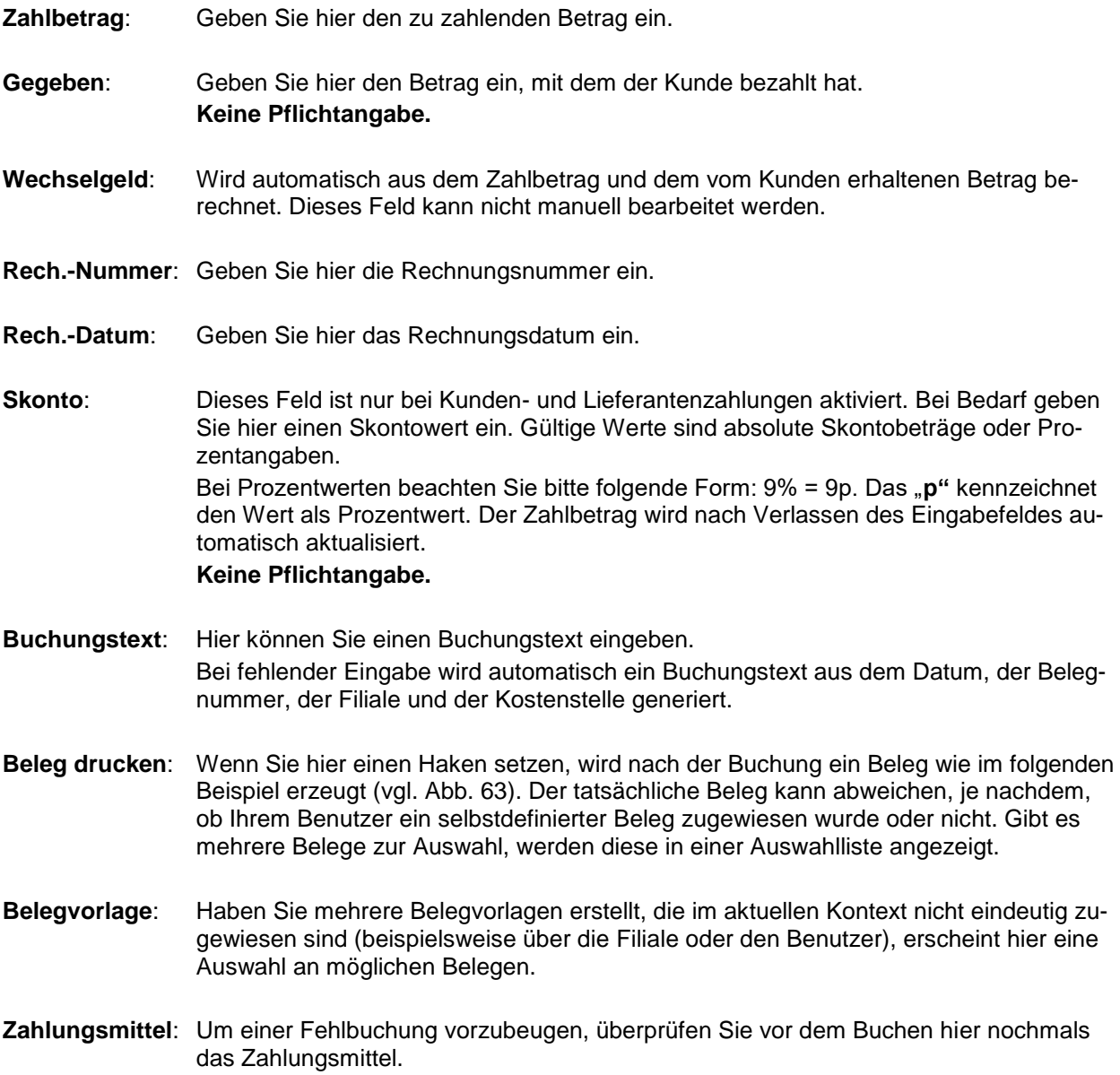

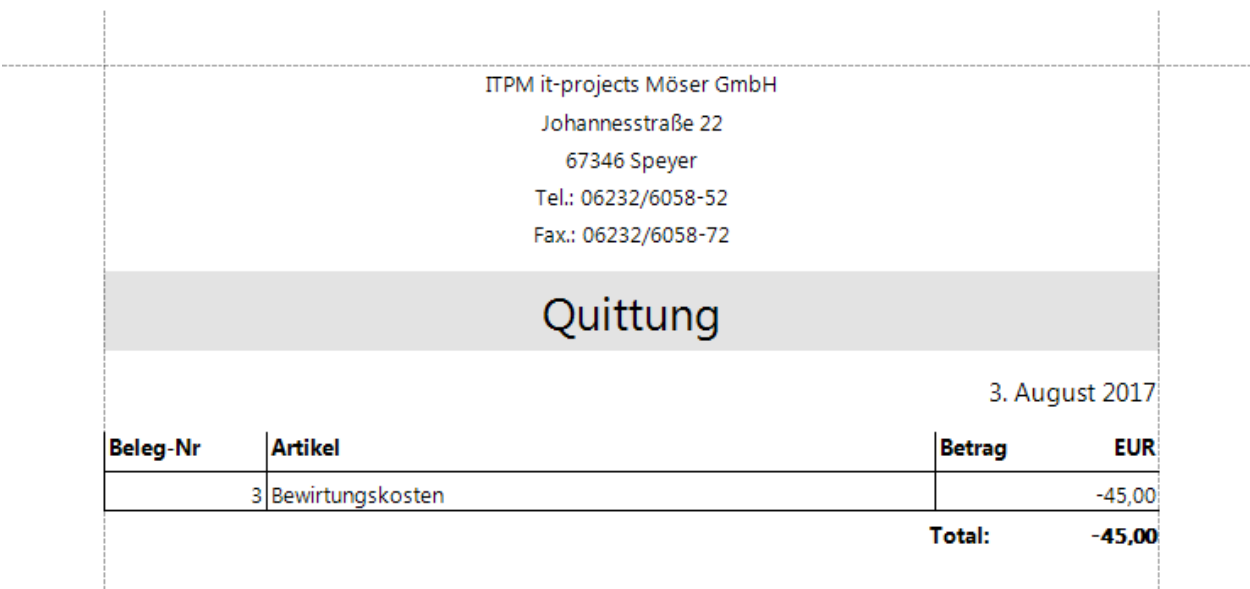

#### <span id="page-51-0"></span>**Abbildung 63: Buchungserfassung | Belegdruck**

Die Daten für den Belegkopf können in den Parametern hinterlegt werden. Sie gelten pro Benutzer und Workstation.

Im Feld **Artikel** wird der eingegebene Buchungstext angezeigt.

Bei Sachkontobuchungen wird die Steuer, abhängig vom gebuchten [Steuerschlüssel,](#page-17-0) separat ausgewiesen.

## <span id="page-52-0"></span>**11.3 Offene Posten**

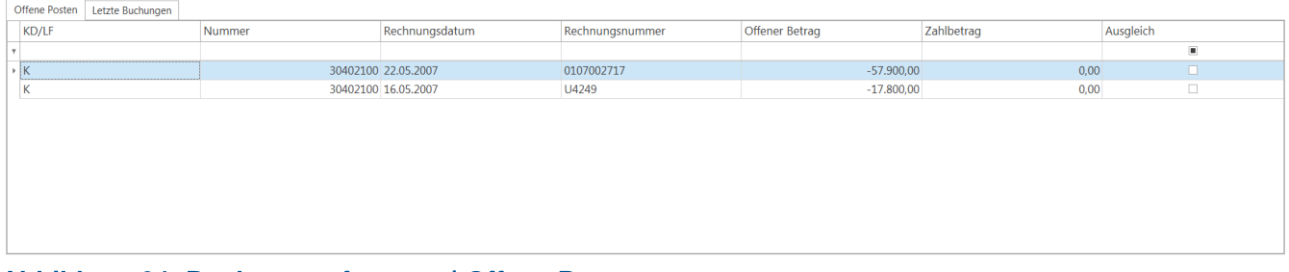

#### **Abbildung 64: Buchungserfassung | Offene Posten**

<span id="page-52-1"></span>Bei Zahlungen von Kunden oder an Lieferanten können Sie sich die offenen Posten zu dem entsprechenden Personenkonto anzeigen lassen. Geben Sie dazu eine Kunden- bzw. Lieferantennummer ein und klicken Sie auf die Schaltfläche **[OPs]**. Daraufhin werden alle offenen Posten zu diesem Kunden/Lieferanten selektiert. Ist die Schaltfläche **[OPs]** nicht sichtbar, ist der Parameter **"LadeOPsSofort"** mit **"Ja"** gepflegt (vgl. Abschnitt [LadeOPsSofort\)](#page-6-0).

Zur besseren Übersicht werden Posten, die schon vollständig oder teilweise ausgeglichen wurden, farblich markiert.

- OPs, die teilweise ausgeglichen sind, werden **orange** hinterlegt,
- Posten, die vollständig ausgeglichen sind, werden **rot** hervorgehoben.
- OPs, deren Ausgleichsbetrag in cash!ACCOUNT den tatsächlichen Rechnungsbetrag übersteigt, werden **grau** dargestellt.

Sie können einen Betrag komplett ausgleichen, wenn Sie im letzten Feld die Checkbox aktivieren oder doppelt auf die betreffende Zeile klicken.

Wahlweise können Sie auch per Rechtsklick ein Kontextmenü öffnen, mit dem Sie per Klick alle OPs ausgleichen (Haken überall gesetzt) bzw. keine OPs ausgleichen (Auswahl wird überall entfernt).

Sie können auch nur einen Teil ausgleichen, indem Sie den Zahlbetrag in der gleichnamigen Spalte eingeben. Der Haken wird dann automatisch gesetzt. Im Feld "**Skonto"** können Sie einen absoluten Skontobetrag oder einen Prozentwert eintragen. Für einen Prozentwert im Skontobetrag tragen sie den Prozentsatz ein und setzen ans Ende des Feldes ein "p". Bei ungültigen Skontowerten/-prozentsätzen wird ein Skontowert von **0** verwendet.

Wenn Sie mehrere offene Posten ausgleichen wollen, haben Sie zwei Möglichkeiten:

- 1. Sie setzen in mehreren Positionen einen Haken. In diesem Fall wird der komplette Betrag auf einmal in einer Buchung gebucht (Standardeinstellung)
- 2. Sie stellen unter "Extras" -> "Parameter" den Parameter ["Splitbuchung"](#page-40-0) auf den Wert "Ja". Nun können Sie, wie in der ersten Möglichkeit, mehrere offene Posten anklicken, jedoch wird jeder offene Posten separat gebucht

In dieser Konstellation ist es möglich, jedem einzelnen offenen Posten beim Tilgen einen Skontowert zuzuordnen

Zusätzlich werden die üblichen Buchungsfelder (Betrag, Gegeben, Skonto, …) gesperrt, da die Werte nun in der OP-Liste gepflegt werden müssen

Weiterhin findet bei der Anzeige der offenen Posten eine Unterscheidung des Vorsystems statt. OPs aus der **HUP FiBu** haben einen **weißen** Hintergrund, wohingegen OPs aus **alphaPLUS beige**, OPs aus **C/A/R/E hellblau** und OPs aus **CIDCAR hellgrün** hinterlegt sind.

In der nachfolgenden Abbildung sehen Sie die Buchungen zu dem eingestellten [Zahlungsmittel.](#page-15-2) Über den Parameter "**Buchungen"** lässt sich die maximale Anzahl der angezeigten Buchungen bestimmen. Ist der Parameter nicht gepflegt, werden standardmäßig maximal die letzten **10** Buchungen zum ausgewählten Zahlungsmittel angezeigt.

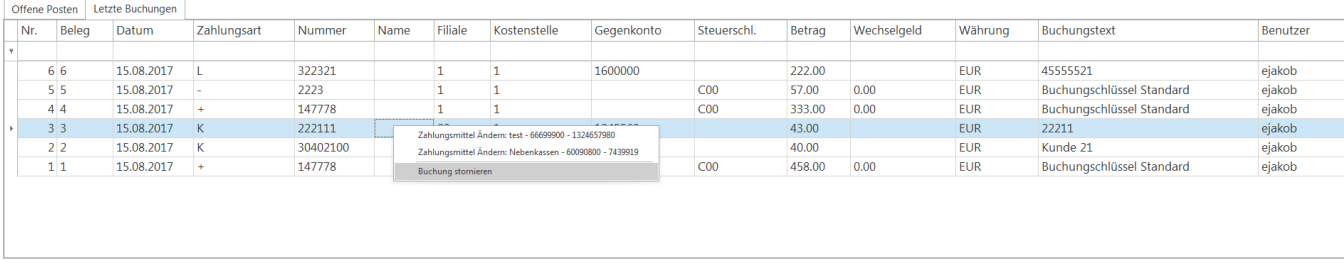

#### **Abbildung 65: Buchungserfassung | Letzte Buchungen**

Über einen Rechtsklick auf eine Buchung erhalten Sie ein Kontextmenü für den markierten Datensatz. Darüber können Sie eine "Buchung stornieren", oder diese auf ein "anderes Zahlungsmittel" umbuchen, falls Sie nachträglich bemerken, dass Sie eine Fehlbuchung getätigt haben.

Beim Stornieren der Buchung wird ein neuer Buchungsdatensatz erstellt. Er enthält alle Buchungsinformationen wie die stornierte Buchung, bis auf die Tatsache, dass der Betrag ins Minus gesetzt wird, um so eine Aufhebung des Buchungsbetrags zu erreichen.

**Hinweis:** Eine nachträgliche Änderung des [Zahlungsmittels](#page-15-2) ist nur möglich, wenn die betroffene Buchung weder an die FiBu übergeben, noch in einem [Kassenbuch](#page-29-0) gedruckt wurde.

### <span id="page-53-0"></span>**11.4 Geldwäschegesetz Formular**

Zum 26.06.2017 sind die neuen Regelungen zum Geldwäschegesetz (GwG) in Kraft getreten.

Neben Auswirkungen auf Unternehmensorganisation durch Benennungen von leitenden Mitarbeitern als Verantwortliche/r für das Risikomanagement, zieht das GwG ebenfalls zahlreiche neue Anforderungen für Unternehmen in Bezug auf Nachweise und Dokumentationspflichten nach sich. Besonderes Augenmerk sei an dieser Stelle auf die sogenannten Identitätsprüfungen gerichtet. Diese lassen sich wie folgt zusammenfassen:

- Notwendige Überprüfung ob die für den Vertragspartner tätige Person berechtigt ist, gegenüber dem Unternehmen aufzutreten
- Wegfall der Unterscheidung von anwesenden und nicht anwesenden Personen (Anwesenheit nur noch sogenannter Risikofaktor)
- Unbedingte Berücksichtigung des vorgeschriebenen Katalogs für Identifizierungsmittel
- Mögliche Nutzung des Videoidentifizierungsverfahrens unter Berücksichtigung der von der Bundesanstalt für Finanzdienstleistungsaufsicht (BaFin) [herausgegebenen Anforderungen](https://www.bafin.de/SharedDocs/Veroeffentlichungen/DE/Rundschreiben/2017/rs_1703_gw_videoident.html)

Neben diese neuen Anforderungen an Unternehmen, sticht besonders die verschärfte Dokumentationspflicht der zu identifizierenden Personen hervor. Unternehmen sind im Zuge der gesetzlichen Neuerungen verpflichtet, Dokumente und Unterlagen zur Überprüfung der Identität bereitzustellen. Aus technischer Sicht sei an dieser Stelle hervorgehoben, dass die entsprechenden Dokumente ab jetzt auch in digitaler Form (also als gescannte Dokumente) verwendet werden können.

Um Ihnen die Erfüllung dieser Anforderungen im täglichen Betrieb zu erleichtern, können Sie aus cash!ACCOUNT heraus einfach und schnell ein GwG-Formular (Formular zur Identifizierung nach dem GwG) erstellen. Wenn Sie ein GwG-Formular benötigen, betätigen Sie die Schaltfläche [**GwG Formular drucken]** um ein Exemplar des Geldwäschegesetzformulars auszudrucken.

Beachten Sie bei der Verwendung des Formulars, dass dieses von cash!ACCOUNT nicht automatisch mit den entsprechenden Daten befüllt wird. Sie können die im Programm hinterlegte Vorlage jedoch nach Ihren eigenen Wünschen und Bedürfnissen über den [Berichtsdesigner](#page-43-0) von cash!ACCOUNT anpassen.

## <span id="page-54-0"></span>**12 Batchverarbeitung**

Um die Verarbeitungsläufe für den Import in die FiBu im Hintergrund oder uhrzeitgesteuert ablaufen zu lassen, können Sie einzelne Batch-Jobs für den Windows-Taskplaner erstellen. Die hier dargestellte Batchverarbeitung ersetzt den in den vorherigen Versionen von cash!Account verwendeten Dienst cash!Account – Transfer.

Ab Version 3.0.0 kann cash!ACCOUNT mit dem Argument "-batch" aufgerufen werden.

Diesen Aufruf können Sie beispielsweise in einer Windows-Batch-Datei (Textdatei mit der Endung **.bat**) speichern und die erstellte Datei direkt selbst ausführen oder über den Windows-Taskplaner ausführen lassen. Für beide Varianten benötigen Sie folgende Programmzeile:

```
C:\"Program Files (x86)"\ITPM\cashACCOUNT\cashACCOUNT.exe –batch
```
Sollte cash!ACCOUNT auf Ihrem PC unter einem anderen Dateipfad installiert sein, verwenden Sie bitte den vollständigen Pfad zu der entsprechenden **"cashAccount.exe"** und fügen anschließend den Zusatz **"-batch"** wie im obigen Beispiel hinzu.

## <span id="page-54-1"></span>**12.1 Direkter Aufruf der Batchverarbeitung über die Kommandozeile**

1. Öffnen Sie zunächst Ihre Kommandozeile durch Eingabe von "cmd" in Ihrem Windows-Suchfenster und wählen Sie die "Eingabeaufforderung" aus

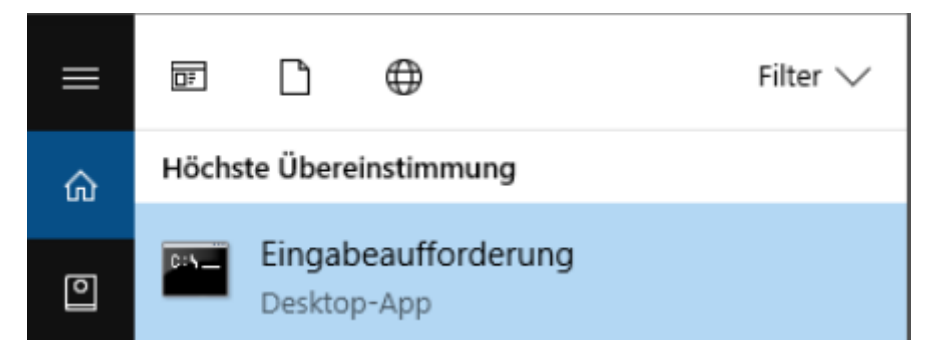

#### **Abbildung 66: Aufruf der Eingabeaufforderung (Kommandozeile) unter Windows 10**

2. Wechseln Sie auf die höchste Ebene Ihres Systems durch Eingabe von "cd c:\" in der geöffneten Kommandozeile.

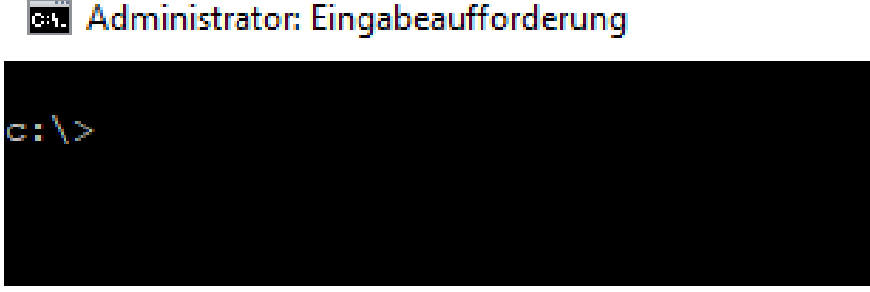

**Abbildung 67: Leere Eingabeaufforderung unter Windows 10**

- 3. Kopieren Sie anschließend den Befehl C:\"Program Files (x86)"\ITPM\cashACCOUNT\cashACCOUNT.exe –batch in die Kommandozeile und bestätigen Sie mit der Taste **[ENTER]**
- 4. Wenn Sie keine Meldung erhalten und nur "C:\" angezeigt wird, wurde der Befehl erfolgreich ausgeführt. Ist cash!ACCOUNT bei Ausführen des Befehls nicht aktiv, wird es automatisch gestartet. Nach erfolgreicher Anmeldung erfolgt die Batchverarbeitung automatisch.

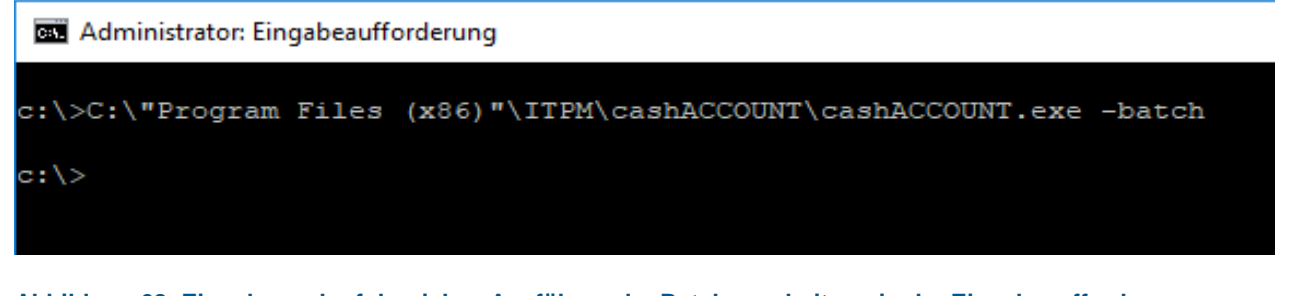

**Abbildung 68: Eingabe und erfolgreiches Ausführen der Batchverarbeitung in der Eingabeaufforderung**

## <span id="page-55-0"></span>**12.2 Einrichten der Batchverarbeitung im Windows Taskplaner**

- 1. Unter Windows 10, tippen Sie beispielsweise das Schlagwort **"task"** in die Suchleiste ein und wählen Sie anschließend die Anwendung "Aufgabenplanung" aus
- 2. Führen Sie einen Rechtsklick auf die **"Aufgabenbibliothek"** aus und legen Sie einen neuen Ordner, z.B. "cashAccount" an, unter dem Ihre erstellte Aufgabe gespeichert wird.
- 3. Klicken Sie anschließend auf den neu erstellten Ordner und wählen Sie den Menüpunkt "Einfa**che Aufgabe erstellen"**

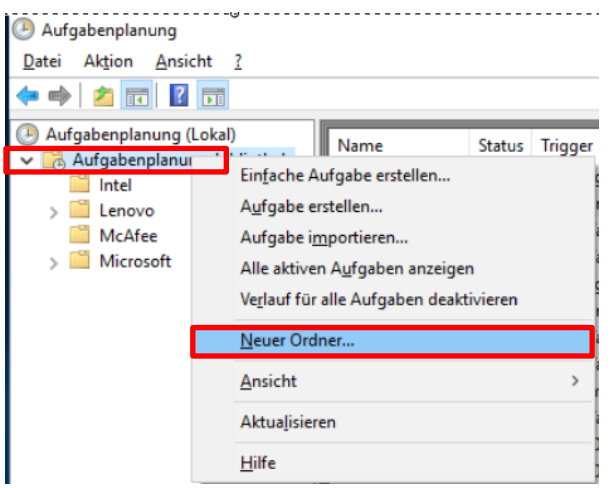

#### **Abbildung 69: Windows Aufgabenplanung Hauptmenü, Ordner erstellen**

![](_page_55_Picture_9.jpeg)

**Abbildung 70: Windows Aufgabenplanung, Aufgabe in neu angelegtem Ordner erstellen**

4. Vergeben Sie im nächsten Schritt einen Namen für die zu erstellende Aufgabe, fügen ggf. eine kurze Beschreibung hinzu und bestätigen durch einen Klick auf **[Weiter]**

![](_page_56_Picture_79.jpeg)

**Abbildung 71: Windows Aufgabenplanung, Name und Beschreibung neue Aufgabe**

5. Wählen Sie anschließend aus der Liste einen so-genannten "Trigger", der angibt wann die Aufgabe gestartet werden soll und bestätigen durch einen Klick auf **[Weiter]**

![](_page_56_Picture_80.jpeg)

**Abbildung 72: Windows Aufgabenplanung, Zeitpunkt zum Start der Aufgabe wählen**

6. Legen Sie im Anschluss fest, ab wann und um wieviel Uhr die Aufgabe das erste Mal gestartet und wie oft die Aufgabe danach wiederholt werden soll. Bestätigen Sie Ihre Auswahl durch einen Klick auf **[Weiter]**

## **ITPM.cash!ACCOUNT**

![](_page_57_Picture_105.jpeg)

**Abbildung 73: Windows Aufgabenplanung, Ersten Start der Aufgabe und Wiederholungen festlegen**

7. Wählen Sie in der nächsten Eingabemaske die Option "Programm starten". Bestätigen Sie Ihre Auswahl durch einen Klick auf **[Weiter]**

![](_page_57_Picture_106.jpeg)

#### **Abbildung 74: Windows Aufgabenplanung, Auswahl der Aktion**

8. Geben Sie im nächsten Schritt in das Feld **"Programm/Skript"** zunächst den Pfad zur Ihrer **"cashAccount.exe"** ein (z.B.(Standard): "C:\Program Files (x86)\ITPM\cashAC-COUNT\cashACCOUNT.exe"). Fügen Sie dem Feld **"Argumente hinzufügen"** folgendes Argument hinzu "-batch". Haben Sie die Batchverarbeitung in einer Datei des Typs .bat abgespeichert, geben Sie bitte den vollständigen Pfad zu dieser Datei in das Feld "Programm/Skript" ein, der Zusatz für **"Argumente hinzufügen"** entfällt dann. Sie können ebenfalls den Dateidialog über die Schaltfläche **"Durchsuchen"** verwenden, um nach Ihren ausführbaren Dateien (**.exe**, **.bat**) zu suchen. Achten Sie bei manueller Pfadeingabe bitte auf die Anführungszeichen, da sonst ggf. das Skript nicht ausgeführt werden kann. Bestätigen Sie Ihre Auswahl durch einen Klick auf **[Weiter]**

## **ITPM.cash!ACCOUNT**

![](_page_58_Picture_51.jpeg)

**Abbildung 75: Windows Aufgabenplanung, Auswahl des zu startenden Programms**

9. Haben Sie alle Einstellungen vorgenommen, erhalten Sie im letzten Schritt des Assistenten eine Übersicht. Sie können über die entsprechenden Reiter wieder in die vorherige(n) Ansicht(en) wechseln. Zum endgültigen Erstellen der Aufgabe, klicken Sie auf die Schaltfläche **[Fertig stellen]**. Die erstellte Aufgabe wird dann dem Windows-Zeitplan hinzugefügt (vgl. [Abb.](#page-58-0)  [76\)](#page-58-0).

![](_page_58_Picture_52.jpeg)

#### **Abbildung 76: Windows Aufgabenplanung, Zusammenfassung**

![](_page_58_Picture_53.jpeg)

<span id="page-58-0"></span>**Abbildung 77: Windows Aufgabenplanung, erstellte Aufgabe**

## <span id="page-59-0"></span>13 Abbildungsverzeichnis

![](_page_59_Picture_13.jpeg)

## **ITPM.cash!ACCOUNT**

![](_page_60_Picture_187.jpeg)

## <span id="page-61-0"></span>**14 Impressum**

#### **ITPM it-projects Möser GmbH**

Johannesstraße 22 67346 Speyer Telefon 06232/62275-0 Telefax 06232/62275-22

#### **Support**

Hotline 06232/62275-0 Telefax 06232/62275-22 E-Mail hotline@itpm.eu Internet www.itpm.eu

#### **Geschäftsführer**

Holger Möser

#### **Eintragungen**

Handelsregister: HRB 52941, Amtsgericht Ludwigshafen Steuernummer: 41/652/1057/05

Die in diesem Handbuch enthaltenen Angaben sind ohne Gewähr und können ohne weitere Mitteilung geändert werden. Die ITPM it-projects Möser GmbH geht hiermit keinerlei Verpflichtungen ein. Die Verfügbarkeit mancher in dieser Anleitung beschriebener Funktionen (bzw. die Vorgehensweise, um darauf zuzugreifen), ist von Version, Releasestand, eingespielten Servicepacks u. ä. Ihres Systems (z.B. Betriebssystem) sowie seiner Konfiguration abhängig.

Die in diesem Handbuch beschriebene Software wird auf Basis eines Lizenzvertrages geliefert.

ITPM it-projects Möser GmbH Alle Rechte vorbehalten.